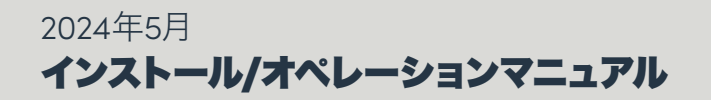

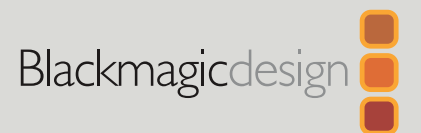

# **Blackmagic** Videohub

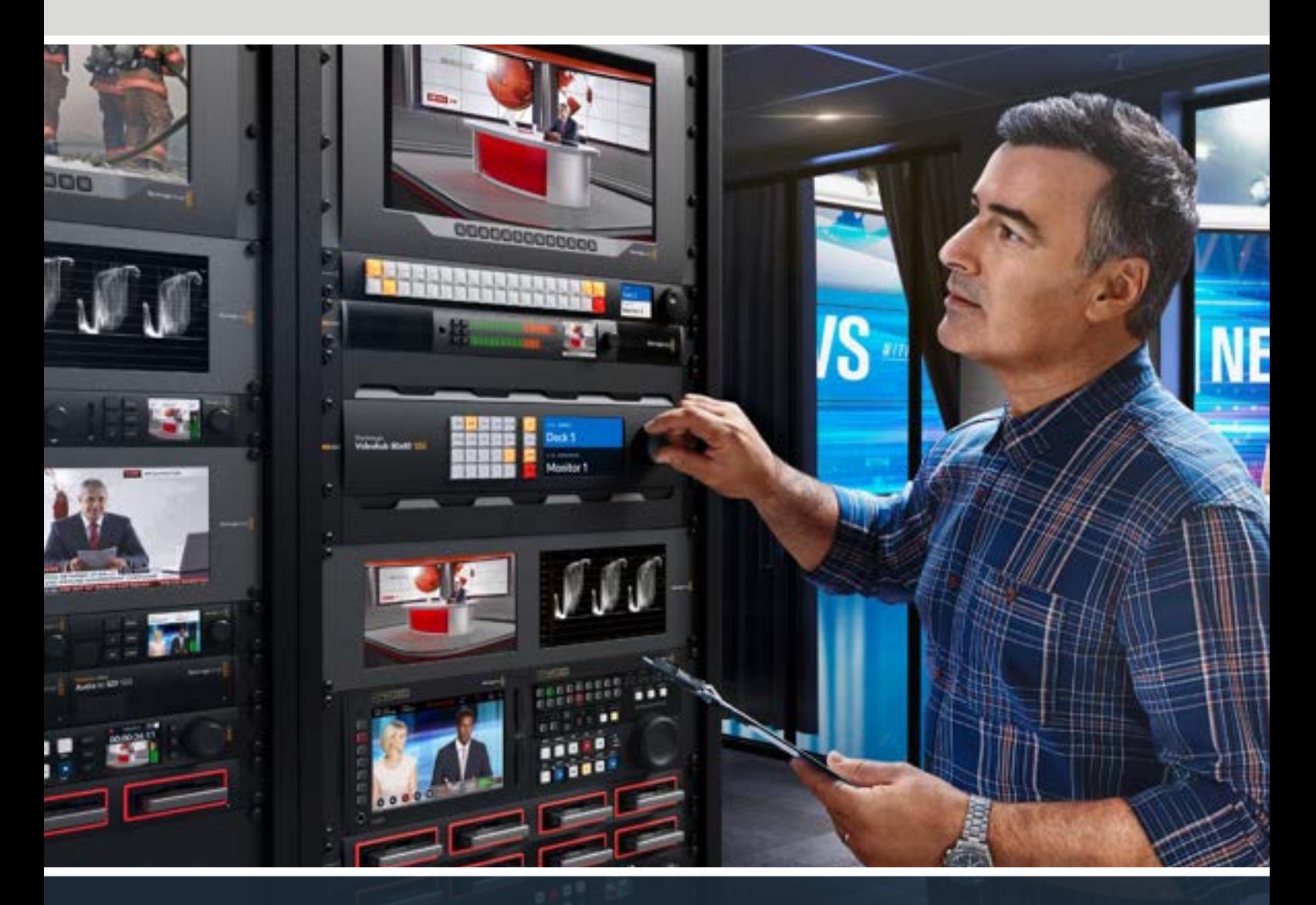

Blackmagic Videohub 12G Universal Videohub Smart Videohub CleanSwitch 12x12

si ideo Videohub Master Control Pro Videohub Smart Control Pro Blackmagic GPI and Tally Interface

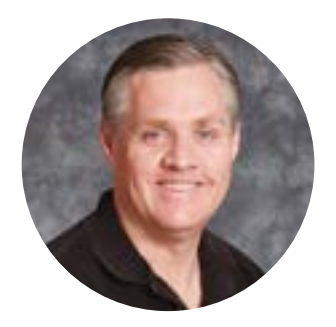

### ようこそ

このたびはVideohubをお買い求めいただき誠にありがとうございます。

弊社では、誰もが最高品質の映像を使用できるようにすることで、テレビ業界を真にクリエイティブ な業界にするという夢を、ユーザーの皆様と共有できればと考えています。

従来、ハイエンドのテレビ制作会社やポストプロダクションは、ハードウェアに多額を費やす必要 がありましたが、プロ仕様のSDIルーティングスイッチャーは非常に高価なため、多くの人々は手が 届きませんでした。HD-SDIはさらに高価で、今に到るまでHD-SDIルーティング機器を導入できる のは、大規模なポストプロダクションスタジオやテレビ局に限られていました。しかし、Videohub の登場によりこの状況が大きく変わります。Videohubでは機種によって、HD-SDIだけではなく、 最新のUltra HDフォーマットも扱うことができるため、12G-SDIで4K 60pビデオをスタジオ中どこ にでも送信できます。

このマニュアルには、Videohubをインストールする際に必要な情報がすべて記載されています。 しかし、IPアドレスやコンピューターネットワークに関してあまり詳しくない場合は、技術的なアシス トを専門家から得ることをお勧めします。Videohubのインストールは非常に簡単ですが、インストー ル後にやや技術的な環境設定がいくつか必要となります。

弊社のウェブサイト([www.blackmagicdesign.com/jp](http://www.blackmagicdesign.com/jp))のサポートページで、このマニュアルおよび Videohubソフトウェアの最新バージョンをダウンロードしてください。最後に、ソフトウェアアップデ ートをダウンロードする際に、現在使用されているVideohubを登録いただければ、新しいソフトウ ェアのリリース時にお客様にお知らせいたします。常に新機能の開発および製品の改善に努めてい ますので、ユーザーの皆様からご意見をいただければ幸いです。

Videohubを長年にわたってご使用いただき、スタジオ内のあらゆる機材を接続して楽しんでいた だけることを願っております。

Grant,

グラント・ペティ Blackmagic Design CEO

## 目次

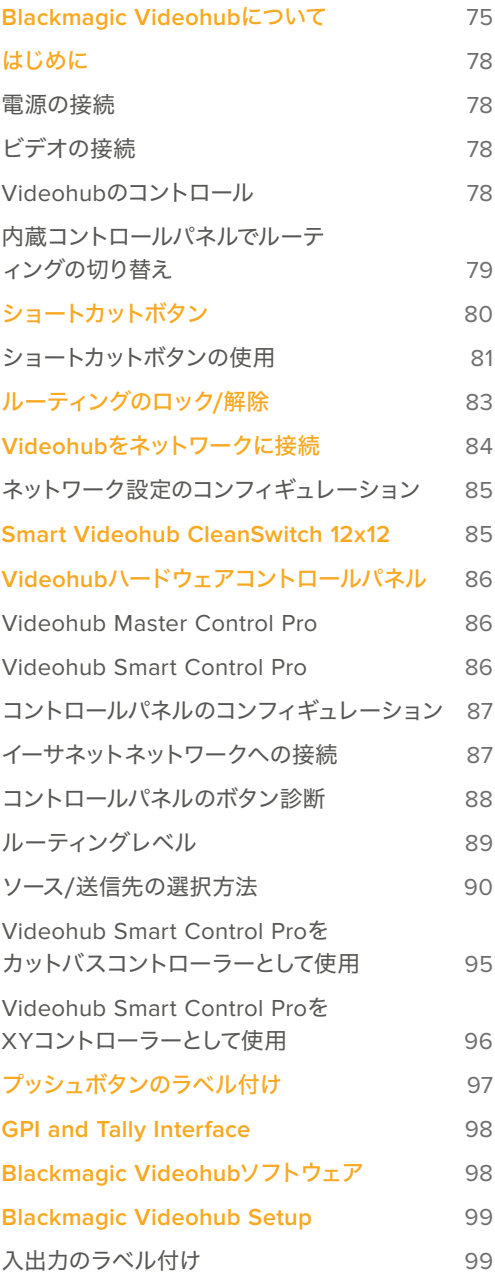

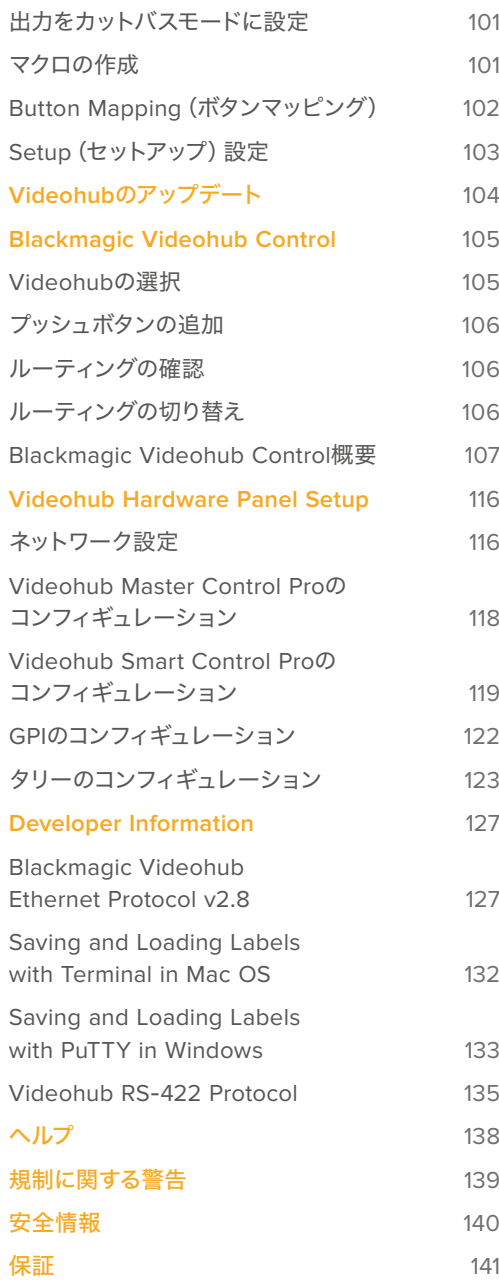

## **Blackmagic Videohub**について

ご購入いただいたBlackmagic Videohubは、あらゆるサイズのスタジオや施設で使用できるように設計 されたVideohubシリーズの一部です。Videohubの全機種はイーサネットネットワークに接続し、外付け ハードウェアやVideohub Controlソフトウェアを使用してコントロールできます。

Blackmagic Videohub 12Gシリーズは、コントロールパネルを内蔵した12G-SDIルーターで、2160p60ま でのSD、HD、Ultra HDビデオフォーマットに対応しています。これらのユニットはデスクにマウントした り、同梱の補助金具を使用してラックに取り付けられます。

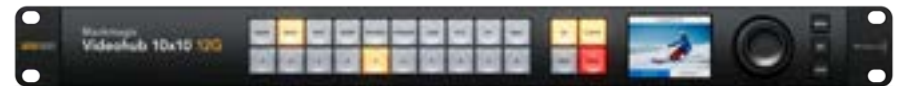

Blackmagic Videohub 10x10 12G

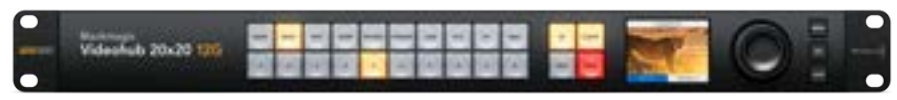

Blackmagic Videohub 20x20 12G

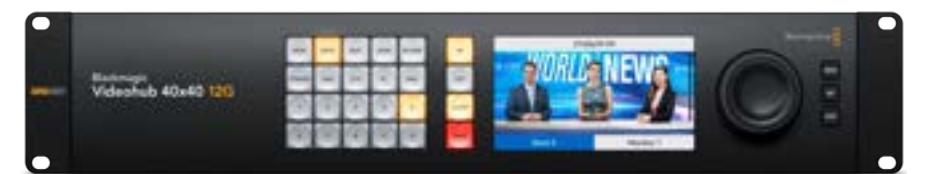

Blackmagic Videohub 40x40 12G

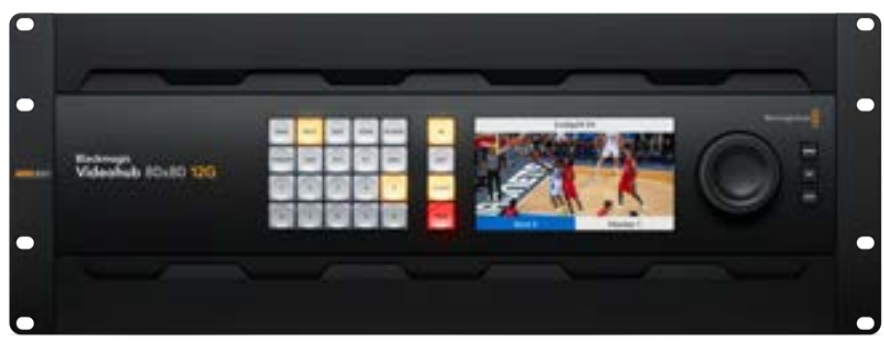

Blackmagic Videohub 80x80 12G

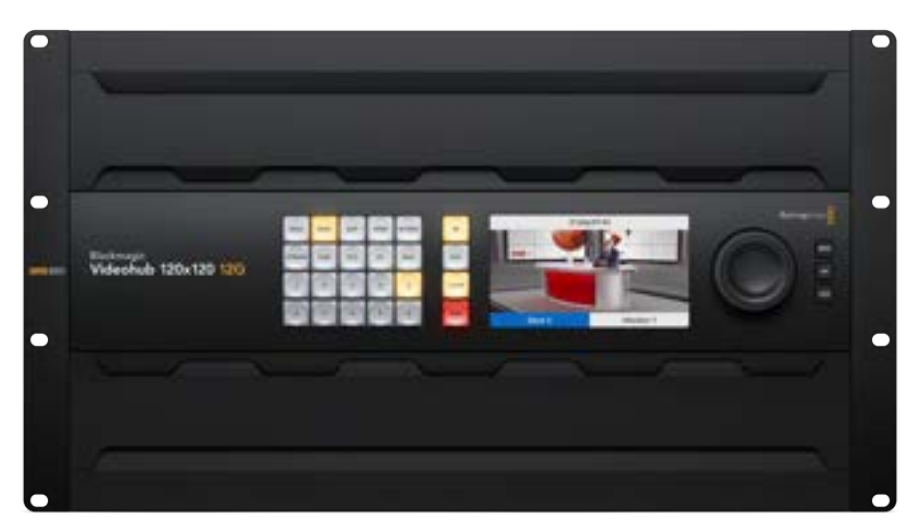

Blackmagic Videohub 120x120 12G

Blackmagic Videohub 12Gシリーズの背面には、電源、イーサネット、リファレンス入力および出力、ソ フトウェアアップデート用のUSB-Cコネクターが付いています。

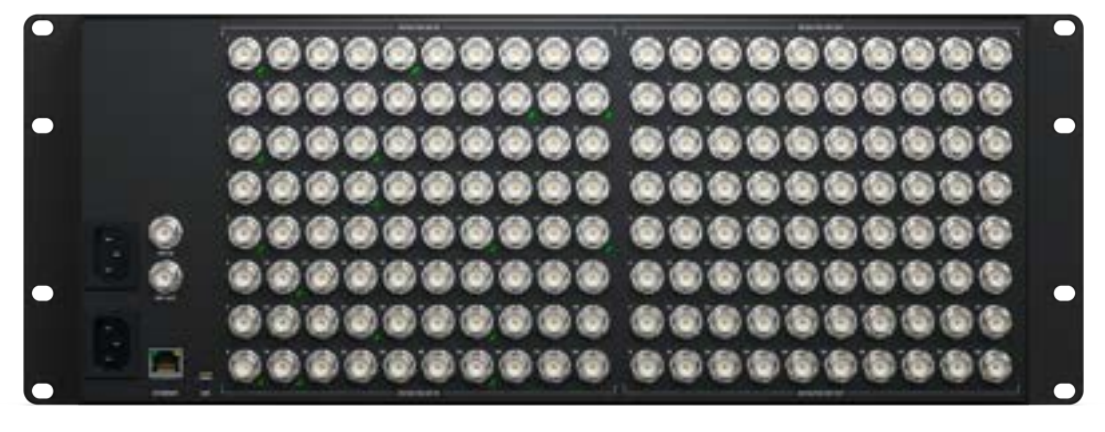

Blackmagic Videohub 80x80 12Gの背面

Universal Videohub 288は、大規模な施設向けの3G-SDI Videohubで、最大288のHDソースを送信 先にルーティングできます。

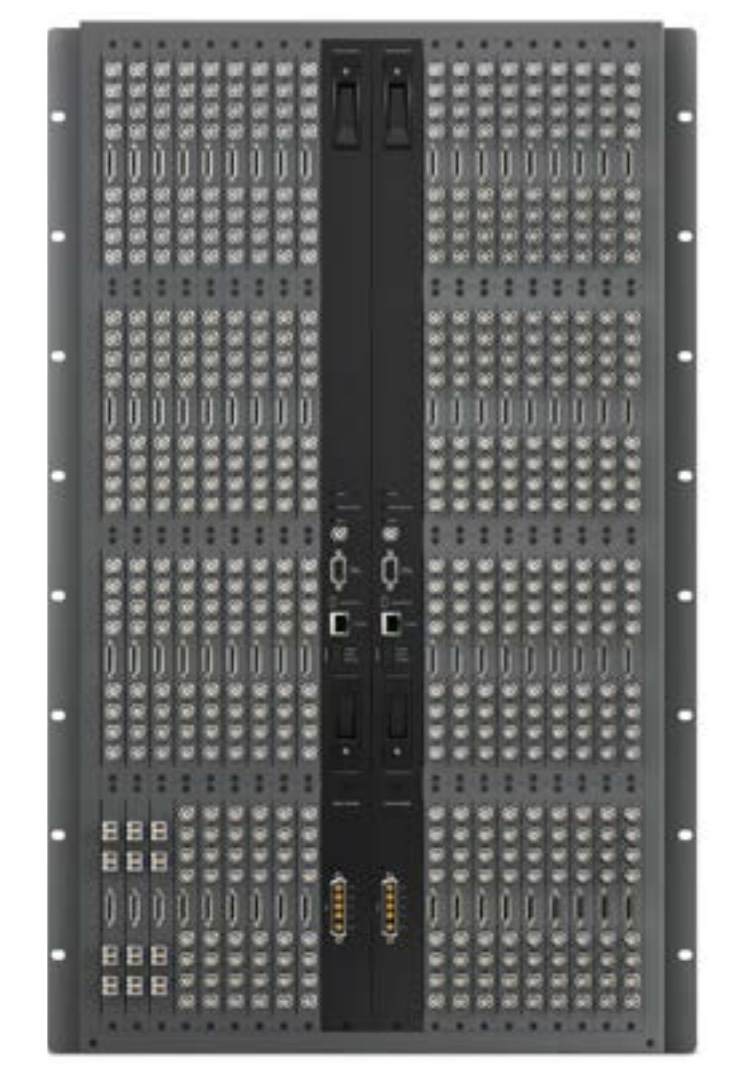

Universal Videohub 288

Smart Videohub CleanSwitch 12x12は6G-SDIに対応したラックマウント可能なVideohubで、各入力 に再同期機能を搭載しているため、モニターへのルーティングや直接オンエアするための切り替えをク リーンに実行できます。

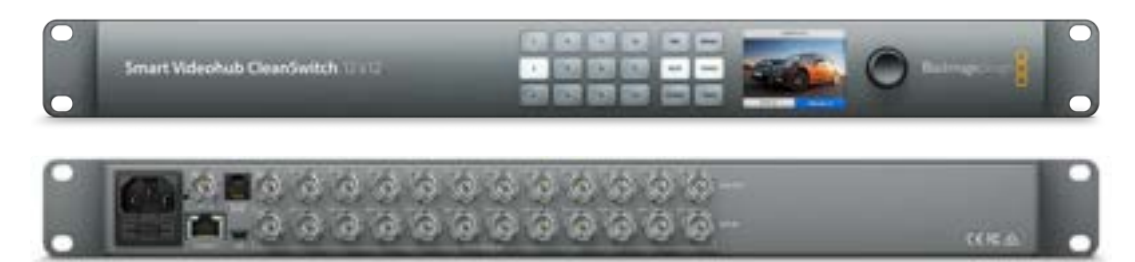

Smart Videohub CleanSwitch 12x12

Videohub Master Control ProおよびVideohub Smart Control Proは外付けハードウェアコントロー ルパネルで、Blackmagic Videohub 12Gシリーズに搭載されているのと同じフィルター機能を使用でき ます。これらのユニットは、同じイーサネットネットワークに接続されているあらゆるVideohubの操作 に使用できます。

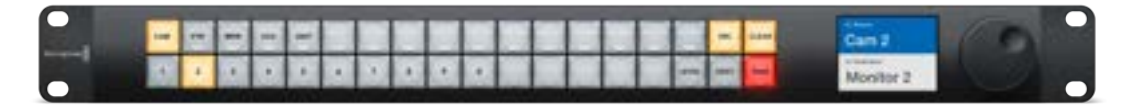

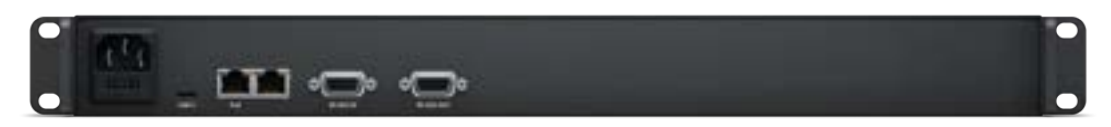

Videohub Master Control Pro

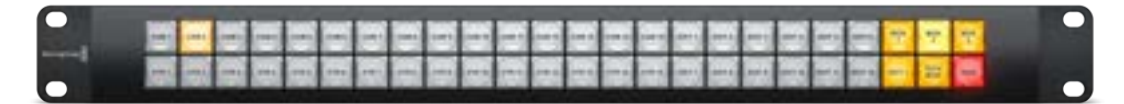

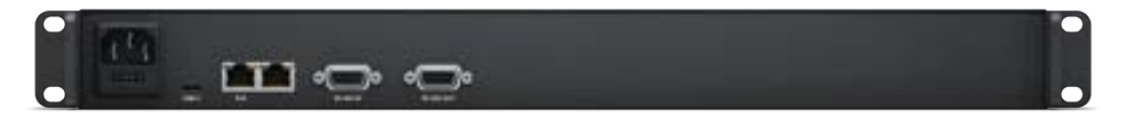

Videohub Smart Control Pro

## はじめに

Videohubは、電源を接続し、ビデオソースと送信先の機器を接続するだけで簡単に使用開始できます。

### 電源の接続

ユニットの電源入力に、標準のIEC電源コネクターを介して電源を接続します。

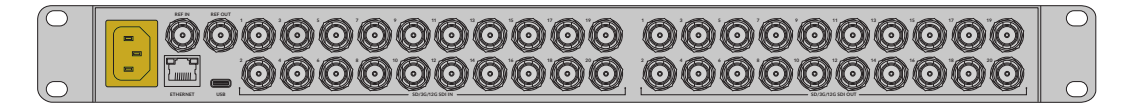

Videohub 12Gシリーズの電源を初めて入れる際には、LCDで言語を選択する必要があります。スピンノ ブで言語をスクロールし、「SET」ボタンで選択を確定します。

## ビデオの接続

- **1** ビデオソースをVideohubのSDI入力に接続します。
- **2** 送信先機器をVideohubのSDI出力に接続します。

SDI接続は、すべての対応ビデオフォーマットを自動的に検出します。

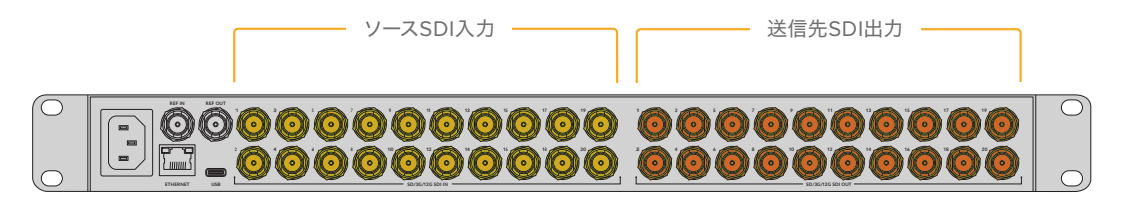

ソースおよび送信先機器をVideohubのSDI入力/出力に接続

入力で有効な信号が検出されると、Videohub 80x80 12Gの緑のLEDが光ります。

## **Videohub**のコントロール

Videohubの操作を最も迅速かつ簡便に行う方法は、ユニットに内蔵されたコントロールパネルを使用する ことです。しかし、ルーティングや設定の変更をUSBやイーサネット経由で遠隔から行うことも可能です。 その場合は、外付けVideohubハードウェアパネルあるいはBlackmagic Videohub Controlソフトウェア を使用します。コントロールソフトウェアの使用方法に関しては、このマニュアルに後述されています。

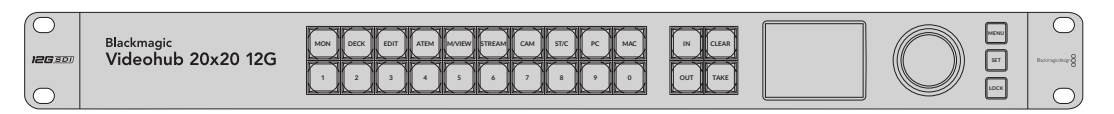

内蔵コントロールパネルに搭載されているボタン、LCD、スピンノブで、ルーティングや設定の変更を実行可能

## 内蔵コントロールパネルでルーティングの切り替え

ルーティングの切り替えはシンプルです。まず送信先出力を選択し、ルーティングするソース入力を選 択します。

### ソースと送信先の選択

**1** 「OUT」ボタンを押して、送信先出力の選択を有効にします。

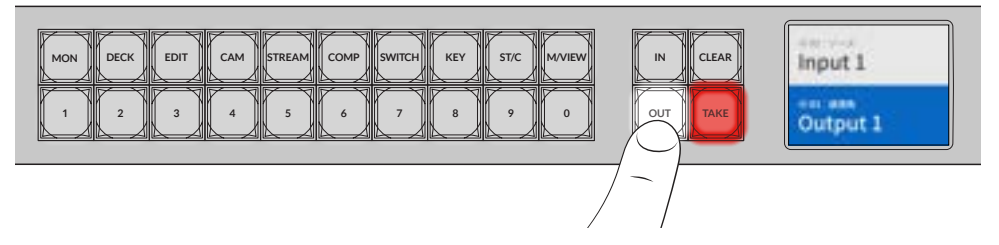

**2** 数字ボタンを押し、送信先出力を選択します。または、スピンノブで送信先をスクロールして選択す ることも可能です。

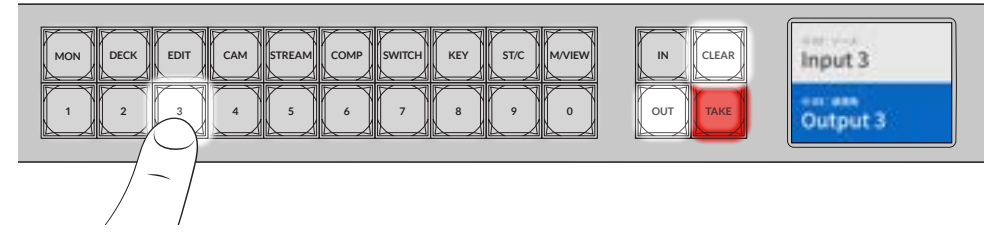

**3** 次に「IN」ボタンを押して、ソース入力の選択を有効にします。

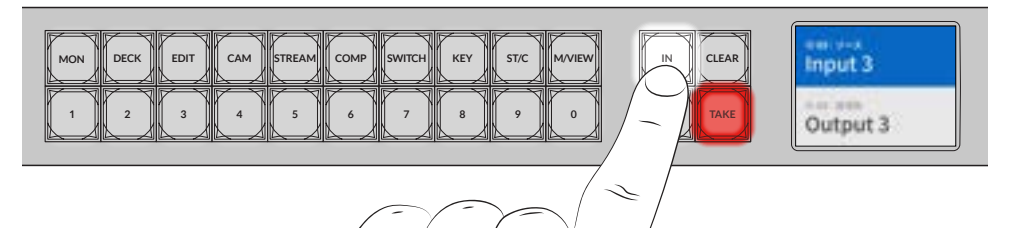

**4** 数字ボタンを押し、ソース出力を選択します。この選択にもスピンノブを使用できます。ソースを選 択すると「CLEAR」および「TAKE」ボタンが点滅し、ルーティングを「TAKE」ボタンで確定するか、 「CLEAR」ボタンでキャンセルするかを決定できます。

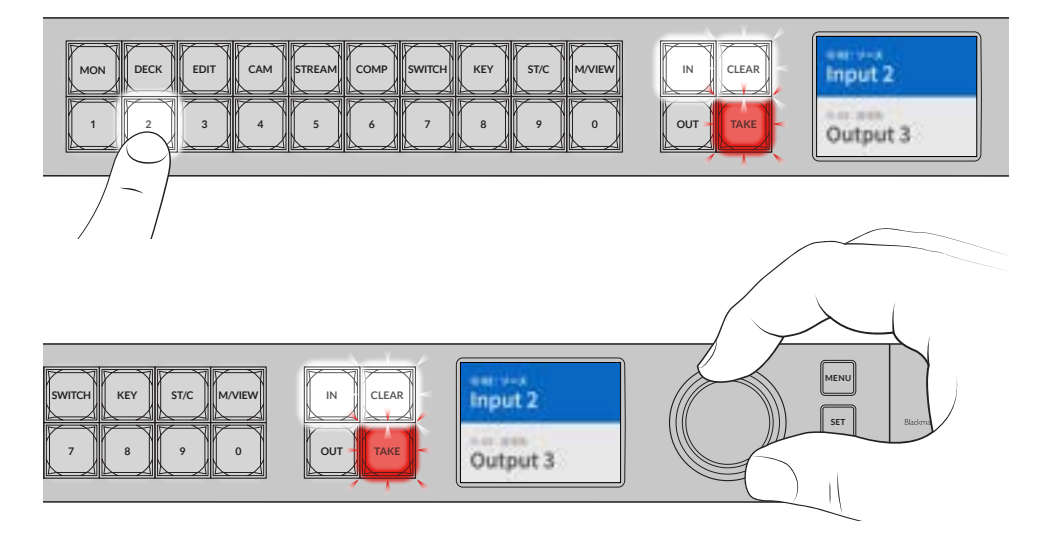

スピンノブを使用してもソースと送信先の選択が可能

**5** 「TAKE」ボタンを押します。

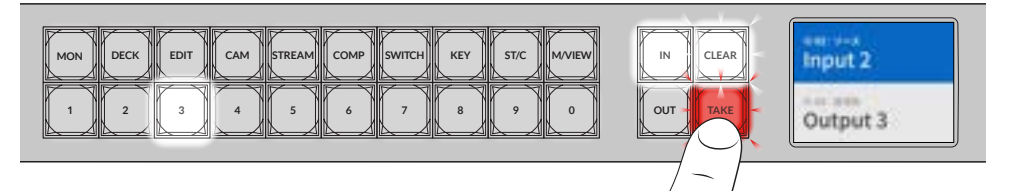

これで、ソース入力ボタンと送信先出力ボタンに加え、スピンノブを使用した基本的なルーティングが 完了しました。

作業のこつ 「IN」ボタンをオフにするには、再び同ボタンを押すだけで選択が解除されます。

Videohubを使用するのに必要な作業はこれだけです。次のセクションでは、ショートカットボタンの使 用方法について説明します。

## ショートカットボタン

数字ボタンの上にあるショートカットボタンを使用すると、Videohubに内蔵されたフィルター機能により、 範囲を絞った選択が可能です。

Videohubは、制作施設やスタジオで広く使用されているソースおよび送信先のショートカットボタンを 搭載しています。例えば、「DECK」は収録・再生デッキ、「CAM」はカメラ、「EDIT」は編集機材などで す。ルーティングを変更する際に、ショートカットボタンを押すことで選択範囲を絞り込めます。これに よりオプションの数が減るので、多数の機器が接続された大型のVideohubを使用している場合に作業 をスピードアップできます。

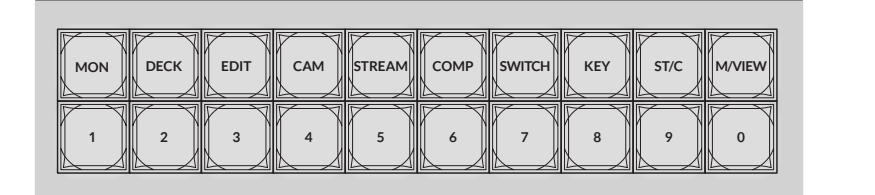

ショートカットボタンを使用して、Videohubの英数字フィルター機能を実行

#### ショートカットボタンに関して

ショートカットボタンを使用する前に、入出力のラベル付けを行う必要があります。このラベル に基づき、Videohubのフィルター機能が動作します。

入出力のラベル付けは、Blackmagic Videohub Setupソフトウェアで行います。このユーティ リティはVideohubソフトウェアに含まれており、Blackmagic Designサポートセンターから無 償でダウンロードできます。[www.blackmagicdesign.com/jp/support](http://www.blackmagicdesign.com/jp/support)

このセットアップソフトウェアをダウンロードし、Videohubの入出力のラベル付けを先に行って から、このセクションでショートカットの使用方法を確認することをお勧めします。入出力のラ ベル付けが終わっている場合は、このセクションを読み進めてください。

Videohubソフトウェアに関する詳細は「Blackmagic Videohubソフトウェア」セクションを参 照してください。

## ショートカットボタンの使用

入出力のラベル付けが終わったら、ショートカットボタンでVideohubのフィルター機能を使用して、 選択をスピードアップできます。

ショートカットボタンを使用する:

#### 送信先の選択

**1** 「OUT」ボタンを押して、送信先の選択を有効にします。

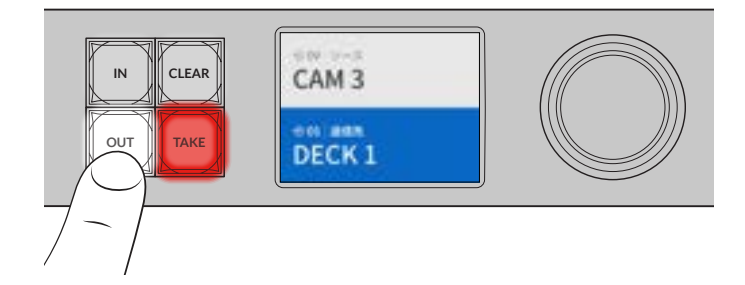

**2** 「DECK」とラベルが付いたショートカットボタンを押します。

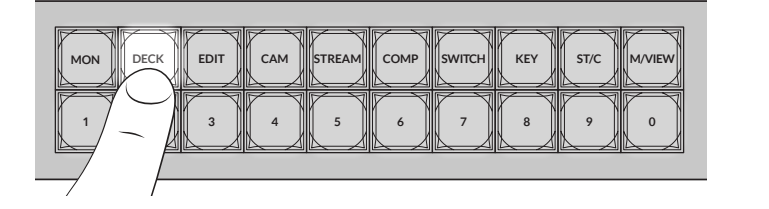

Videohubは、ラベルにDECKという言葉が含まれる出力すべてを選択できるようにし、他の送信先 を除外します。これらの出力は、番号順に数字ボタンに割り当てられます。

**3** 「2」ボタンを押して「DECK 2」を選択します。

「2」ボタンが点灯し、選択した出力と送信先がLCDに表示されます。

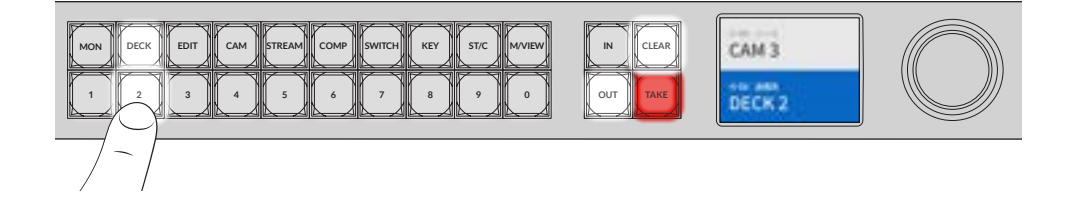

作業のこつ LCDをビデオモニタリングに設定している場合、現在、送信先にルーティングしてい るビデオと、選択した新しいソースが表示されます。「TAKE」ボタンを押して選択を確定します。 ビデオモニタリングは、LCDメニューまたはBlackmagic Videohub Setupで有効にできます。

#### ソースの選択

**1** 「IN」ボタンを押して、ソースの選択を有効にします。

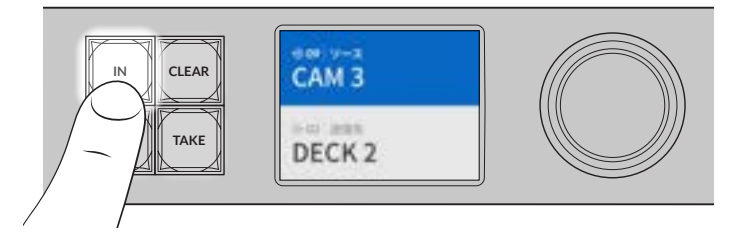

**2** 「CAM」とラベルが付いたショートカットボタンを押します。

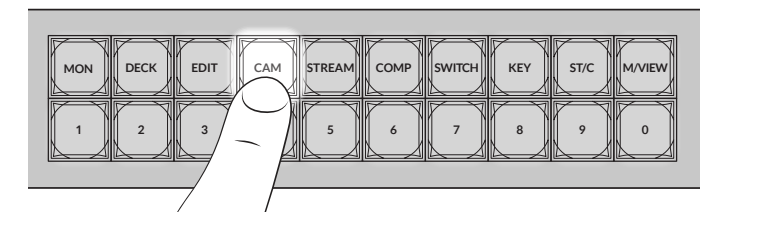

Videohubは、ラベルにCAMという言葉が含まれる入力すべてを選択できるようにし、他の機器を除 外します。これらの入力は、番号順に数字ボタンに割り当てられます。

**3** 「2」ボタンを押して「CAM 2」を選択します。

「2」ボタンが点灯し、選択したソースと入力がLCDに表示されます。

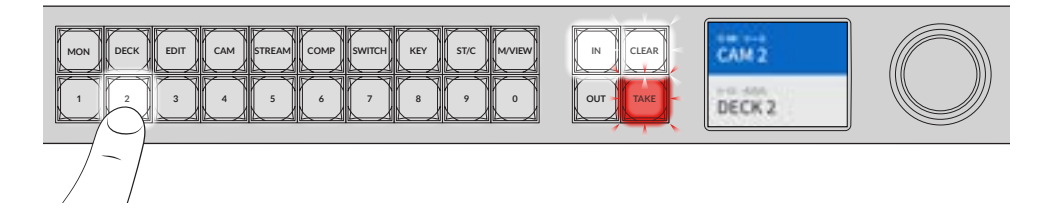

**4** 「TAKE」ボタンを押して選択を確定し、ルーティングの変更を完了します。

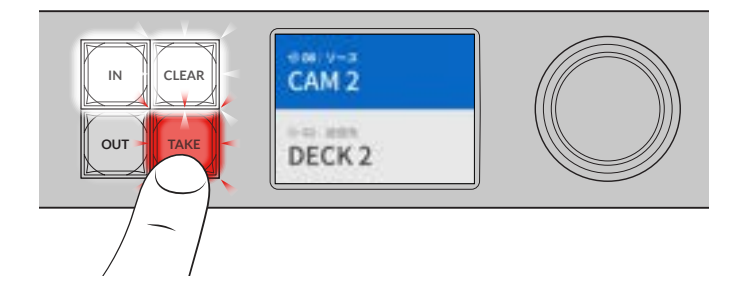

## ルーティングのロック/解除

Blackmagic Videohubのルーティングのロックおよびロックの解除は、内蔵フロントパネルで簡単に設 定できます。「LOCK」ボタンを押して、現在選択されている出力をロックすると、LCDの出力名の隣に ロックのインジケーターが表示されます。

別の出力をロックする:

- **1** 「OUT」送信先ボタンを押します。
- **2** 数字ボタンを押すか、スピンノブを使用して、新しい送信先を選択します。
- **3** 「LOCK」ボタンを押します。

LCDの出力名の隣にロックアイコンが表示されます。送信先が選択されるとロックボタンも点灯し、 該当の送信先がロックされ、ロックが解除されるまで新しくルーティングできないことを意味します。

出力のロックを解除するには、「LOCK」ボタンを再び押します。

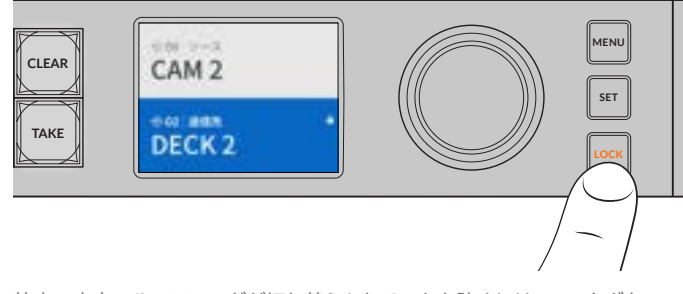

特定の出力のルーティングが切り替えられることを防ぐには、ロックボタン を押して、出力をロック

出力は、LCDにロックのインジケーターが表示されるまで「OUT」ボタンを2秒間長押ししてもロックで きます。出力のロックを解除するには、再び「OUT」ボタンを2秒間長押しします。

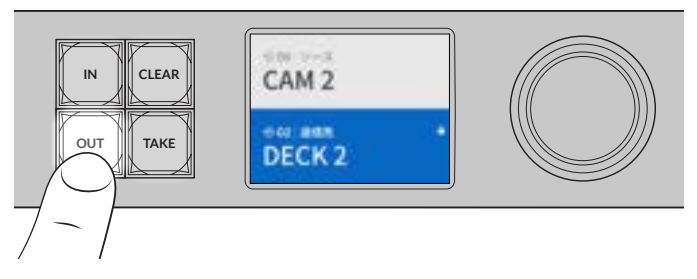

送信先がロックされるとLCDはロックのアイコンを表示

作業のこつ ロックされた送信先が選択された場合、ソースまたは入力ボタンを押してもソース は選択できません。

## **Videohub**をネットワークに接続

Videohubの全機種はイーサネットポートを搭載しており、ローカルエリアのIPベースのネットワーク上で、 イーサネット・ネットワークスイッチやコンピューターに直接接続できます。これにより、同じネットワーク に接続されているコンピューターでBlackmagic Videohub Controlを使用したり、外付けのVideohubハ ードウェアコントロールパネルを使用してVideohubを操作できます。

Videohubをネットワークに接続する:

- **1** Videohubを電源に接続します。Universal Videohubシリーズでは、すべての電源がオンになってい ることを確認してください。
- **2** 標準RJ45イーサネットケーブルを使用して、ネットワークスイッチまたはコンピューターのイーサネッ トポートにVideohubルーターを接続します。

コントロールパネルを内蔵しているVideohubシリーズでは、スピンノブやボタンを使用してLCDメニュ ーでIPアドレスをコンフィギュレーションできます。あるいは、Blackmagic Videohub Setupを使用 して設定します。Universal Videohubシリーズでは、Blackmagic Videohub Setupでネットワー ク設定を行います。

Universal Videohub 288に2つのクロスポイントカードを装着している場合、ネットワークのフェイルオ ーバー時の冗長性を確保するために、イーサネットケーブルを両方に接続します。Universal Videohub 288は、ネットワークスイッチへの2つのイーサネット接続に対応していますが、IPアドレスは1つです。

Blackmagic Videohub Setupを使ってネットワーク設定を調整する際は、VideohubにUSB接続されて いる必要があります。次のセクションでは、内蔵コントロールパネルでネットワーク設定を変更する方法 を説明します。

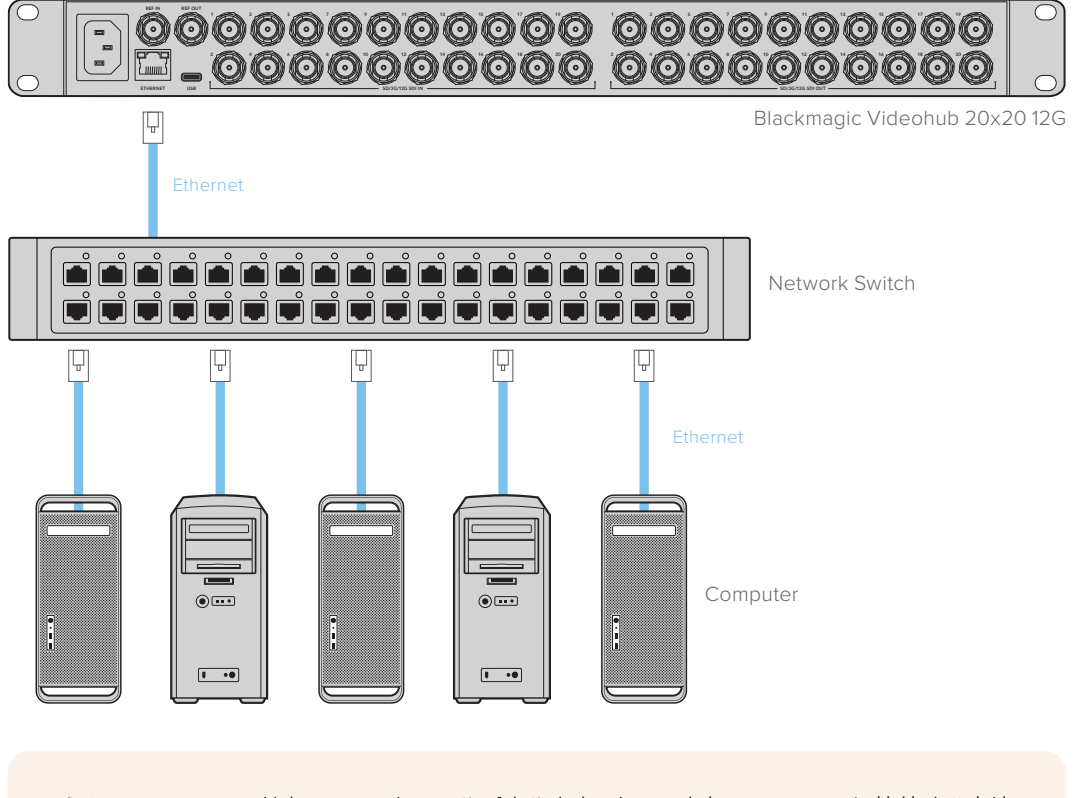

イーサネットネットワークへの接続

メモ Videohubハードウェアコントロールパネルをネットワーク上のVideohubに接続する方法 は、「Videohub Hardware Panel Setup」を参照してください。

## ネットワーク設定のコンフィギュレーション

Videohubの内蔵コントロールパネルとLCDを使用して、ネットワーク設定をコンフィギュレーションします。 他のコンピューターやハードウェアパネルが、ルーターを確認できるようになり、これらのデバイスがユ ニットをリモートでコントロールしてルーティングを変更することが可能になります。

フロントコントロールパネルを使ってIPアドレスを設定する:

- **1** 「MENU」ボタンを押して設定メニューを開きます。
- **2** スピンノブを使って「Network」設定までスクロールします。「SET」ボタンを押します。
- **3** スピンノブを回して変更したい内容を選択し、「TAKE」を押して確定します。
- **4** スピンノブを使用して数字フィールドを変更します。「SET」ボタンで変更を確定し、フィールドを移 動します。
- **5** 「SET」ボタンを押して最後の変更を確定します。フィールドの入力がハイライトされていない状態に なり、設定が確定したことが分かります。
- **6** 「MENU」ボタンを押して設定メニューから出て、ソースおよび送信先のステータスに戻ります。

必要な場合、サブネットおよびゲートウェイアドレスも同じ方法で設定できます。

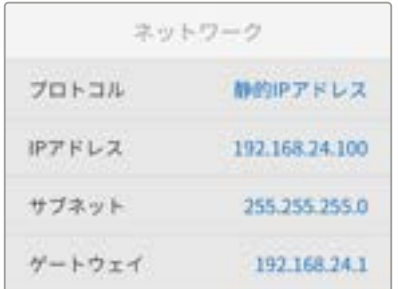

「MENU」ボタンを押してネットワークページに進み、 「SET」ボタンとスピンノブでIPアドレスを設定

## **Smart Videohub CleanSwitch 12x12**

ビデオソースをモニターやオンエアにクリーンに切り替えるためには、同期した信号またはゲンロック信 号が必要です。クリーンな切り替えが必要であるにも関わらず、ソース信号の同期が完璧でない恐れが ある場合は、Smart Videohub CleanSwitch 12x12を使用できます。同モデルはすべての入力で信号の 再同期に対応しているため、完璧にクリーンなフィードが得られます。

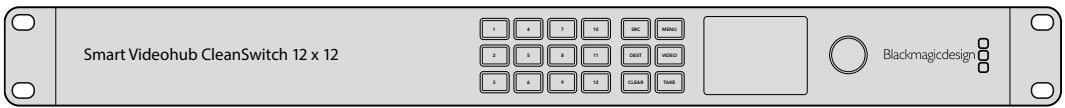

べての入力を自動的に再同期するため、ルータークロスボイント間で常にクリーンでグリッチのないス Smart Videohub CleanSwitch 12x12は、すべての入力で完全な再同期に対応しており、ルーターがす イッチングを実現できます。解像度およびフレームレートが同じソースを出力して直接オンエアでき、 カットのみの滑らかなプロダクションを提供できます。Smart Videohub CleanSwitch 12x12は、リファ レンス入力、あるいは入力1(リファレンス入力が接続されていない場合)にロックします。グリッチのな いスイッチングを行うには、リファレンス信号および全入力のビデオフォーマットが全く同じである必要 があります。異なるビデオフォーマットが混在していてもスイッチングは可能ですが、同期できません。

## **Videohub**ハードウェアコントロールパネル

Videohubハードウェアコントロールパネルは、同じネットワークに接続されているVideohubの操作用 の外付けパネルです。いずれのコントロールパネルも互換性のあるネットワークスイッチではPoE+に対 応しており、イーサネットポート1を介してパネルに給電できるため、別の電源ケーブルを接続する必要 はありません。2つ目のイーサネットポートはPoEに対応していませんが、他の機器をネットワークにル ープするために使用できます。

### **Videohub Master Control Pro**

Videohub Master Control Proは、マウント可能な1Uラックサイズのコントロールパネルです。36個のバ ックライト・プッシュボタン、LCD、スクロールホイール、イーサネット接続を搭載しており、コンピューター を使用しなくてもVideohubのクロスポイント切り替えが実行できるように設計されています。Videohub Master Control Proは、あらゆるサイズのVideohubルーターの全ソースおよび送信先をコントロール可 能で、RS‑422デッキコントロールにも対応しています。

Videohub Master Control Proは、ソフトウェアを使用して機器をすばやく選択できるよう、ポートラベ ルを使用しています。プッシュボタンをコンフィギュレーション/ラベル付けすることで、一般的な機器の タイプ(例:カメラ、デッキ、モニターなど)をすばやく選択できます。また、ループスルーイーサネットポ ートを搭載しており、追加のコントロールパネルやVideohubルーター、その他のネットワークデバイスを 接続できます。マクロボタンは有効になっている場合、緑に光ります。各マクロボタンは16までの同時クロ スポイント切り替えを実行するよう設定できます。

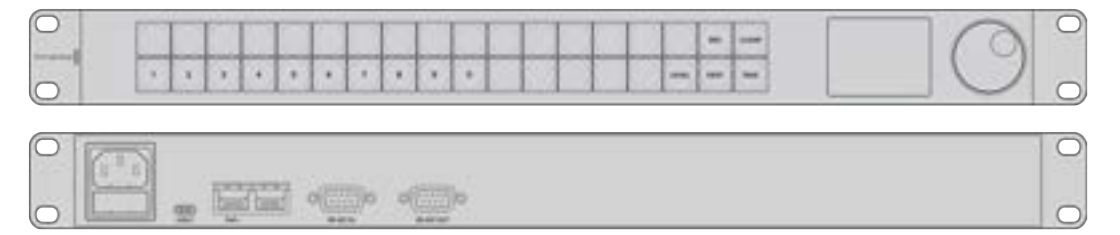

Videohub Master Control Pro

### **Videohub Smart Control Pro**

Videohub Smart Control Proは、マウント可能な1Uラックサイズのコントロールパネルで、48個のバック ライト・プッシュボタンとイーサネット接続を搭載しています。

モニターやデッキなど、単一のSDI送信先にコンフィギュレーションする場合、同一のVideohubルーター に接続された48個の異なるSDIソースを、プッシュボタンで瞬時に切り替えられます。複数のSDI送信先 にコンフィギュレーションする場合、送信先ボタンは金色に、ソースボタンは白になります。右下のボタ ンはTAKEボタンとして設定でき、赤く光ります。マクロボタンは有効になっている場合、緑に光ります。 各マクロボタンは16までの同時クロスポイント切り替えを実行するよう設定できます。

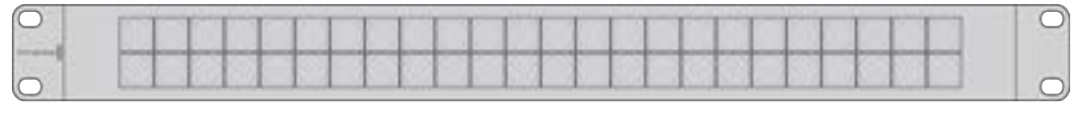

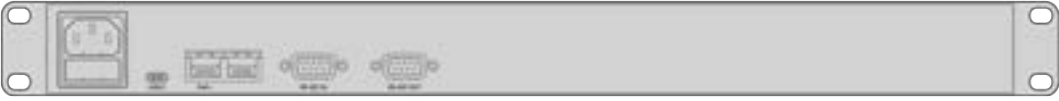

Videohub Smart Control Pro

## コントロールパネルのコンフィギュレーション

コンピューターへのUSB接続は、Videohubコントローラーのネットワーク設定のコンフィギュレーショ ンに使用します。

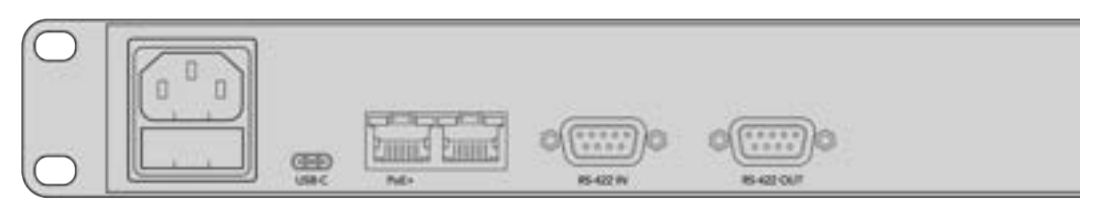

USB-Cを介してコンピューターにユニットを接続して、ネットワーク設定をコンフィギュレーション

## イーサネットネットワークへの接続

多くの施設では、Videohubはイーサネット・ネットワークスイッチを介して共有されており、ネットワー ク上のコンピューターや、Videohubコントロールパネルからコントロール可能です。Videohubルーター を接続するのと同じ方法で、コントロールパネルをネットワークに接続します。

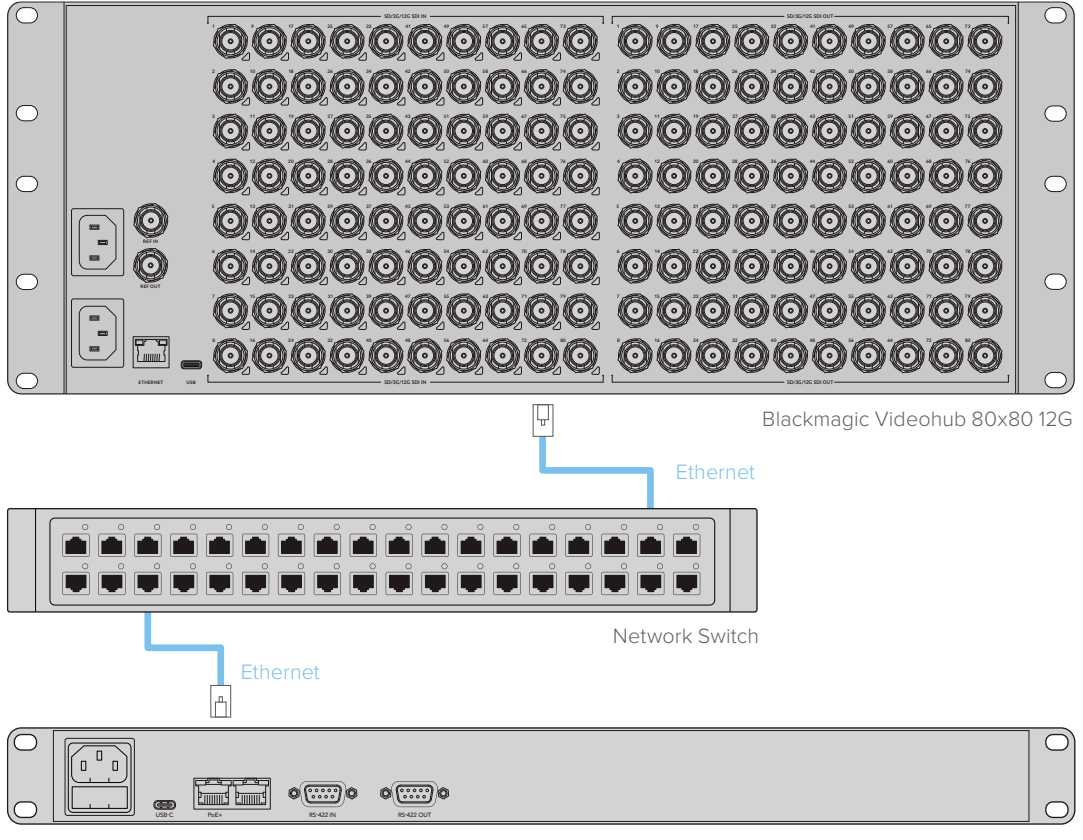

Videohub Smart Control Pro

イーサネット・ネットワークスイッチを介してBlackmagic Videohub 80x80 12Gに接続したVideohub Smart Control Pro

メモ 2つ目のイーサネットポートはPoE+に対応していないので、2つ目のポートに接続されて いる場合は別の方法で給電する必要があります。

## コントロールパネルのボタン診断

Videohubコントロールパネルに最初に電源を接続した際、すべてのボタンは、赤、緑、青、白の順で、テ スト用に点灯します。Videohubコントロールパネルの左上のボタンは、以下の通りにネットワーク状況 の診断結果を示します。

#### ピンクの点滅

ユニットがIPアドレスの取得を試みています。ユニットが静的IPアドレスを使用するよう設定された場 合、あるいはユニットがDHCPサーバーからのIPアドレスの取得に成功した場合、このボタンはすぐに 赤くなります。

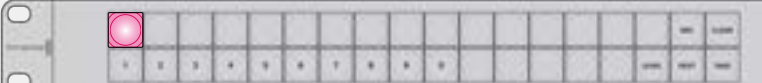

VideohubコントロールパネルがIPアドレスの取得を試みています。

#### 赤の点滅

ユニットがIPアドレスを取得し、Videohub Serverへの接続を試みています。Videohubまたは Videohub Serverの電源が入っており、イーサネット経由で接続されていることを確認してください。

|  |  |  |  |  |  |  |  |  | <b>I</b> was |
|--|--|--|--|--|--|--|--|--|--------------|

コントロールパネルがIPアドレスを取得し、Videohub Serverへの接続を試みています。

#### 白く点灯(点滅なし)

ユニットがVideohub Serverに問題なく接続されました。白く光っている場合、Videohubをコントロ ールできる状態です。白と金に光っている場合もあります。

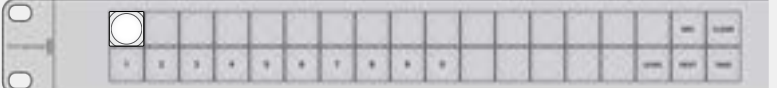

コントロールパネルがVideohub Serverに接続されています。

左上のボタンが赤くなるのに数分間かかった場合、ユニットはIPアドレスの取得に失敗しており、その結 果、AutoIPアドレス(169.254.xxx.xxxのフォーマット)を自動的に割り当てています。AutoIPアドレスを 使用したい場合は問題ありませんが、そうでない場合は、ネットワークケーブルの接続を一度外し、再度 しっかりと接続します。適切に接続されていること、ネットワークケーブルに欠陥がないことを確認し、さ らにDHCPサーバーに使用可能な予備のIPアドレスがあることを確認します。Videohubコントロールパ ネルからすべての電源を外して再接続すると、DHCPに新しいIPアドレスをリクエストします。これで、ボ タンはすぐに赤くなるはずです。これらの診断が行われるのは、ユニットがVideohub Hardware Panel Setupソフトウェアで選択されていない場合だけです。

## ルーティングレベル

ご使用のVideohubにRS‑422リモートデッキコントロールが搭載されていない場合、Videohub Master ControlのLCDに常に「SDI」と表示されます。この場合、ルーティングレベルに関して読み進める必要は ありません。

ご使用のVideohubにRS‑422リモートデッキコントロールポートが搭載されている場合、Videohub Master Controlの「LEVEL」ボタンを使い、ルーティングレベルでソース/送信先のリストを短縮できます。

まずは「DEST」ボタンを押します。次に「LEVEL」ボタンを押してルーティングレベルを切り替えます。

#### **SDI 422**

このルーティングレベルを選択すると、ビデオ機器のリストを、リモートポートおよびSDIポートを搭載 したデバイスだけに短縮できます。このルーティングレベルは、SDIキャプチャーカードおよびVTRデ ッキで一般的に使用されますが、カメラやモニターはRS‑422リモートポートを搭載していないため使 用できません。

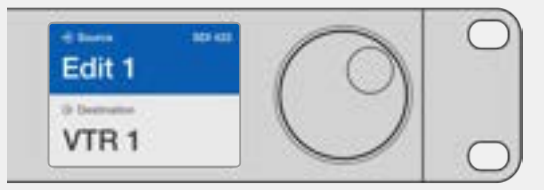

RS‑422デッキコントロールを搭載したSDIビデオ機器だ けを見たい場合は、「SDI 422」ルーティングレベルを選 択。この例では、SDIとRS‑422ポートを搭載したキャプチ ャーカード(Edit 1)とデッキ(VTR 1)がリストアップされ ています。

#### **SDI**

すべてのSDIソースおよび送信先がリストアップされます。RS‑422接続の有無に関わらず、カメラ、モ ニター、キャプチャーカード、VTRデッキなど、すべてのSDIビデオ機器を見たい場合は、このルーティ ングレベルを選択します。

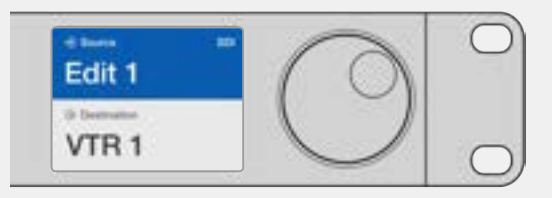

すべてのSDIビデオ機器を見たい場合は、「SDI」ルーティ ングレベルを選択。この例では、SDIポートを搭載したキ ャプチャーカード(Edit 1)とデッキ(VTR 1)がリストアッ プされています。

#### **422**

ビデオ機器のリストを、RS‑422デッキコントロールに対応したデバイスだけに短縮したい場合は、 このルーティングレベルを選択します。このルーティングレベルは、RS‑422リモートポートの名前で、 ソース/送信先をリストアップします。関連するSDIポートの有無や、関連するSDIポートのラベルがマ ッチするかどうかは問いません。このルーティングレベルは、SDIキャプチャーカードおよびVTRデッ キで一般的に使用されますが、デッキコントロールに使用するリモートコントロールパネルやサーバー もリストアップされます。

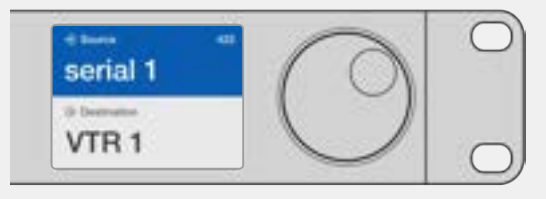

RS‑422リモートデッキコントロールを搭載したすべての機 器を見たい場合は、「422」ルーティングレベルを選択。 ラベルがマッチしない機器やリモートコントローラーも含 まれます。この例では、キャプチャーカード (Edit 1) はリモ ートポート (serial 1) にラベルがマッチしておらず、ルーテ ィングレベルが「422」に設定されている場合にのみリスト アップされます。

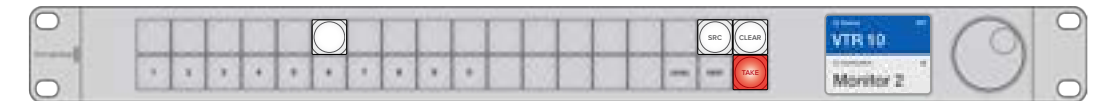

新しいソースが選択されたことを示すフロントパネル

## ソース/送信先の選択方法

Videohub Master Control Proでは、Videohubルーターのポートラベルをカスタマイズしているか、 あるいはポート番号を直接入力するかに応じて、送信先とソースをすばやく選択/変更するいくつかの 方法があります。

Videohub Master Control Proは、その他のルーターコントロールと同様のコンセプトで動作します。

- **1** 「DEST」とラベルが付いた送信先ボタンを押して、送信先をLCDに表示します。プッシュボタンまた はスクロールホイールを使用して、任意の送信先を選択します。
- **2** 「TAKE」ボタンを押して確定します。
- **3** 「SRC」とラベルが付いたソースボタンを押し、ボタンかスクロールホイールでソースを変更します。
- **4** 「TAKE」ボタンを押してルーティングの変更を確定します。

#### Videohubのポート番号を入力してユニットを選択

VideohubのすべてのSDIポートおよびリモートポートをデフォルトのラベルのまま残しておく場合は、 ポート番号を入力することでルーティングを変更できます。この方法はスピーディですが、ポート番号を 覚えておくか、Videohubの各ポートにどの機器が接続されているかを把握できるシステムが必要です。

- **1** 「DEST」送信先ボタンを押します。LCD上で、送信先フィールドが青くハイライトされます。
- **2** ご使用のVideohubがRS‑422リモートコントロールに対応している場合、「LEVEL」ボタンを押して、 機器の適切なルーティングレベルを設定します。RS‑422リモートコントロールに対応していない場 合、このステップは飛ばしてください。
- **3** 数字ボタンを使用して、送信先のポート番号を入力します。これらのボタンを押すと、一度金色に光り ます。LCDに送信先が表示されます。入力を間違えた場合は、白い「CLEAR」ボタンを押して、ポート 番号を再度入力します。
- **4** 「SRC」ソースボタンを押します。LCD上で、ソースのフィールドが青くハイライトされます。
- **5** 数字ボタンを使用して、ソースのポート番号を入力します。これらのボタンを押すと、一度白く光りま す。LCDにソースが表示されます。入力を間違えた場合は、白い「CLEAR」ボタンを押して、ポート番 号を再度入力します。
- **6** 「TAKE」ボタンが赤く点滅し、ルーティング変更の確定を待っている状態になります。「TAKE」ボタンを 押すと、即座にルーティングが切り替わります。「CLEAR」ボタンを押すと、ルーティング変更は実行さ れません。Videohub Master Controlは待機状態に戻り、最新のルーティングがLCDに表示されます。

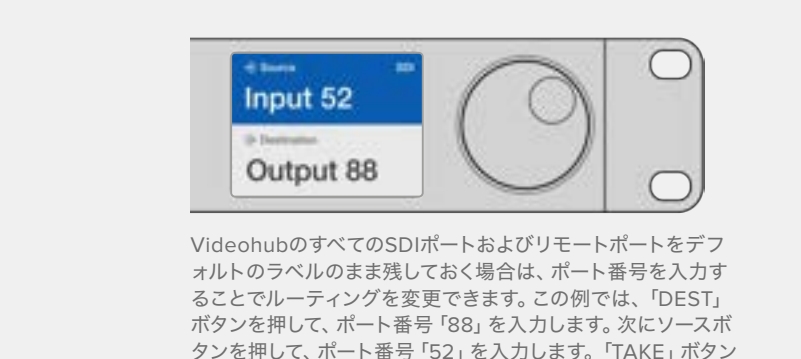

を押してルーティングの変更を確定します。

#### スクロールホイールでユニットを選択

Videohubのポートラベルをカスタマイズしているかどうかに関わらず、いつでもスクロールホイールを使 ってソースおよび送信先のリストをブラウズできます。この方法は時間がかかりますが、すべての使用可 能な機器とポートのリストを確認したい場合に便利です。

- **1** 「DEST」送信先ボタンを押します。LCD上で、送信先フィールドが青くハイライトされます。
- **2** ご使用のVideohubがRS‑422リモートコントロールに対応している場合、「LEVEL」ボタンを押して、 機器の適切なルーティングレベルを設定します。RS‑422リモートコントロールに対応していない場合、 このステップは飛ばしてください。
- **3** ホイールを前後にスクロールして、使用したい送信先を選択します。LCDに送信先が表示されます。
- **4** 「SRC」とラベルが付いたソースボタンを押すと、ボタンが白く光ります。LCD上で、ソースのフィール ドが青くハイライトされます。
- **5** ホイールをスクロールして、使用したいソースを選択します。LCDにソースが表示されます。
- **6** 「TAKE」ボタンが赤く点滅し、ルーティング変更の確定を待っている状態になります。「TAKE」ボタンを 押すと、即座にルーティングが切り替わります。「CLEAR」ボタンを押すと、ルーティング変更は実行さ れません。Videohub Master Controlは待機状態に戻り、最新のルーティングがLCDに表示されます。

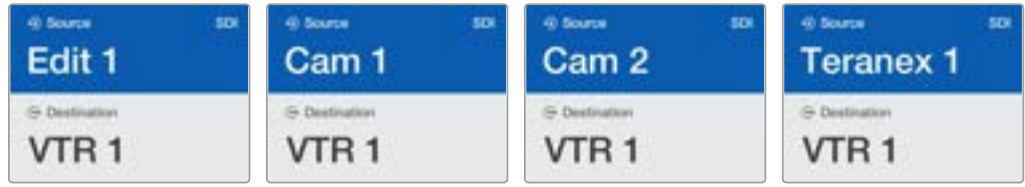

この例では、スクロールホイールを使って、送信先である「VTR 1」にルーティング可能なすべてのソースを表示して います。ルーティングレベルは「SDI」に設定されています。スクロールホイールを回すと、ソース機器の名前が次々と 表示されるので、使用したいビデオソースを簡単に見つけられます。

#### カスタマイズ可能なボタンとスクロールホイールでユニットを選択

Videohubのポートラベルをカスタマイズしている場合、カスタマイズ可能なボタンとスクロールホイール を使ってソースおよび送信先のショートリストを表示できます。この方法は、機器のショートリストをスク ロールするだけで、ポート番号を覚える必要がないため、スピーディで直感的です。ラベル名を機器の種 類にしている場合(例:VTR、Cam、Monなど)、この方法は非常に便利です。

- **1** 「DEST」送信先ボタンを押します。LCD上で、送信先フィールドが青くハイライトされます。
- **2** ご使用のVideohubがRS‑422リモートコントロールに対応している場合、「LEVEL」ボタンを押して、機 器の適切なルーティングレベルを設定します。RS‑422リモートコントロールに対応していない場合、 このステップは飛ばしてください。
- **3** 送信先機器の種類(例:VTR)用にカスタマイズしたボタンを押します。ボタンが金色に光ります。
- **4** ホイールを前後にスクロールして、使用したい送信先を選択します。この例では、送信先のVTRがLCD に表示されます。間違えた場合は、白い「CLEAR」ボタンを押して、正しい送信先が表示されるまでス クロールします。
- **5** 「SRC」ソースボタンを押します。LCD上で、ソースのフィールドが青くハイライトされます。
- **6** ソース機器の種類(例:キャプチャーカード)用にカスタマイズしたボタンを押します。ボタンが白く 光ります。
- **7** ホイールを前後にスクロールして、使用したいソースを選択します。この例では、ソースのキャプチャ ーカードがLCDに表示されます。間違えた場合は、白い「CLEAR」ボタンを押して、正しい送信先が 表示されるまでスクロールします。
- **8** 「TAKE」ボタンが赤く点滅し、ルーティング変更の確定を待っている状態になります。「TAKE」ボタンを 押すと、即座にルーティングが切り替わります。「CLEAR」ボタンを押すと、ルーティング変更は実行さ れません。Videohub Master Controlは待機状態に戻り、最新のルーティングがLCDに表示されます。

ソースまたは送信先用にカスタマイズしたボタンがどれも点滅せず、光ったままの状態の場合、機 器の種類がソース/送信先デバイスとしてラベル付けされていないか、現在のルーティングレベル 設定にマッチしないため、Videohub Master Controlで該当のボタンを選択できません。例えば、 一般的に、カメラは送信先デバイスとしては設定されません。モニターはソース機器としては設定 されず、RS‑422のルーティングレベルにマッチしません。これを変更するには、「Videohub Master Control Proのコンフィギュレーション」の手順を参照してください。

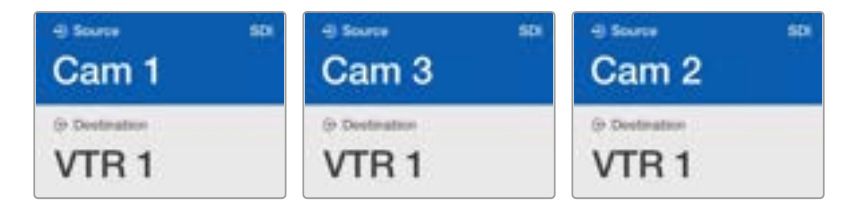

この例では、カスタマイズした「Cam」ボタンが選択されているので、ホイールを回すと、 カメラだけがソースとしてLCDにリストアップされます。機器のリストが短縮されること で、ビデオソースをすばやく見つけられます。

#### 数字ボタンとスクロールホイールでユニットを選択

Videohubのポートラベルを数字でカスタマイズしている場合、数字ボタンとスクロールホイールを使っ てソースおよび送信先のショートリストを表示できます。この方法は、機器のショートリストをスクロー ルするだけで、ポート番号を覚える必要がないため、スピーディで直感的です。機器をグループにまとめ て、ラベル名に数字を使用している場合(例:ロケーションを示す番号)、この方法は非常に便利です。 例えば、スタジオ3にあるすべての機器は「VTR3」、「Edit 3」、「Cam 3A」、「Cam 3B」、「Mon 3A」、 「Mon 3B」とラベル付けするなどです。

- **1** 「DEST」送信先ボタンを押します。LCD上で、送信先フィールドが青くハイライトされます。
- **2** ご使用のVideohubがRS‑422リモートコントロールに対応している場合、「LEVEL」ボタンを押して、 機器の適切なルーティングレベルを設定します。RS‑422リモートコントロールに対応していない場合、 このステップは飛ばしてください。
- **3** 数字ボタンを使用して、送信先の番号(例:スタジオ3であれば「3」)を入力します。これらの数字ボ タンを押すと、一度金色に光ります。
- **4** ホイールを前後にスクロールして、使用したい送信先を選択します。この例では、「VTR 3」、「Edit 3」、 「Mon 3A」、「Mon 3B」などがLCDに表示されます。間違えた場合は、白い「CLEAR」ボタンを押して、 別の送信先番号を選択します。
- **5** 「SRC」ソースボタンを押します。LCD上で、ソースのフィールドが青くハイライトされます。
- **6** 数字ボタンを使用して、ソースの番号(例:スタジオ3であれば「3」)を入力します。これらの数字ボタ ンを押すと、一度白く光ります。
- **7** ホイールを前後にスクロールして、使用したいソースを選択します。この例では、「VTR 3」、「Edit 3」、 「Cam 3A」、「Cam 3B」などがLCDに表示されます。間違えた場合は、白い「CLEAR」ボタンを押して、 別のソース番号を選択します。
- **8** 「TAKE」ボタンが赤く点滅し、ルーティング変更の確定を待っている状態になります。「TAKE」ボタンを 押すと、即座にルーティングが切り替わります。「CLEAR」ボタンを押すと、ルーティング変更は実行さ れません。Videohub Master Controlは待機状態に戻り、最新のルーティングがLCDに表示されます。

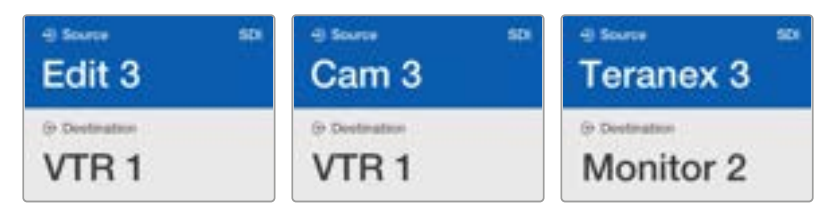

この例では、数字ボタンの「3」が選択されているので、ホイールを回すと、ラベルに「3」が 含まれるビデオソースだけがLCDにリストアップされます。機器のリストがグループ番号に 基づいて短縮されることで(例:スタジオ3の機器のみリストアップ)、ビデオソースをすば やく見つけられます。

#### カスタマイズ可能なボタンと数字ボタンの両方を使用してユニットを選択

Videohubのポートラベルを名前と数字でカスタマイズしている場合、カスタマイズ可能なボタンと数字 ボタンを使ってソースおよび送信先を直接選択できます。この方法は、機器のリストをスクロールする 必要がなく、各種類の機器の数(例:VTR2台、モニター4台など)を覚えておくだけで良いため、非常に スピーディで直感的です。

ラベル名を機器の種類と数字にしている場合(例:VTR 01、VTR 02、Cam 01、Cam 02、Cam 03、Mon 01、 Mon 02、Mon 03、Mon 04など)、この方法は非常に便利です。

- **1** 「DEST」送信先ボタンを押します。LCD上で、送信先フィールドが青くハイライトされます。
- **2** ご使用のVideohubがRS‑422リモートコントロールに対応している場合、「LEVEL」ボタンを押して、 機器の適切なルーティングレベルを設定します。RS‑422リモートコントロールに対応していない場合、 このステップは飛ばしてください。
- **3** 送信先機器の種類(例:VTR)用にカスタマイズしたボタンを押します。ボタンが金色に光ります。
- **4** 数字ボタンを使用して、送信先機器の番号(例:VTR 07を選択する場合は07)を入力します。これら の数字ボタンを押すと、一度金色に光ります。
- **5** 「SRC」ソースボタンを押します。LCD上で、ソースのフィールドが青くハイライトされます。
- **6** ソース機器の種類(例:キャプチャーカード)用にカスタマイズしたボタンを押します。ボタンが白く 光ります。
- **7** 数字ボタンを使用して、ソース機器の番号(例:キャプチャーカードのEdit 03を選択する場合は03) を入力します。これらの数字ボタンを押すと、一度白く光ります。
- **8** 「TAKE」ボタンが赤く点滅し、ルーティング変更の確定を待っている状態になります。「TAKE」ボタンを 押すと、即座にルーティングが切り替わります。「CLEAR」ボタンを押すと、ルーティング変更は実行さ れません。Videohub Master Controlは待機状態に戻り、最新のルーティングがLCDに表示されます。

ソースまたは送信先用にカスタマイズしたボタンがどれも点滅せず、光ったままの状態の場合、機 器の種類がソース/送信先デバイスとしてラベル付けされていないか、現在のルーティングレベル 設定にマッチしないため、Videohub Master Controlで該当のボタンを選択できません。例えば、 一般的に、カメラは送信先デバイスとしては設定されません。モニターはソース機器としては設定 されず、RS‑422のルーティングレベルにマッチしません。これを変更するには、「Videohub Master Control Proのコンフィギュレーション」の「ボタンラベルの作成」セクションを参照してください。

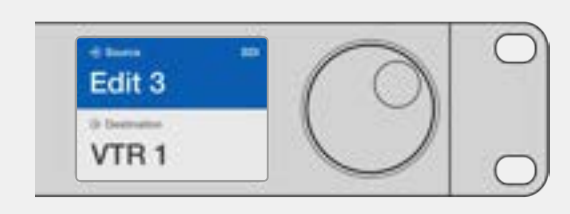

Edit 3をソースとして使用し、VTR 1を送信先として使用し たい場合、スクロールせずにルーティングを直接選択でき ます。この例では、最初に「DEST」ボタンを押し、カスタマ イズした「VTR」ボタンと「1」を押します。これで「VTR 1」 が送信先フィールドに表示されます。次に「SRC」ボタンを 押し、カスタマイズした「Edit」ボタンと「3」を押します。こ れで「Edit 3」がソースフィールドに表示されます。最後に 「TAKE」ボタンを押してルーティングの変更を確定します。

### ルーティングのロック/解除

Videohub Master Controlを使って送信先をロックする:

- **1** お好みの方法で、送信先とソースを選択します。ルーティングが設定されると、Videohub Master Controlは待機状態に戻ります。
- **2** 「DEST」送信先ボタンを押します。LCD上で、送信先フィールドが青くハイライトされます。
- **3** 使用したいルーティングがLCDに表示されていない場合は、プッシュボタンおよび/あるいはスクロー ルホイールを使用して、ロックしたい送信先を探します。
- **4** 金色に光っている送信先ボタンを長押しすると、LCDの送信先フィールドにロックアイコンが表示さ れます。
- **5** もう一度「DEST」ボタンを押すとVideohub Master Controlは待機状態に戻り、送信先フィールドが グレーに戻ります。

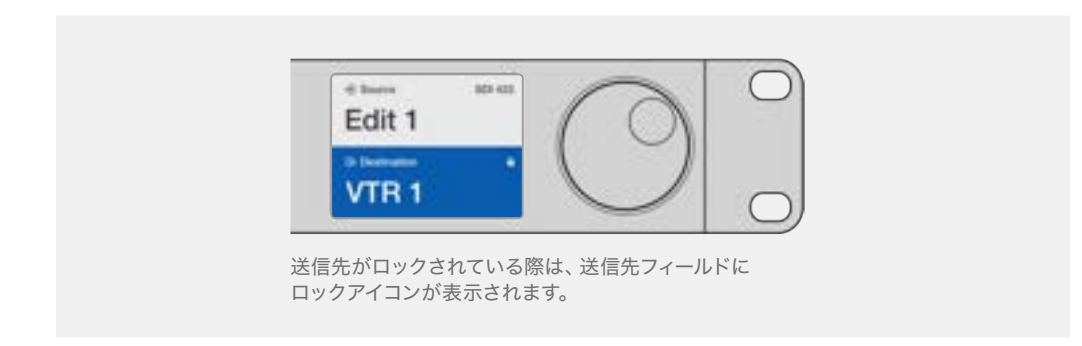

Videohub Master Controlを使って送信先をロック解除する:

- **1** 「DEST」送信先ボタンを押します。LCD上で、送信先フィールドが青くハイライトされます。
- **2** 使用したいルーティングがLCDに表示されていない場合は、プッシュボタンやスクロールホイールを 使用して、ロック解除したい送信先を探します。送信先がロックされている場合、送信先フィールド にロックアイコンが表示されます。
- **3** 金色に光っている「DEST」ボタンを長押しすると、LCDの送信先フィールドのロックアイコンが非表 示になります。
- **4** もう一度「DEST」ボタンを押すとVideohub Master Controlは待機状態に戻り、送信先フィールドが グレーに戻ります。

#### マクロの使用

緑のマクロボタンを押すと、事前にVideohub Hardware Panel Setupでコンフィギュレーションした クロスポイントの変更が同時に実行されます。各ボタンには、16までのクロスポイントルーティングを コンフィギュレーションできます。「TAKE」ボタンが有効になっている場合、ルーティングの同時変更 は、「TAKE」ボタンを押して確定した場合にのみ実行されます。何らかの理由でマクロが実行できない 場合、ボタンが点滅します。

## **Videohub Smart Control Pro**をカットバスコントローラーとして 使用

Videohub Smart Control Proがカットバスコントローラーとしてコンフィギュレーションされている場 合、送信先デバイスはすでに選択されており、必要な作業はビデオソースの選択だけです。

- **1** 白いビデオソースボタンを選択すると 選択したボタンが光り、他のソースと区別されます。選択した ビデオソースが瞬時に接続され、送信先デバイスに表示されます。
- **2** 「TAKE」ボタンが有効になっている場合、新しいソースボタンと「TAKE」ボタンが点滅します。ルーテ ィングの変更は、「TAKE」ボタンを押して確定した場合にのみ実行されます。

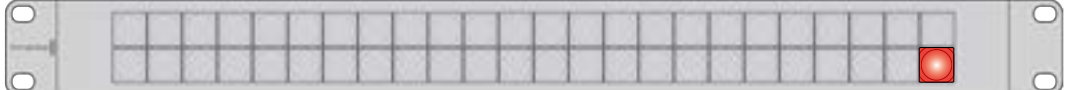

カットバスコントローラーとしてコンフィギュレーションされ、TAKEボタンが有効になっているVideohub Smart Control Pro

## **Videohub Smart Control Pro**を**XY**コントローラーとして使用

Videohub Smart Control ProがXYコントローラーとしてコンフィギュレーションされている場合、送信 先ボタンは金色に光り、ソースボタンは白く光ります。複数の送信先がある場合、常にソースボタンより 先に送信先ボタンを選択します。

ルーティングを変更する:

- **1** 金色の送信先ボタンを選択すると、選択したボタンが明るく光り、他の送信先ボタンと区別されます。 選択した送信先にビデオソースが予め接続されていた場合は、該当のソースボタンが白く光ります。
- **2** 送信先に新しいソースを接続するには、使用したいソースボタンを押します。選択したビデオソースが 瞬時に接続され、送信先デバイスで確認できます。新しいソースボタンが明るく光り、元のソースボタ ンは他のソースボタンと同じように暗くなります。他のルーティングを変更する場合は、別の送信先ボ タンを選択して新しいソースボタンを選択します。
- **3** 「TAKE」ボタンが有効になっている場合、新しいソースボタンと「TAKE」ボタンが点滅します。ルーテ ィングの変更は、「TAKE」ボタンを押して確定した場合にのみ実行されます。

#### ルーティングのロック/解除

送信先をロックするには、使用したい送信先ボタンを長押しします。ボタンが青くなり、対応するソース ボタンが光ります。ロックされた送信先を変更しようとすると、送信先ボタンが青く点滅します。送信先 をロック解除するには、送信先ボタンを長押しします。ボタンが元の金色に戻り、ロック解除されます。

#### マクロの使用

緑のマクロボタンを押すと、事前にVideohub Hardware Panel Setupでコンフィギュレーションした クロスポイントの変更が同時に実行されます。各ボタンには、16までのクロスポイントルーティングを コンフィギュレーションできます。「TAKE」ボタンが有効になっている場合、ルーティングの同時変更 は、「TAKE」ボタンを押して確定した場合にのみ実行されます。何らかの理由でマクロが実行できない 場合、ボタンが点滅します。

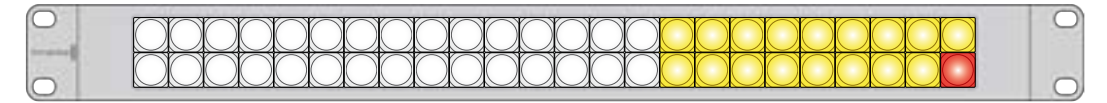

XYコントローラーとしてコンフィギュレーションされ、TAKEボタンが有効になっているVideohub Smart Control Pro

## プッシュボタンのラベル付け

Videohub Master Control Pro、Videohub Smart Control Pro、Videohub 12Gシリーズは、取り外し可 能なプッシュボタンが付いており、ラベルを変更できます。

ソフトウェアインストーラーに含まれている「Videohub Control Labels」フォルダーには、テンプレー トファイルのPDFが入っています。PDFファイルのラベルに入力して印刷し、各ラベルをボタンのサイズ に切って、ボタンに入れます。

ボタンを取り外す:

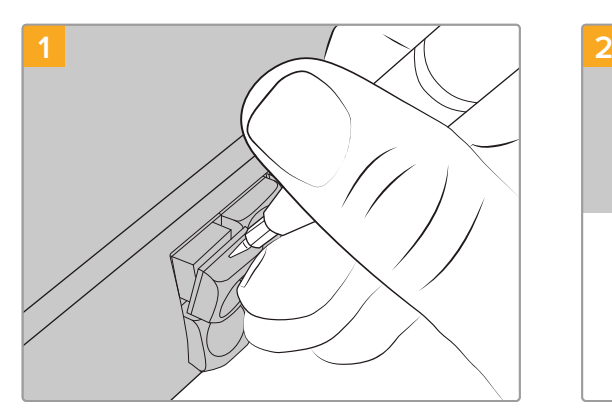

ボタンのキーキャップは、小さなマイナスドライバ ーを使用して簡単に取り外せます。

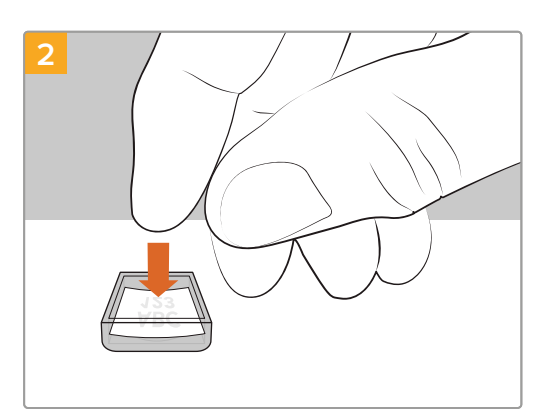

キーキャップを上向きにして、印刷したラベルを入 れます。

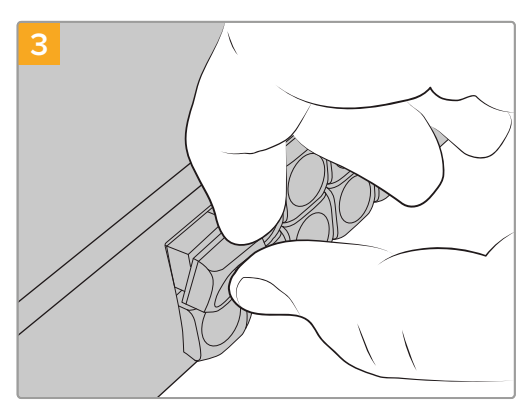

キーキャップをボタンと揃え、カチッと音がするま でゆっくりと押し込みます。

## **GPI and Tally Interface**

Blackmagic Design GPI and Tally Interfaceは、マルチカムプロダクション用の低価格の選択肢です。 マルチカムプロダクションでは、カメラコントロールユニット(CCU)のオペレーターが、コントロールし ている複数のカメラのうち1つから、単一のモニターへとビデオを切り替える必要があります。同製品は、 コンフィギュレーション可能な8つのGPIと8つのGPOに対応しています。

特定のクロスポイントの状況下では、GPIはイーサネットでVideohubにコマンドを送信し、選択したカ メラをオペレーターのモニターに切り替え、GPOはタリー信号をカメラや他のデバイスに送信します。

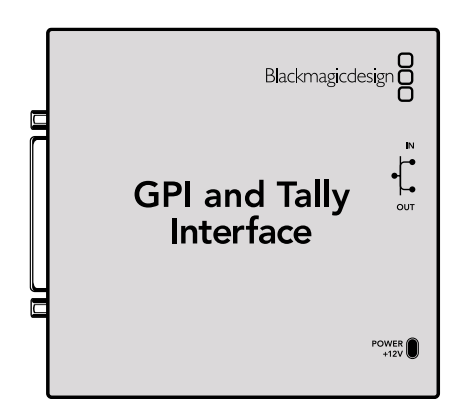

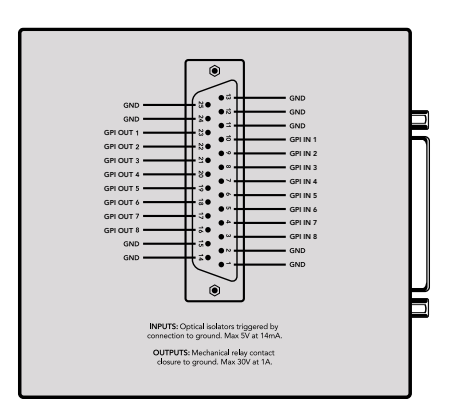

GPI and Tally Interface <br>
コンピン配列

カスタムケーブルを作成する場合は、ユニット背面のピン配列図を参照してください。

Blackmagic Videohub Setupを使用したGPI and Tally Interfaceのコンフィギュレーションは、このマ ニュアルの「Blackmagic Videohubソフトウェア」セクションを参照してください。

## **Blackmagic Videohub**ソフトウェア

Blackmagicソフトウェアには、VideohubおよびVideohubハードウェアパネルのコンフィギュレーションと操 作に使用する3つのソフトウェアアプリケーションが含まれています。Blackmagic Designのサポートセンタ ーからBlackmagic Videohubソフトウェアをダウンロードします。[www.blackmagicdesign.com/jp/support](http://www.blackmagicdesign.com/jp/support
)

Blackmagic Videohubソフトウェアには以下のアプリケーションが含まれます:

Blackmagic Videohub Setupは、設定の変更、Videohubのコンフィギュレーション、内部ソフトウェア の更新に使用する管理ユーティリティです。

Blackmagic Videohub Hardware Panel Setupは、Videohub Master Control ProおよびSmart Control Proハードウェアパネルのコンフィギュレーションに使用するユーティリティです。

Blackmagic Videohub Controlは、USBまたはイーサネットネットワークを介して、Videohubを遠隔操 作できるソフトウェアコントロールパネルのアプリケーションです。

## **Blackmagic Videohub Setup**

Blackmagic Videohub Setupでは入出力にラベルを付けられます。これにより、ソースと送信先を識別 し、ショートカットボタンを使用したVideohubのフィルター機能を最大限に活用できます。また、マクロ の作成やショートカットボタンのマッピングなども実行できます。

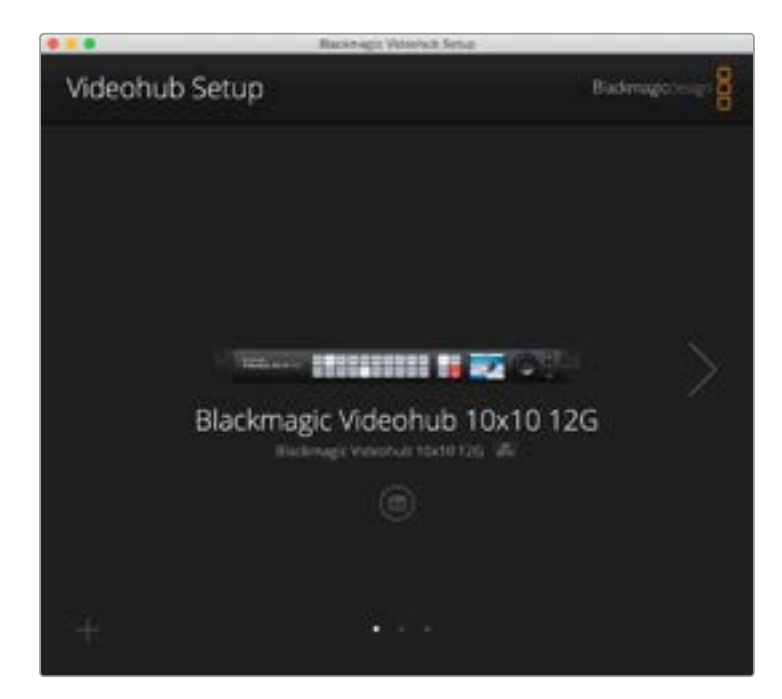

最初のステップは、Videohubソフトウェアをダウンロードし、MacまたはWindowsコンピューターにイン ストールすることです。このソフトウェアは、以下より無償でダウンロードできます。 [www.blackmagicdesign.com/jp/support](http://www.blackmagicdesign.com/jp/support)

コンピューターにインストールしたら、USBでVideohubに接続し、アプリケーションフォルダーに進み、 Blackmagic Videohub Setupを起動します。

最初に表示される画面はホームスクリーンです。複数のユニットを接続している場合は、この画面で任 意のVideohubを選択します。左右の矢印をクリックして、表示されているユニットを切り替えます。

Videohubの設定を開くには、Videohubの画像の下にある設定アイコンをクリックします。

## 入出力のラベル付け

「Inputs(入力)」と「Outputs(出力)」タブでは、すべてのソース入力と送信先出力のラベルを変更で きます。

ソースと出力にラベルを付ける:

- **1** ソースまたは送信先のフィールドをクリックします。
- **2** 新しい名前を入力します。コンピューターのキーボードの「return」キーを押して次のフィールドに進む か、次のフィールドをクリックして選択します。
- **3** すべてのラベルの入力が終わったら、「Save(保存)」をクリックします。

ユニットのショートカットボタンのラベルと一致するようにラベルを付けることが重要です。例えば、再 生・収録デッキをDECK、モニターをMONにします。名前を変更する必要がある場合、ユニットのショー トカットボタンのラベルも変更して、互いに一致するようにします。プッシュボタンのラベルの変更方法 に関しては「プッシュボタンのラベル付け」セクションを参照してください。

作用のこつ Videohubのフィルター機能では、大文字と小文字が区別されます。

ソース入力と送信先出力のラベル付けが終わったら、ラベルセットとして保存することも可能です。つ まり、新しいプロジェクト用にラベルを変更する必要がある場合、以前に保存したセットを再びロード できます。テキストエディターなどのシンプルなテキストプログラムを使用して、入出力のラベルを修正 することもできます。

ラベルセットを保存する:

- **1** 「Inputs」または「Outputs」タブの下にあるギアアイコンをクリックして、「Save Label Set(ラベル セットの保存)」を選択します。
- **2** ラベルセットの名前を入力して保存先を選択し、「Save」をクリックします。

ラベルセットを編集する:

- **1** 保存したテキストベースのラベルファイルを、TextEditなどのテキストベースのプログラムで開きます。
- **2** テキストエディターを使用して現在のラベル名を変更し、変更を保存します。ラベルセットをロードす ると新しいラベルが表示されます。

ラベルのセットをロードする:

- **1** 「Inputs」または「Outputs」タブの下にあるギアアイコンをクリックして、「Load Label Set(ラベル セットのロード)」を選択します。
- **2** 保存されているラベルセットから任意のセットを選択し、「Open」をクリックします。

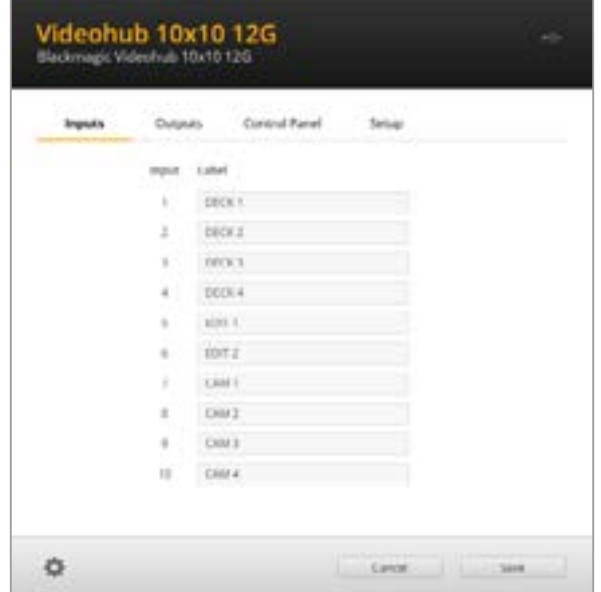

メモ IP Videohub上のポートラベルは、接続したIPビデオ機器に基づく表示であるため、編集 できません。これらのラベルは、接続されたVideohubに保存され、ネットワークに接続された その他のコントロールパネルでも確認できます。

## 出力をカットバスモードに設定

「Outputs」設定の各出力の隣にはチェックボックスがあります。これを使用すると、出力をカットバス モードに設定できます。出力でカットバスモードを使用するように設定すると、ソースが選択された瞬 間にルーティングが変更され、「TAKE」ボタンで確定する必要はありません。

カットバスモードを使用する送信先は個別に設定することもできますが、「All On(すべてオン)」または 「All Off(すべてオフ)」ボタンをクリックすると、カットモードを全出力でオン/オフできます。

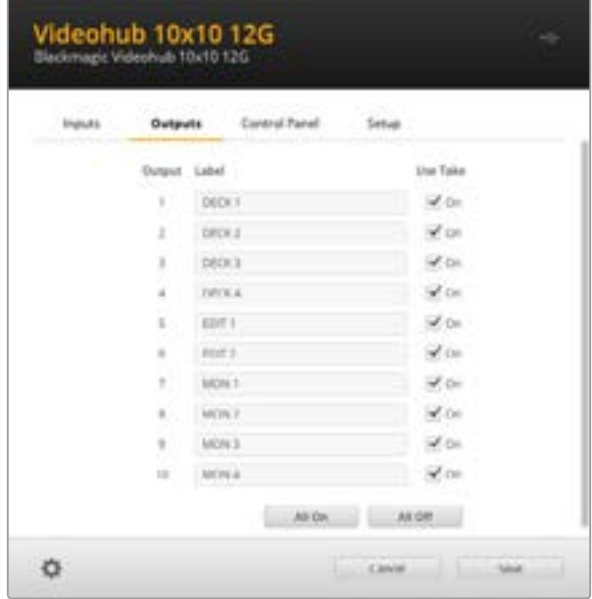

カットバスモードは「TAKE」ボタンを使用せずにルーティングを 変更可能

### マクロの作成

「Control Panel(コントロールパネル)」タブでは、マクロボタンの作成と機能の割り当てが行えます。

「Number of macros(マクロの数)」スライダーを右にドラッグして、マクロボタンを追加します。左に ドラッグすると、削除されます。マクロボタンを追加すると、ユーティリティのボタンが白く光ります。

マクロをマクロボタンに割り当てる:

- **1** 「Button Mapping(ボタンマッピング)」セクションの白いマクロボタンをクリックします。下に、Aか らPまでの列が表示されます。各列はルーティングの動作を意味します。
- **2** A列の「Source(ソース)」オプションで入力ソースを選択し、次に送信先出力を選択します。
- **3** 「Save」をクリックします。

これで、マクロがマクロボタンに割り当てられました。

上記の1から3の手順で行った割り当ては、該当のマクロボタンで行われる一つのルーティング動作です。 しかし、他の複数の動作を追加し、そのマクロが実行されるのと同時に、他の動作も実行させることが可 能です。例えば、複雑なルーティング変更を含むプロジェクトセットアップがある場合、一連の動作を一 つのマクロボタンに割り当てることが可能です。非常に便利な機能です。

マクロを有効にするには、パネルのマクロボタンを押し、次に「TAKE」ボタンを押して確定します。

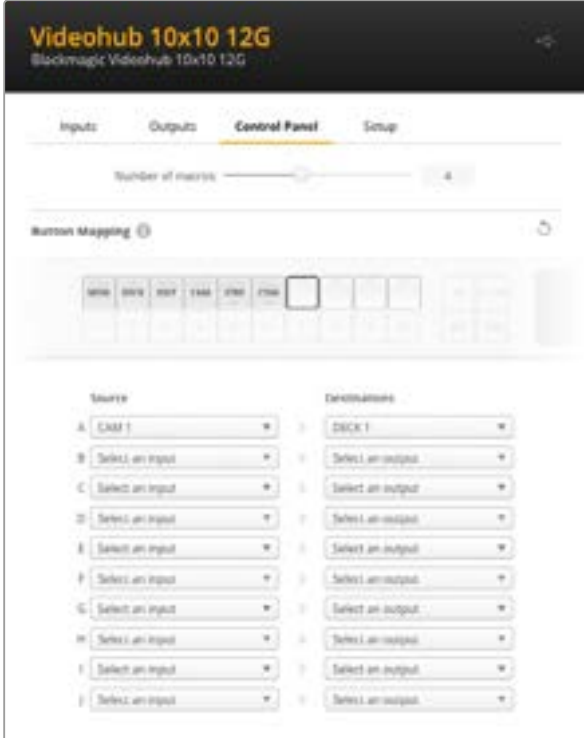

マクロでは複数のルーティングを同時に実行可能

## **Button Mapping**(ボタンマッピング)

Videohubのコントロールパネルのラベル付きのショートカットボタンは、ルーティングを変更する際に、 特定の機器のグループを選択できます。例えば、HyperDeckからの3つのソースがあり、入力にDECK 1、 DECK 2、DECK 3とラベルを付けている場合、「DECK」ショートカットボタンを押すと、これら3つのソー スだけに選択範囲が狭まります。その中からスピンノブで任意のソースを選択するか、数字ボタンの1、2、 3を使用して選択できます。これは、大型のVideohubに様々な種類の機器を接続している場合に特に 便利です。

ショートカットボタンのラベルを新しく作成する場合は、ユニットの物理的なボタンのラベルも変更する ことが重要です。詳細は「プッシュボタンのラベル付け」セクションを参照してください。

ショートカットボタンのラベルをマッピングする:

- **1** ラベルが付いたショートカットボタンをクリックし、テキストフィールドにラベル名を入力します。対応す る入出力とラベルを一致させることが重要です。例えば、DECK 1、DECK 2、DECK 3などのラベルが 付いたHyperDeckのソースは、「DECK」とラベル付けされたショートカットボタンで認識されます。
- **2** 「Save」をクリックします。

ルーティングを変更する際にマッピングしたショートカットボタンを使用する方法については、「ショー トカットボタン」セクションを参照してください。

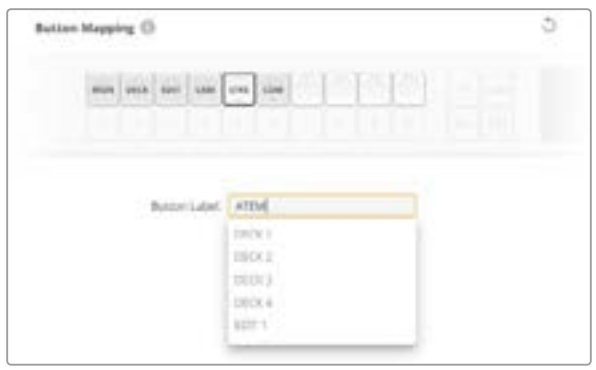

ショートカットボタンの新しい名前を入力し、「Save」をクリック

## **Setup (セットアップ)設定**

「Setup」タブでは、Videohubに名前を付けられるため、ネットワークで識別しやすくなります。名前の 変更はフィールドに名前を入力し、「Set(設定)」ボタンを押すだけです。

VideohubのLCDで使用する言語を変更するには、「Language(言語)」メニューをクリックし、任意の 言語を選択して「Save」をクリックします。

ソフトウェアのバージョンが表示されるので、Blackmagic Designのサポートセンターの最新版と比較 し、必要であればアップデートしてください。[www.blackmagicdesign.com/jp/support](http://www.blackmagicdesign.com/jp/support)

#### Video Monitoring(ビデオモニタリング)

この設定が有効になっていると、送信先に現在ルーティングされているソースのプレビューがLCDに表 示されます。例えば、送信先ボタンを押して出力を選択する場合、その出力に現在ルーティングされて いるソースが表示されます。

さらに、ルーティングを切り替える前にソースビデオをチェックすることも可能です。例えば、スピンノブ でソースをスクロールすると、任意のビデオフィードを視覚的に確認できます。

ビデオのプレビューを無効にするには、「Setup」タブの「video monitoring」のチェックを外します。 これにより、LCDがホームスクリーンに戻り、ソースと送信先を文字で表示するビューに変わります。

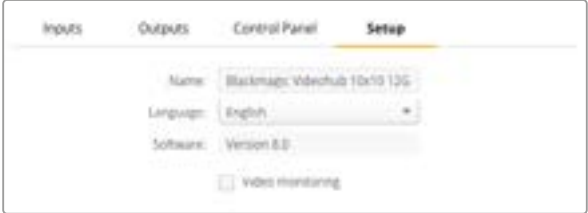

「video monitoring」のチェックを外すと、LCDでのソースと 送信先ビデオのプレビューが無効になります。

#### Network(ネットワーク)

この設定では、DHCPを使用して自動的にネットワークに接続するように設定したり、IPアドレスをマニ ュアルで設定する場合は静的IPアドレスを使用するように設定できます。

「Network」設定は、VideohubがUSBでコンピューターに接続されている際に変更できます。

意図しない変更を防ぐために、Blackmagic Videohub SetupはUSBを介してのみ設定を変更できるよ うになっています。有効にするには「via USB(USB経由)」を選択します。

「Network」設定は、Videohub Master Control ProでBlackmagic Videohub 40x40 12Gを操作す る場合など、Videohub Controlソフトウェアまたは外付けハードウェアパネルでネットワークを介して Videohubを操作するために重要です。ネットワーク設定の詳細は、「Videohubをネットワークに接続」 セクションを参照してください。

#### Reset(リセット)

「Factory Reset(出荷時設定にリセット)」ボタンでは、割り当てられたマクロやラベルがすべて削除され、 ユニットが工場出荷時の設定に戻ります。

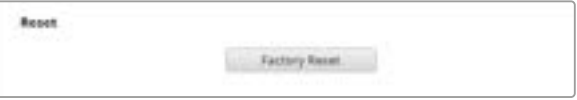

## **Videohub**のアップデート

Videohubの内部ソフトウェアは、アップデートが必要な場合があります。内部ソフトウェアをアップデ ートすることで、新機能、新しい機器との互換性、新しいフォーマットのサポートなどが追加されます。

Videohub内部ソフトウェアをアップデートするには、以下のステップに従います:

- **1** コンピューターをVideohubのUSBコネクターに接続します。
- **2** Blackmagic Videohub Setupを起動すると、ネットワークに接続されているすべてのVideohubが 自動的に表示されます。
- **3** ピクチャーかコンフィギュレーションアイコンをクリックしてVideohubを選択します。
- **4** アップデートが必要な場合は、ユーティリティにより通知されます。
- **5** アップデートが必要な場合は、「Update」ボタンをクリックしてソフトウェアをインストールします。 アップデート中は、Videohubを接続したままにしてください。
- **6** アップデートが完了したら「Close」ボタンをクリックします。

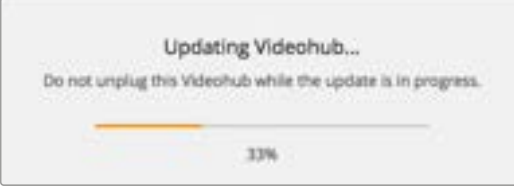

アップデート中は、Videohubの接続を外さないでください。

## **Blackmagic Videohub Control**

Blackmagic Videohub Controlを使用すると、リモートで複数のソースと送信先の確認および切り替え をすばやく直感的に実行できます。Videohub Controlは、一度に操作するのは単一のビデオ出力のみな ので、簡単に使用できます。送信先または出力のプッシュボタンを選択すると、該当の送信先に接続され たソースまたは入力のプッシュボタンが点灯します。ソースを変更するには、ソースのプッシュボタンをク リックします。必要な作業はこれだけです。

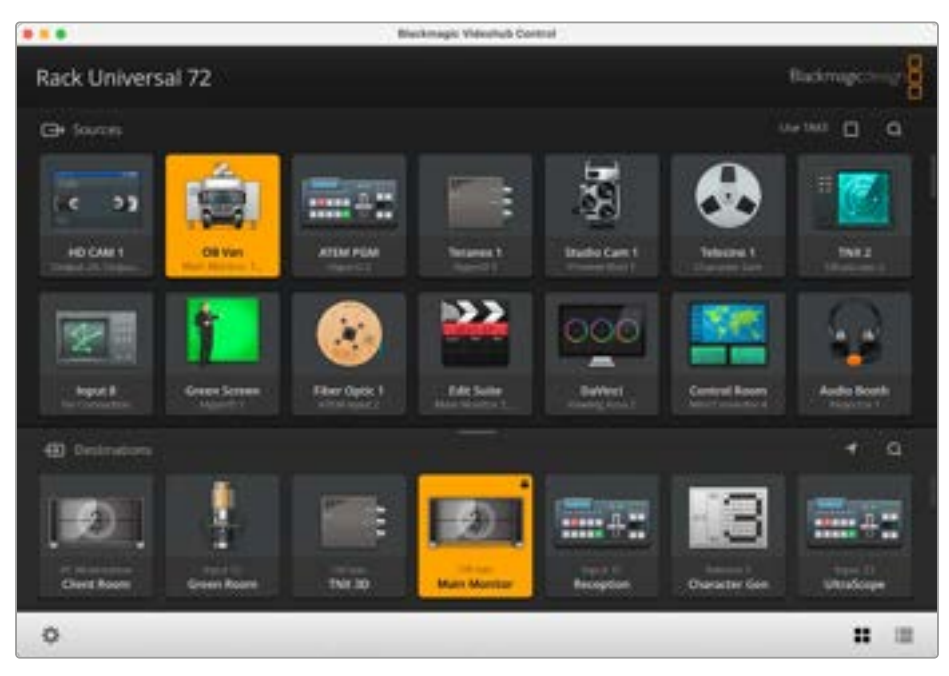

Videohub Controlは、Videohub接続の直感的なアイコンベースの操作が可能

### **Videohub**の選択

Blackmagic Videohub Controlを起動し、設定ギアアイコンをクリックして「Select Videohub(Videohub を選択)」を選択します。コントロールしたいVideohubをクリックします。ラベルをカスタマイズしてい る場合は、それらの名前がソフトウェアで表示されます。IP Videohubを含む、ネットワーク上のすべて のVideohubがこのリストに表示されます。

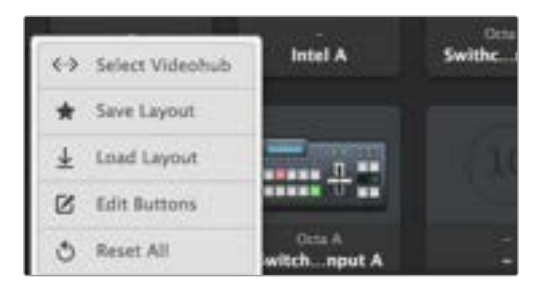

「Select Videohub」をクリックしてコントロールする Videohubを選択

## プッシュボタンの追加

設定ギアアイコンをクリックし、「Edit Buttons(ボタンの編集)」を選択します。「Add(追加)」を押し て、ソースか送信先のどちらのプッシュボタンを追加するかを選択します。「Set Button」ウィンドウが表 示され、該当のプッシュボタンのSDIソース/送信先、RS‑422デッキコントロール、アイコンを設定できま す。多くの場合、デッキコントロールは、関連のSDI接続と同じグループに分類されます。

## ルーティングの確認

モニターなどの送信先にルーティングされているビデオソースを確認するには、送信先パネルにあるボタ ンを押すとボタンが光り、対応するビデオソースのボタンがソースパネルで光るので、該当のモニターに 接続されているソースがすぐに確認できます。

## ルーティングの切り替え

ビデオソースをテープデッキからビデオカメラに切り替えるには、ソースパネルでカメラのプッシュボタ ンを押します。瞬時にカメラのプッシュボタンが点灯し、カメラからのビデオがモニターにルーティング されます。テープデッキのプッシュボタンのライトが消えてビデオモニターとの接続が切れます。

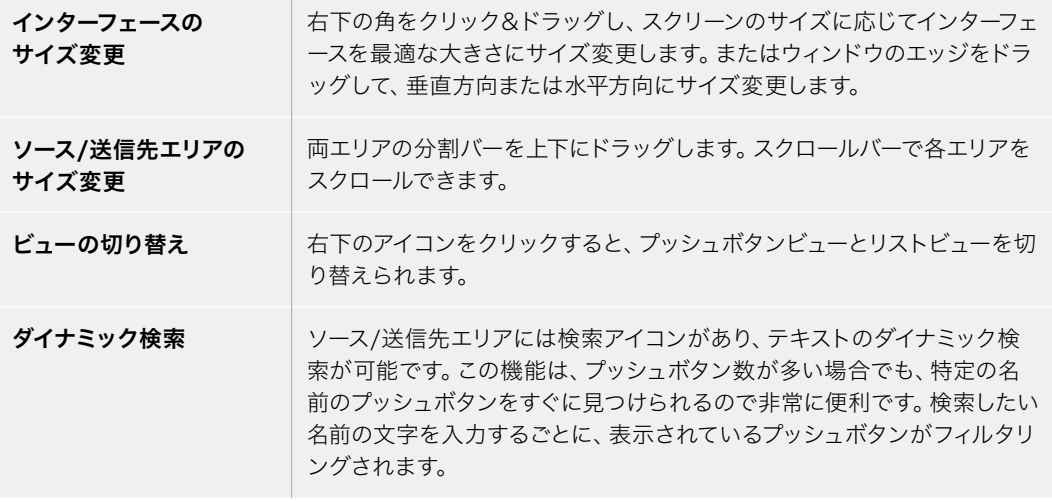

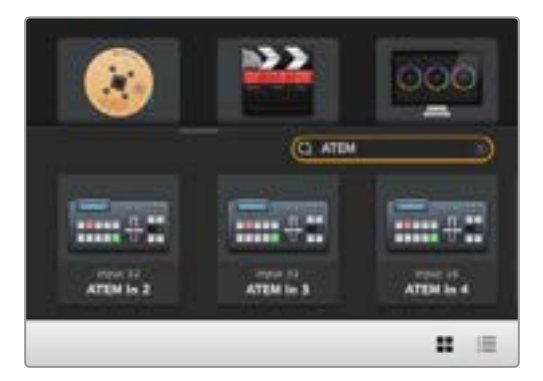

送信先の検索ボックスに「ATEM」と入力すると フィルターされた検索結果が表示されます。

## **Blackmagic Videohub Control**概要

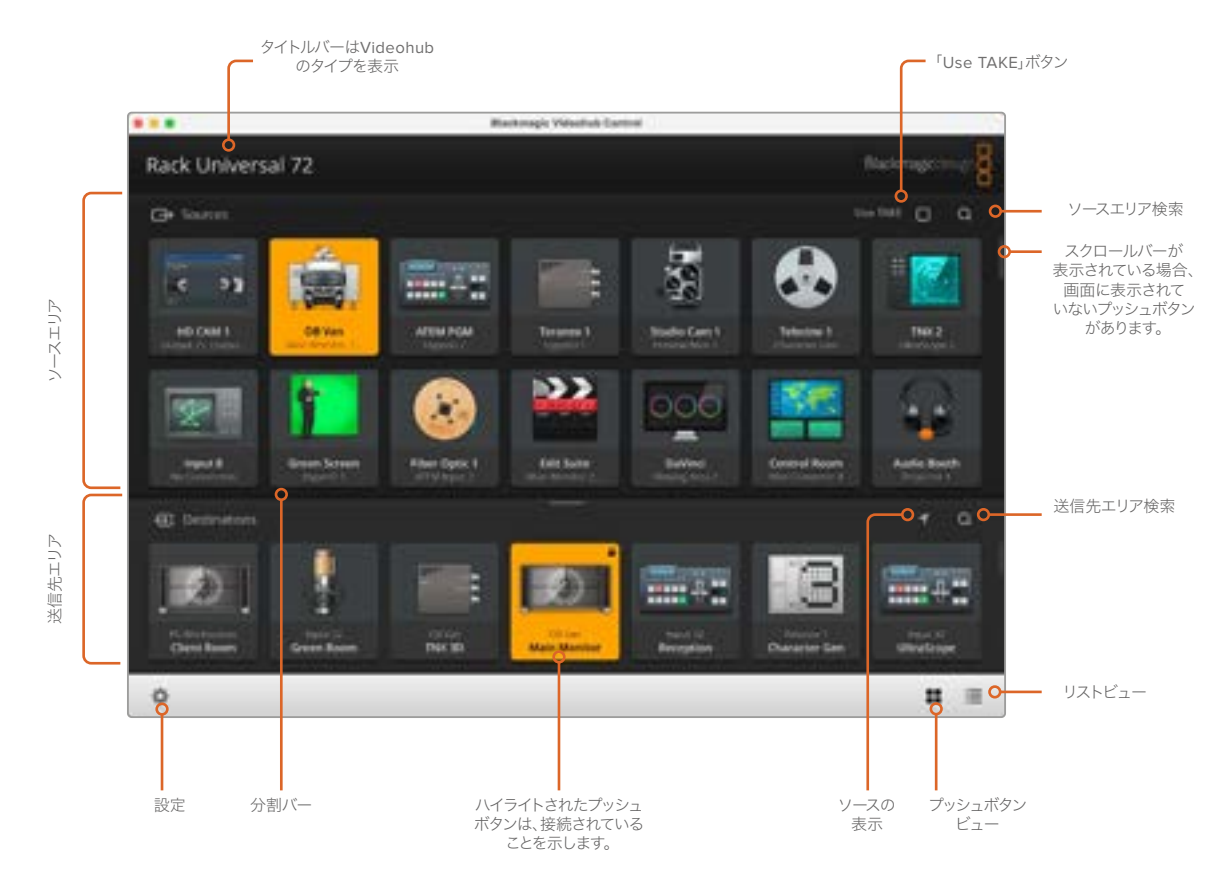

ウィンドウの端をクリック&ドラッグして、スクリーンのサイズに合うようにBlackmagic Videohub Controlのサイズを 変更します。分割バーを上下にドラッグして、ソース/送信先のエリアの大きさを調整します。スクロールバーを使って各エ リアをスクロールできます。

#### 設定メニュー

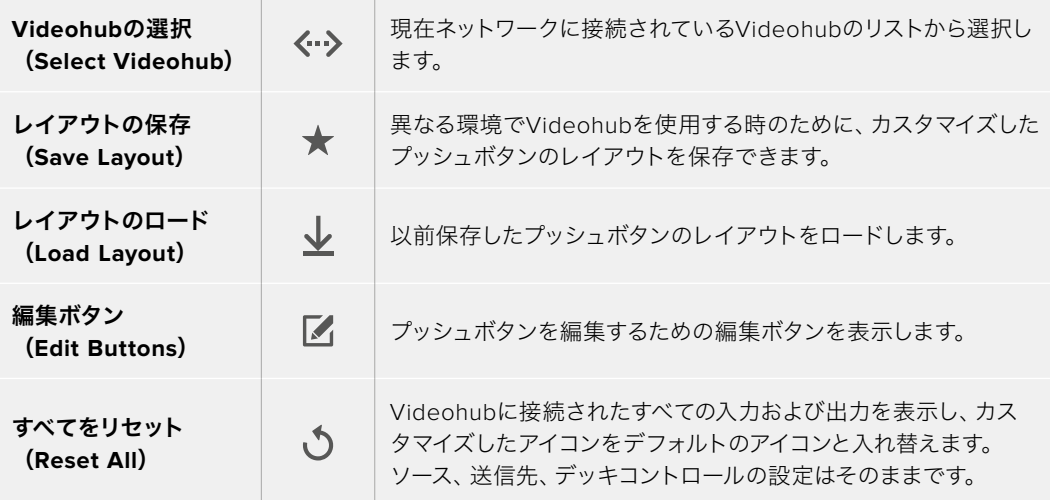

### 編集ボタン(Edit Buttons)

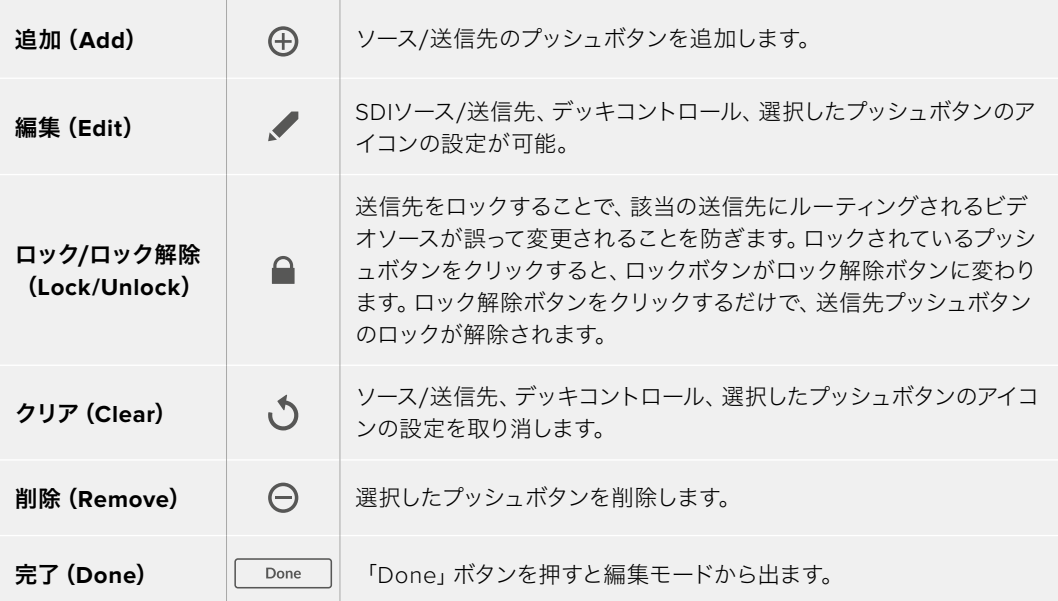

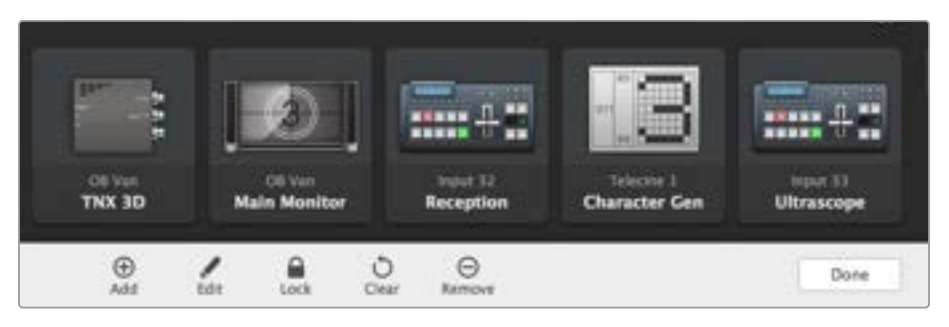

「Edit」ボタンをクリックして、ソースまたは送信先のサムネイルを選択

## プッシュボタンの使用

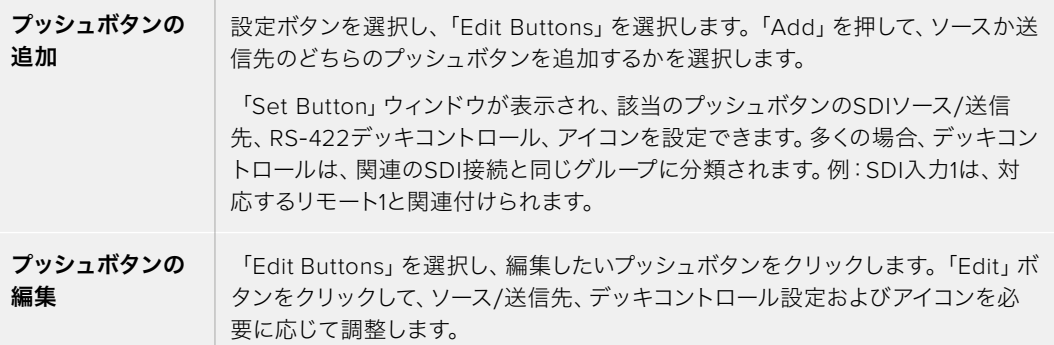

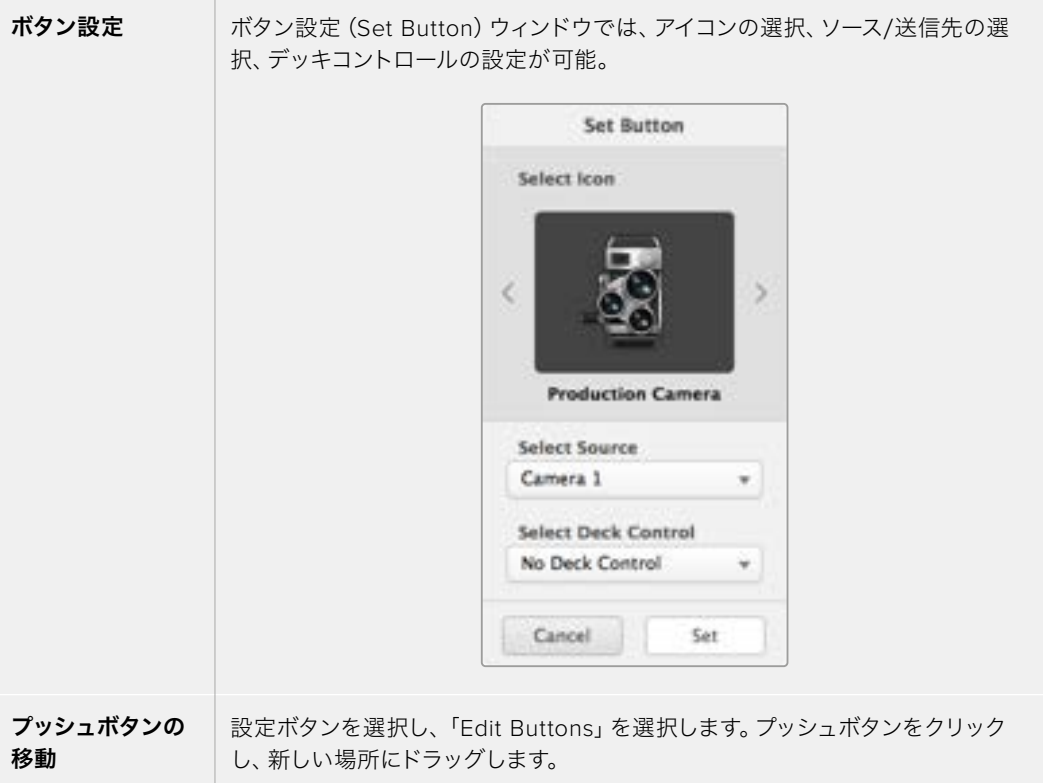

#### ルーティングの確認と切り替え

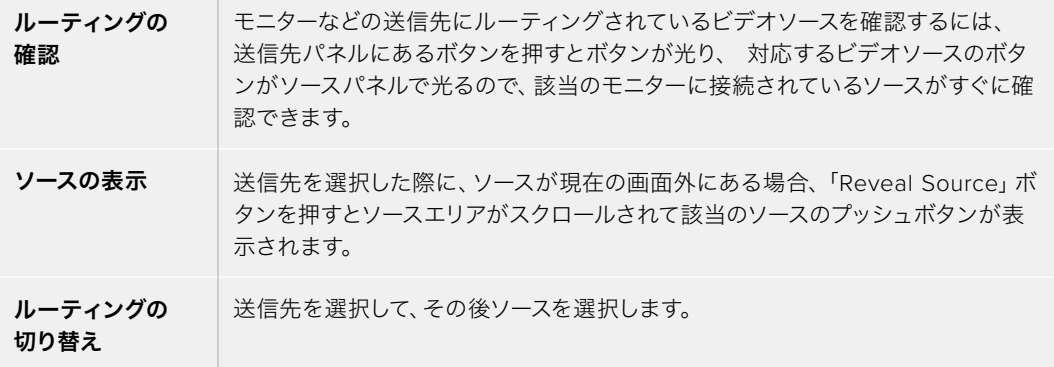

#### ルーティングの切り替えを「Use TAKE」ボタンで確定

「Use TAKE」機能を有効化すると、意図しないビデオのルーティングの変更を防げます。「Use TAKE」 ボタンを有効化すると、プッシュボタンを使ってビデオのルーティングを変更する時に「TAKE」ボタンが 赤く光ります。確定するには、「TAKE」ボタンを押します。キャンセルするには、現在のソースまたは送信 先のプッシュボタンを押します。

#### ルーティングのロック/解除

送信先をロックすることで、該当の送信先にルーティングされるビデオソースが誤って変更されること を防止できます。ルーティングをロックするには、送信先のプッシュボタンを選択し、ダブルクリックし ます。送信先のプッシュボタンの右上にロックアイコンが表示されます。同じコンピューターからロック 解除しない限り、誰もこの送信先デバイスを使用することはできません。送信先をロックしても、その送 信先に接続されたソースを、同時に複数の送信先に送信することは可能です。

プッシュボタンをダブルクリックすると、送信先のロックが解除されます。

編集ボタンのページで、1つあるいは複数の送信先をロックすることもできます。「Shift」キーを押しなが ら、ロックしたい複数の送信先のプッシュボタンを、クリックして、次にロックボタンをクリックします。ロ ックされたプッシュボタンとロック解除されたプッシュボタンを同時に選択した場合、ロック解除された プッシュボタンをロックするオプションがあります。

1つの入力と1つの出力間のルーティングをロックすると、これら2つのデバイス間のRS‑422デッキコント ロール接続もロックされるので、他のユーザーがこのビデオソースに割り当てられたデッキコントロール を誤って止めてしまう事態を防げます。ソースと送信先の間のRS‑422接続は、送信先のプッシュボタン がロック解除されない限りロックされたままです。

作業のこつ 送信先のロック/ロック解除を切り替えるには、送信先のプッシュボタンをダブル クリックします。

別のVideohubデバイスによりロックされた送信先のプッシュボタンには、上部にカーブラインの付いた 黒いロックアイコンが表示されます。この送信先デバイスは、該当のユーザーのコンピューター/iPadで 送信先のプッシュボタンがロック解除されない限り使用できません。

他のユーザーにより設定されたルーティングをロック解除する必要がある場合は、Videohub Setupを 起動して、「Output」タブを選択し、送信先のロックアイコンをクリックします。

メモ 選択しているルーティングレベルは、ルーティングのロックに影響を与えるため、ルー ティングレベルを把握しておくことが重要です。Universal Videohubには、SDIビデオレベ ル、RS‑422デッキコントロールレベルがあります。これらのレベルは、まとめてスイッチング したり、個別にスイッチングできます。

レベルコントロールで「SDI 422」を選択している場合、どちらのポートもロックしますが、 「SDI」または「422」を選択している場合は選択したポートだけをロックします。RS‑422ポート がロックされていても、SDIビデオをスイッチングでき、SDIポートがロックされていてもRS‑422 をスイッチングできます。つまり、RS‑422ポートがロックされていてもビデオ信号をルーティン グでき、SDIポートがロックされていてもデッキコントロールを得られます。

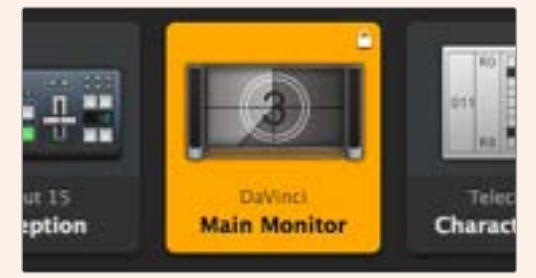

ローカルでロックされた送信先は白いロックアイコンを表示

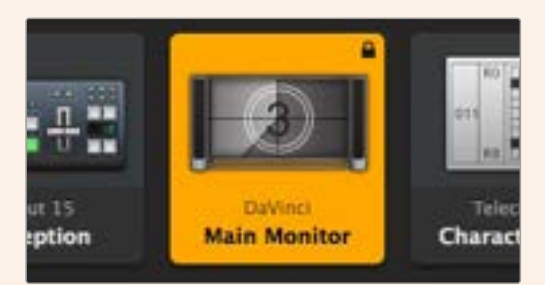

リモートでロックされた送信先は白いロックアイコンを表示

#### シリアルコントロール設定

サードパーティ製のルーターコントローラーでも、RS‑422シリアル接続を使用してVideohubをコント ロールできます。

RS‑422経由でVideohubをコントロールする場合、「Leitch protocol」を以下のように切り替えます:

- 「Leitch Client」- Videohubが、接続したコントロールパネルのクライアントとして動作し、コント ロールパネルで押したボタンに反応する場合。
- 「Leitch Server」- Videohubが、オートメーションシステムまたはサードパーティ製のルーターコン トロールシステムからコントロールされる場合。

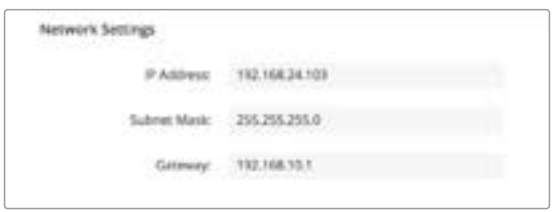

Videohub Server Configurationオプションは、Videohub がUSB経由で接続された際にアクティブになります。

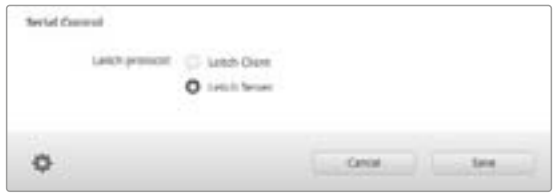

RS‑422シリアルコントロールを使用する場合は「Leitch Client」または「Leitch Server」を選択

#### タッチスクリーンコンピューター

プッシュボタンビューは、簡単に操作でき、大きなタッチスクリーンディスプレイで見栄えするように設 計されています。1台のタッチスクリーンコンピューターをVideohub Controlソフトウェアのプッシュボ タンビュー専用にすることで、複数のSDIデバイスの接続を驚くほど簡単にスイッチングできるので、接 続されたすべてのデバイスを常に確認する必要はありません。

タッチスクリーンコンピューターを使用することで、スピーディな接続の切り替えが可能となり、マスター コントロールルームでの使用に最適です。デスクトップおよびラップトップのタッチスクリーンコンピュー ターのどちらも使用できます。

タッチスクリーンは、入力/出力のすばやい選択とルーティングには最適ですが、プッシュボタンのコンフ ィギュレーションには向いていないかもしれません。人間の指はマウスポインターより幅広いので、メニ ューのオプションや小さなアイコンをタップする際に正確性が低くなります。

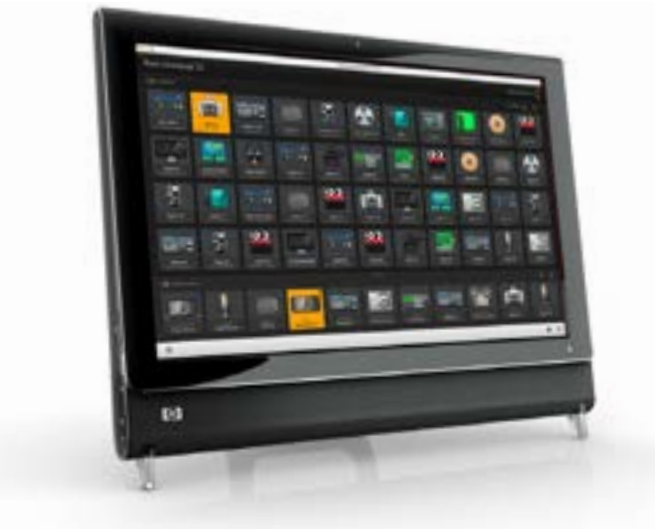

このため、プッシュボタンのコンフィギュレーションにはマウスを使用することを推奨します。Videohub のプッシュボタンのコンフィギュレーションが完了したら、Videohubのプッシュボタンを指でタップして、 ルートや入力、出力の選択を簡単に行えます。

タッチスクリーンは、コンピューターマウスを使用する場合と少し異なりますが、すばやく簡単にVideohub Controlインターフェースを操作できるので、使用を推奨します。タッチスクリーンコンピューターを使 用する際は、「Use TAKE」のオプションを有効にすると、ルーティングの意図しない変更を防げます。

#### Apple iPad

Videohubのプッシュボタンコントローラー・インターフェースは、高解像度のApple iPadディスプレイで 非常に美しく見えます。見栄えが良いだけではなく、便利なポータブルのルーターコントロールとしてス タジオ内のあらゆる場所で使用でき、ワイヤレス/セルラー接続を介して、インターネットで使用すること もできます。コンピューターのVideohubプッシュボタンインターフェースを使い慣れている場合は、新し く覚えることはほとんどありません。コンピューターのマウスでのコントロールとiPadのタッチスクリーン コントロールは、ほぼ同じです。アプリケーションのダウンロードおよびインストールに関する詳細は、こ のセクションのすぐ後の「iPadにVideohubソフトウェアをインストール」セクションを参照してください。

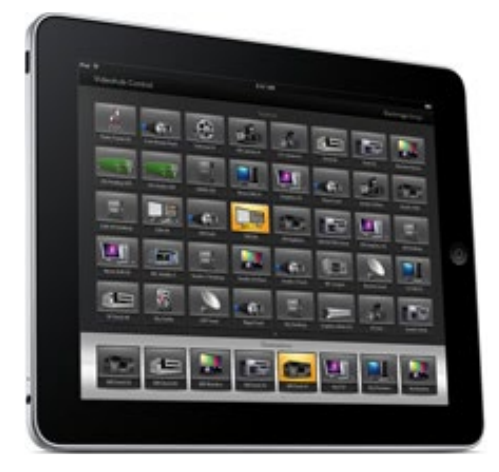

iPadでは、40までのソースおよび8つまでの送信先を、単一のVideohubプッシュボタンスクリーンに表 示できます。iPadを左右にフリックするかドット列を左右にタップすれば、マルチプッシュボタン・スクリ ーンを動かして、さらに多くのソースおよび送信先を表示できます。

#### 最初のプッシュボタンインターフェース

iPadでVideohubアプリを最初に起動すると、すべてのプッシュボタンはBNCコネクターのアイコンにな っています。これらは、他のアイコンに変更可能です。接続にラベル名を付けていない場合、ソースのプ ッシュボタンは入力1〜入力40、送信先のプッシュボタンは出力1〜出力8として表示されます。

接続にラベル名を付けている場合は、接続番号の代わりにこれらの名前がそれぞれのプッシュボタン の下に表示されます。

#### **iPad**で**Videohub**プッシュボタンをコンフィギュレーション

iPadでのVideohubプッシュボタンのコンフィギュレーションは簡単です。任意のVideohubプッシュボタ ンを長押しして、「Videohub Button Setup」ウィンドウを開きます。このウィンドウでは、該当のプッシ ュボタンのSDI入出力の接続、RS‑422デッキコントロール、アイコンを設定できます。

「Clear」ボタンは、該当のプッシュボタンの全設定を削除します。多くの場合、デッキコントロールは、 関連のSDI接続と同じグループに分類されます。つまり、入力1と名付けられたSDI接続は、通常、対応す るリモート1と関連付けられます。

右下のソースボタンは、Videohubアプリにより確保されているので、コンフィギュレーションできませ ん。これは、ある送信先のプッシュボタンが、ソースパネルに表示されないソースに接続されている場 合に、そのソースが自動的に右下のプッシュボタンに表示されるためです。

プッシュボタンをコンフィギュレーションする際、デッキコントロール接続は、RS‑422デッキコントロー ルに対応しているデバイスにのみ選択するようにします。ビデオモニターやカメラにデッキコントロール 接続を割り当てても意味がありません。

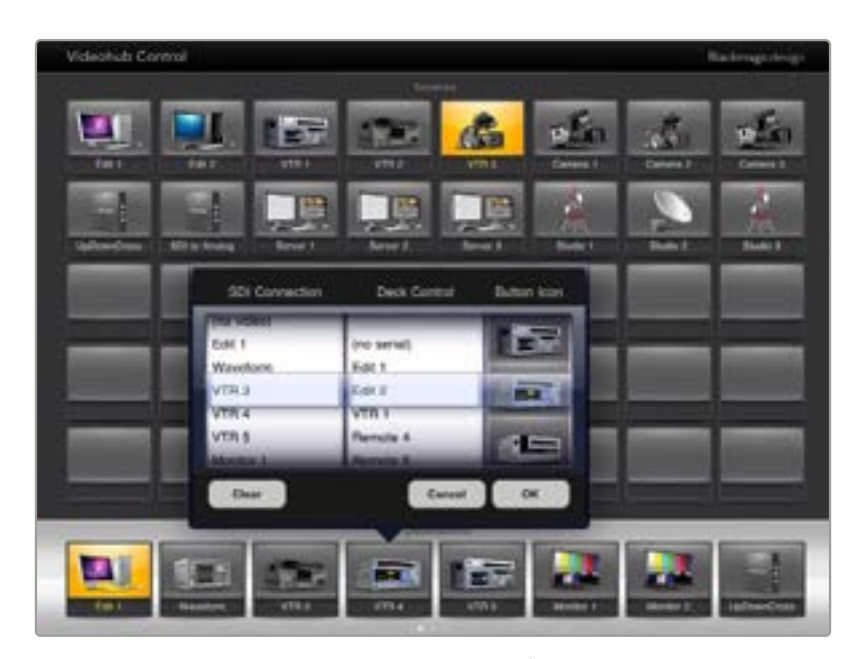

Videohub Button Setupウィンドウ。該当のプッシュボタンのSDI入出力の接続、 RS‑422デッキコントロール、アイコンを設定可能。

あらゆるプッシュボタンですべてのアイコンを使用できますが、ソースのプッシュボタンに、ビデオモニ ターやトランスミッターのアイコンを選択しても意味がありません。ソース機器がループスルー出力に対 応している場合は例外です。

特定のソース/送信先のプッシュボタンを、単一あるいは複数のプッシュボタンスクリーンで、複数表示さ れるよう設定することも可能です。ソースパネルに複数表示されている同じソースから特定の送信先にル ーティングされている場合、この送信先プッシュボタンを選択すると、該当のソースに割り当てられたすべ てのプッシュボタンが光ります。各ソースにおけるプッシュボタンのデッキコントロールの設定は関係あり ません。これと同様に、送信先パネルに同じ送信先のプッシュボタンが複数表示されている場合、どれか1 つのプッシュボタンを選択した際に、該当の送信先に割り当てられたすべてのプッシュボタンが光ります。

#### ルーティングの確認と変更

モニターなどの特定の送信先にルーティングされているビデオソースを確認するには、送信先パネルに ある該当のモニターのプッシュボタンを押します。モニターボタンと、それに対応するビデオソースのボ タンが同時に光るので、該当のモニターに接続されているソース(例:HyperDeck Studio HD Proな ど)がすぐに確認できます。

ビデオソースをHyperDeck Studio HD Proからビデオカメラに切り替えるには、ソースパネルでカメラ のプッシュボタンを押します。瞬時にカメラのプッシュボタンが点灯し、カメラからのビデオがモニター にルーティングされます。HyperDeck Studio HD Proのプッシュボタンのライトが消えてビデオモニタ ーとの接続が切れます。

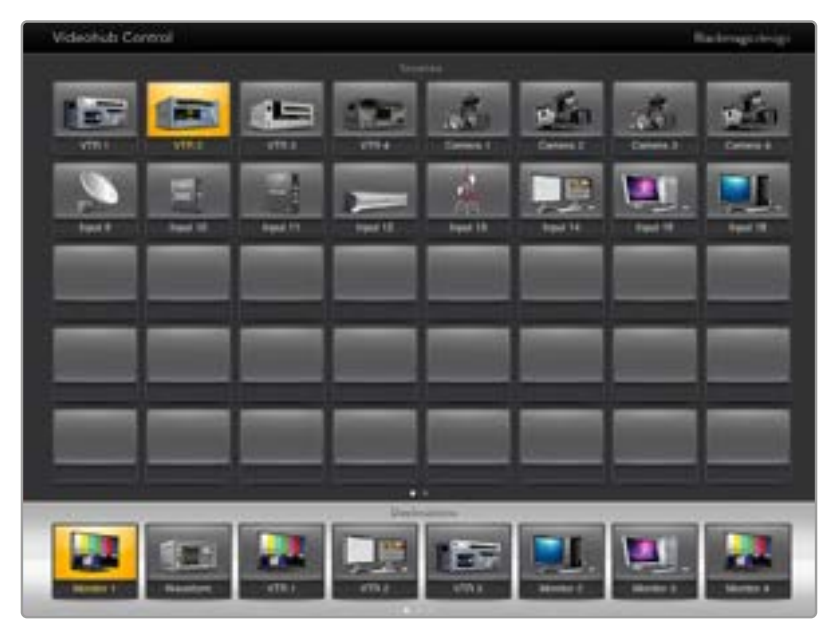

送信先にルーティングされているビデオソースを確認するには、送信先ボタンを押すと対 応するビデオソースボタンが光ります。

#### ルーティングのロック/解除

送信先をロックすることで、該当の送信先にルーティングされるビデオソースが誤って変更されることを 防ぎます。1つの入力と1つの出力間のルーティングをロックするには、送信先のプッシュボタンをダブル クリックします。送信先のプッシュボタンの左上に黄色いロックアイコンが表示されます。同じiPadから ロック解除しない限り、誰もこの送信先デバイスを使用することはできません。プッシュボタンをもう一 度ダブルクリックすると、ロックが解除されます。送信先をロックしても、その送信先に接続されたソー スを、同時に複数の送信先に送信することは可能です。

1つの入力と1つの出力間のルーティングをロックすると、これら2つのデバイス間のRS‑422デッキコント ロール接続もロックされるので、他のユーザーがこのビデオソースに割り当てられたデッキコントロール を誤って止めてしまう事態を防げます。

ソースと送信先の間のRS‑422接続は、送信先のプッシュボタンがロック解除されない限りロックされ たままです。

別のユーザーがロックした送信先のプッシュボタンには、グレーのロックアイコンが表示されます。この 送信先デバイスは、該当のユーザーのコンピューター/iPadで送信先のプッシュボタンがロック解除され ない限り使用できません。

グレーのロックアイコンが表示されており、誰がロックしたか分からない場合は、Mac/Windowsコンピ ューターでVideohubソフトウェアを使用してロックをオーバーライドできます。ロックが解除されると、 ロックアイコンが消えます。

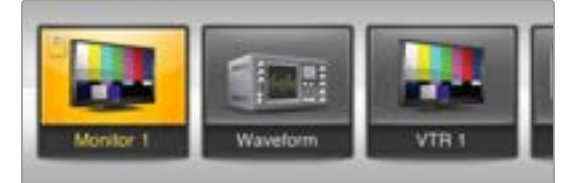

送信先のプッシュボタンの左上に黄色いロックアイコンが表 示されます。同じiPadからロック解除しない限り、誰もこの 送信先デバイスを使用することはできません。別のユーザー がロックした送信先のプッシュボタンには、グレーのロック アイコンが表示されます。

#### iPadにVideohubソフトウェアをインストール

iPad用のVideohubソフトウェアは、Apple IDアカウントでダウンロードできます。

iPad用のVideohubソフトウェアをiPadでダウンロードする:

- **1** 「App Store」アイコンをタップします。
- **2** スクリーン上部の検索フィールドをタップして「Blackmagic Videohub」と入力します。
- **3** 「Blackmagic Videohub」アプリアイコンの隣の「Get」ボタンをタップします。

iPad用にVideohubでIPアドレスを設定する:

- **1** 「Settings」アイコンをタップします。
- **2** 「Apps」セクションで「Videohub」を選択し、「Videohub IP Address」フィールドにVideohubのIP アドレスを入力します。
- **3** これで、ホームスクリーンで「Videohub」アイコンをタップすれば、Videohubソフトウェアを使用開 始できます。

iPadを使ったVideohubコントロール関する詳細は、このマニュアルの「Apple iPad」セクションを参照 してください。

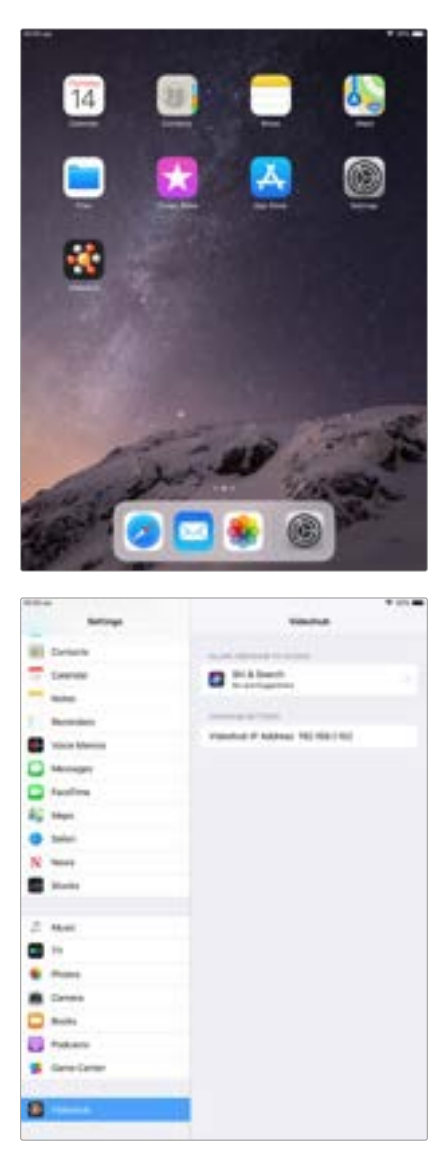

iPadのVideohub設定

## **Videohub Hardware Panel Setup**

Blackmagic Videohub Hardware Panel Setupを起動すると、イーサネットネットワークアイコンの隣に ある「Videohub Control Panels」ウィンドウに、ネットワーク上で検出されたすべてのVideohubコントロ ールパネルがリストアップされます。複数のVideohubコントロールパネルがリストアップされ、Videohub が特定できない場合は、どれか1つを選んで「Identify」を押します。これにより、選択したVideohubコン トロールパネルのすべてのボタンが白く光ります。

使用したいVideohubコントロールパネルを選択すると、名前およびコントロール設定を変更できるよう になります。ネットワーク設定はグレーアウトしたままで、USB経由でのみ変更可能です。

使用したいVideohubコントロールパネルがネットワーク上で見つからない場合、該当のユニットにDHCP 経由でIPアドレスが割り当てられていない可能性があります。ユニットを適切なネットワーク設定で、マニ ュアルでコンフィギュレーションする:

- **1** VideohubコントロールパネルをUSBケーブルでコンピューターに接続します。
- **2** Blackmagic Videohub Hardware Panel Setupを起動します。ソフトウェアをアップデートするよう 指示された場合は、指示に従ってアップデートを完了します。
- **3** USB接続されたパネルは、「Videohub Control Panels」ウィンドウで自動的に選択され、名前の隣に USBのアイコンが表示されます。USB接続されたユニットはすべて、名前、ネットワーク、コントロール 設定を変更可能です。完了したらUSBケーブルを外します。

Videohubコントロールパネルがコントロールユーティリティで選択されている場合、ソフトウェアインタ ーフェースの表示に合わせて該当ユニットのプッシュボタンが光ります。

## ネットワーク設定

各Videohubコントロールパネルは、IPネットワークを介してVideohubと通信するためのIPアドレスが 必要です。

USB経由でVideohubコントロールパネルをコンフィギュレーションする際に、DHCPまたは静的IPを選 択できます。DHCPは、Videohubコントロールパネルのすべてのネットワーク設定を自動的に取得する 簡単な方法です。

静的IPアドレスを使用する場合は、ネットワークでIPアドレスの競合を防ぐために、システム管理者にスペ アのIPアドレスを確認してください。次に、Videohubコントロールパネル用のIPアドレス、サブネットマス ク、ゲートウェイの詳細を設定します。ネットワークスイッチを使用せずに、直接Videohubに接続してい る場合は、静的IPアドレスを使用する必要があります。

| Videohub Master Control Pro  |                                                                                                    | Bolivardo B                                                               |
|------------------------------|----------------------------------------------------------------------------------------------------|---------------------------------------------------------------------------|
| ×<br>4.141414141414141       | 大量地<br>-<br><b>Braker</b>                                                                                                    | <b>MAY BEEN</b><br>٠                                                      |
| <b>Rendell Control Banks</b> | <b>Milwood Bellings</b>                                                                                                    | <b>Policies Dark of Bellings</b>                                          |
| the market Contraction.      | any Loom! Noise Maple Compa Pre<br><b>Columbian O</b> September<br>If maybes in<br><b>PANIER REMAINS</b><br>Automobiles per pre parts<br>Service 101/08/24 234<br>m Western PT 101, FB 24, 215 | ≒<br><b>Service</b><br><b>Series of Norva</b><br>$\overline{\phantom{a}}$ |

Blackmagic Videohub Hardware Panel Setupは、ネットワーク上のVideohubコントロール パネルを自動的に検索

また、Videohubコントロールパネルを使ってコントロールしたいリモートVideohubのIP詳細を設定 する必要があります。リモートVideohubはVideohub Serverです。これは、Videohub Serverコン ピューター、あるいはBlackmagic Videohub 12G 80x80などのVideohubモデルに搭載された統合 Videohubサーバーを指します。

| <b>Videohub Control Panels</b> |              |
|--------------------------------|--------------|
| <b>C- Master Control Pro</b>   |              |
|                                |              |
|                                |              |
|                                |              |
|                                |              |
|                                |              |
|                                |              |
|                                |              |
|                                |              |
|                                | <b>CATCO</b> |

イーサネット/USB接続されているすべてのコントロール ユニットが「Videohub Control Panels」ウィンドウに リストアップされ、それぞれのアイコンが表示されます。

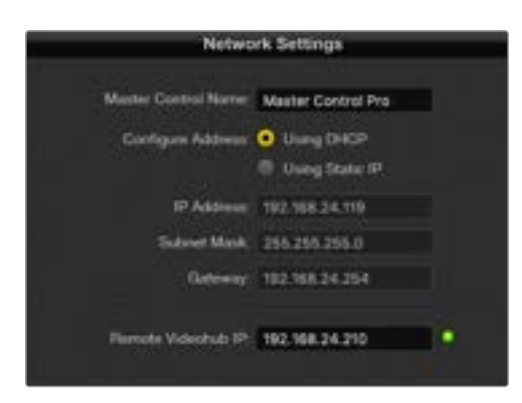

Blackmagic Videohub Hardware Panel Setupの ネットワーク設定

IP Videohubのハードウェアコントロールパネルを設定する場合は、ホストコンピューターのIPアドレス を「Remote Videohub IP」の設定フィールドに入力します。Videohub Serverは、ホストコンピューター と同じIPアドレスを共有します。

#### **Videohub**コントロールを追加

VideohubコントロールパネルのIPアドレスが既に分かっていて、「Videohub Control Panels」ウィンド ウに自動的に表示されない場合、ユニットをマニュアルで追加できます。

- **1** 「Videohub Control Panels」ウィンドウの下にあるデバイス追加ボタン「+」を押します。
- **2** VideohubコントロールパネルのIPアドレスを入力して「OK」を押します。
- **3** 該当のVideohubコントロールパネルが、Videohubに接続された他のデバイスと共にリストに表示されます。

アドレスを入力しても、Blackmagic Videohub Hardware Panel SetupがVideohubコントロールパネル を見つけられない場合は、ユーティリティを使用して、イーサネット/USBで接続されているVideohubコ ントロールパネルをマニュアルで追加できます。

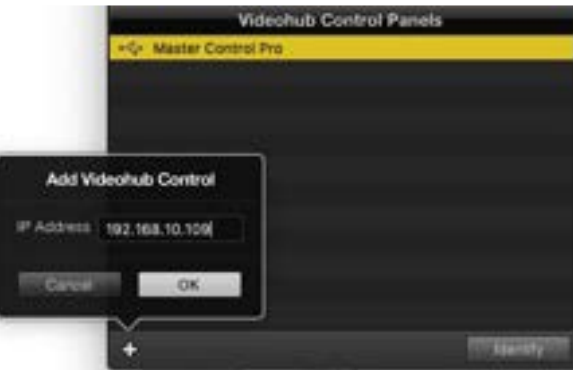

IPアドレスを入力することで「Videohub Control Panels」の リストに、Videohubコントロールパネルをマニュアルで追加可能

#### 設定のロード/保存

コンフィギュレーション済みのVideohubコントロールパネルの設定を、別のユニットに適用できます。

Videohubコントロールパネルをセットアップしたら、「File」>「Save Settings」を選択します。これは、 複数のユニットを同じ設定にしたい場合や、設定をバックアップしたい場合に非常に便利です。

コンフィギュレーションした設定を別のコントロールパネルにロードした後は、コントロールパネルの名 前などのネットワーク設定をアップデートするだけです。

### **Videohub Master Control Pro**のコンフィギュレーション

Videohub Hardware Panel Setupソフトウェアでは、各Videohubコントロールパネルのハードウェア 機能をカスタマイズできます。

### バックライト(Backlight)

バックライトボタンの明るさを変更したい場合は、バックライトのスライダーで調整できます。

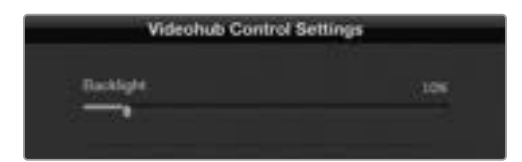

Videohub Master Controlのバックライトボタンの 明るさを調整

#### ボタンラベルの作成

21個のボタンをコントロールユーティリティでラベル付けすることで、一般的な機器のタイプ(カメ ラ、VTR、モニターなど)をすばやく選択できます。これらの21個のボタンは、マクロボタンとして設定す ることも可能です。

これらの設定をまだ行っていない場合、Videohubコントロールユニットのボタンをラベル付けする前 に、Videohubルーターのポートラベルを統一する必要があります。

ラベルのカスタマイズに関する詳細は「プッシュボタンのラベル付け」セクションを参照してください。

これでVideohub Master Control Proのボタンにラベル付けする準備が整いました。

- **1** Videohub Hardware Panel Setupを起動し、パネルウィンドウでVideohub Master Control Proを 選択します。
- **2** パネルのピクチャーで、21個のボタンのうち1つをクリックします。事前に入力したSDIおよびデッキコ ントロールポートのラベルと部分的にマッチするようテキストラベルを入力します。
- **3** 「OK」をクリックし、必要に応じて他のボタンにもラベル付けします。
- **4** すぐにこれらのボタンをテストして、SDIルーティングが有効かどうかを確認できます。

物理的なプッシュボタンのラベル付けに関しては「プッシュボタンのラベル付け」セクションを参照して ください。

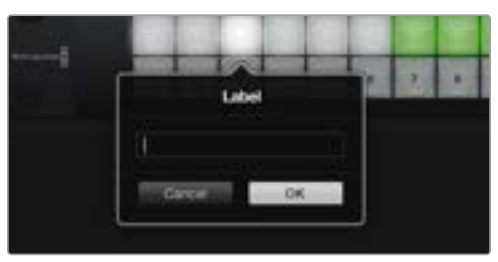

ラベルを編集したいボタンをクリック

### **Videohub Smart Control Pro**のコンフィギュレーション

Videohub Hardware Panel Setupでは、各Videohubコントロールパネルのハードウェア機能をカスタ マイズできます。

#### 送信先の数(Number of Destinations)

Videohub Smart Controlは、カットバスコントローラーまたはXYコントローラーとしてコンフィギュレ ーションできます。カットバスコントローラーとしてコンフィギュレーションした場合、すべてのボタンは SDIソースを表し、送信先は1つです。

XYコントローラーとしてコンフィギュレーションした場合、Videohub Smart Control Proは24までの 送信先を設定できます。ソースボタンは白く光り、送信先ボタンは金色に光ります。Videohub Smart Control Proユニットを、それぞれの送信先デバイス専用に設定したくない場合は、このコンフィギュレ ーションを使用します。

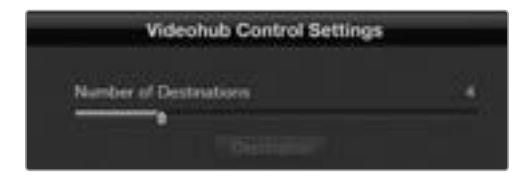

複数の送信先にコンフィギュレーションされた Videohub Smart Control Pro

### カットバス・コンフィギュレーション

- **1** 送信先の数(Number of Destinations)のスライダーを「1」にドラッグします。
- **2** 「Destination」ボタンをクリックします。「Router SDI Out A」フィールドに、送信先デバイスが接続さ れているVideohub出力ポートの番号を入力します。送信先デバイスがデュアルリンクSDI対応の場合、 「Router SDI Out A/B」フィールドに出力ポート番号を入力する必要があります。クアッドリンクSDIに 関しては、4つすべての出力フィールドに番号を入力する必要があります。VideohubがRS‑422デッキコ ントロールを送信先デバイスにルーティングしている場合、「Router Remote」フィールドもあります。
- **3** 「OK」を押して確定します。すべてのボタンが白く光り、すべてソースになったことを示します。
- **4** ソフトウェアインターフェースで白いボタンをクリックし、ソースボタンをコンフィギュレーションします。
- **5** 「Router SDI In A field」フィールドに、ソースデバイスが接続されているVideohub入力ポートの番 号を入力します。送信先デバイスがデュアルリンクSDI対応の場合はフィールドAおよびB、クアッドリ ンクSDI対応の場合はフィールドA〜Dにポート番号を入力します。VideohubがRS‑422デッキコント ロールをソースデバイスからルーティングしている場合、「Router Remote」フィールドもあります。
- **6** 「OK」を押して確定します。

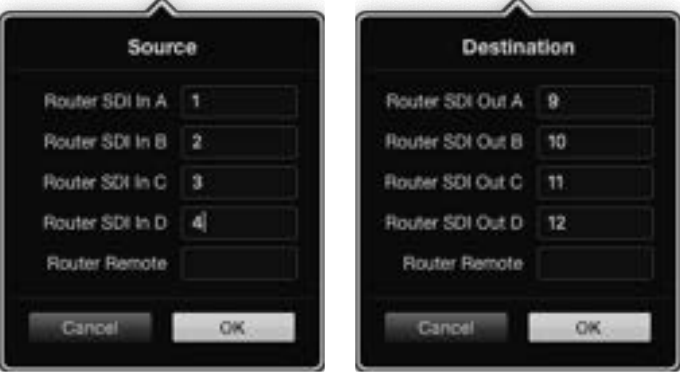

送信先デバイスがクアッドリンクSDI対応の場合はすべてのフィールドに ポート番号を入力。

#### XYコントローラー・コンフィギュレーション

- **1** 送信先の数(Number of Destinations)のスライダーを希望の数までドラッグします。
- **2** ソフトウェアインターフェースで金色のボタンをクリックし、送信先ボタンをコンフィギュレーションし ます。「Router SDI Out A」フィールドに、送信先デバイスが接続されているVideohub出力ポートの 番号を入力します。送信先デバイスがデュアルリンクSDI対応の場合はフィールドAおよびB、クアッド リンクSDI対応の場合はフィールドA〜Dにポート番号を入力します。VideohubがRS‑422デッキコン トロールを送信先デバイスにルーティングしている場合、「Router Remote」フィールドもあります。
- **3** 「OK」を押して確定します。送信先ボタンの数を増やすと、それに応じて使用可能なソースボタンの 数が減少します。
- **4** ソフトウェアインターフェースで白いボタンをクリックし、ソースボタンをコンフィギュレーションします。
- **5** 「Router SDI In A field」フィールドに、ソースデバイスが接続されているVideohub入力ポートの番 号を入力します。 送信先デバイスがデュアルリンクSDI対応の場合はフィールドAおよびB、クアッドリ ンクSDI対応の場合はフィールドA〜Dにポート番号を入力します。VideohubがRS‑422デッキコント ロールをソースデバイスからルーティングしている場合、「Router Remote」フィールドもあります。
- **6** 「OK」を押して確定します。

## マクロの数(Number of Macros)

マクロはボタンを1回押すだけで、16までのクロスポイントルーティングを同時に変更できます。

- **1** マクロの数(Number of Macros)のスライダーをドラッグすると、10までのマクロボタンを有効に できます。マクロボタンの数を増やすと、それに応じて使用可能なソースボタンの数が減少します。
- **2** 緑のマクロボタンをクリックすると、対応する「Macro」ウインドウが開き、ソースと送信先の組み合 わせを16個まで入力できます。
- **3** 完了したら「OK」をクリックしてルーティングを保存し、ウィンドウを閉じます。

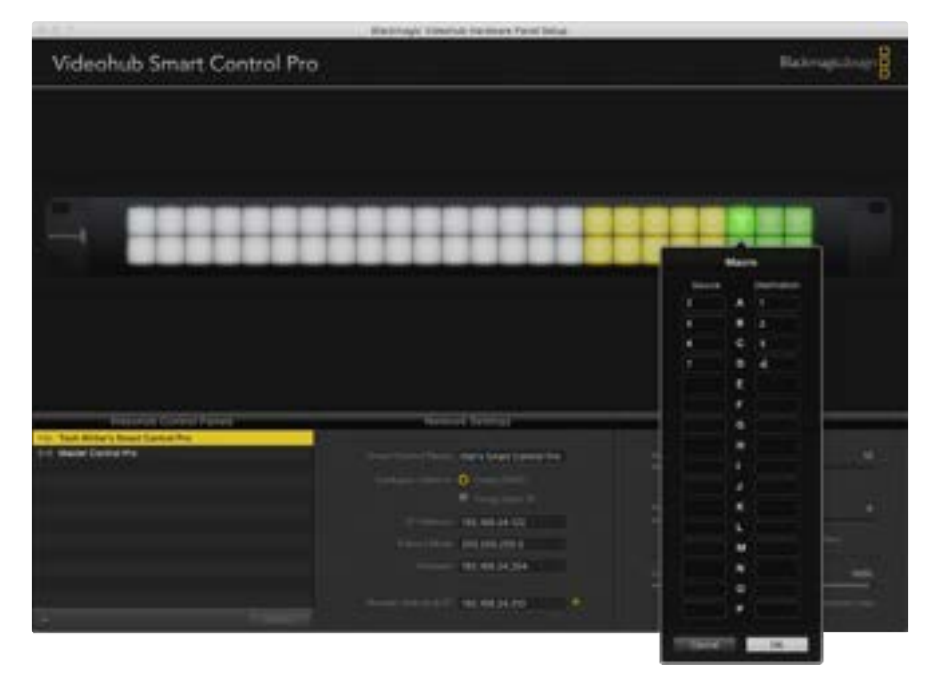

1つのマクロボタンで、16までのクロスポイントルーティングを変更可能

#### 「TAKE」ボタン

「Enable Take Button」のチェックボックスがオンになっていると、コントロールインターフェースの右下 にあるボタンが赤くなります。ルーティングの変更を実行する前に確認したい場合は、この機能を使用しま す。赤い「TAKE」ボタンを押してルーティングの変更を確定します。「TAKE」ボタンは、カットバス・コント ローラーおよびXYコントローラーのどちらでも使用でき、マクロ機能と併せて使用することもできます。

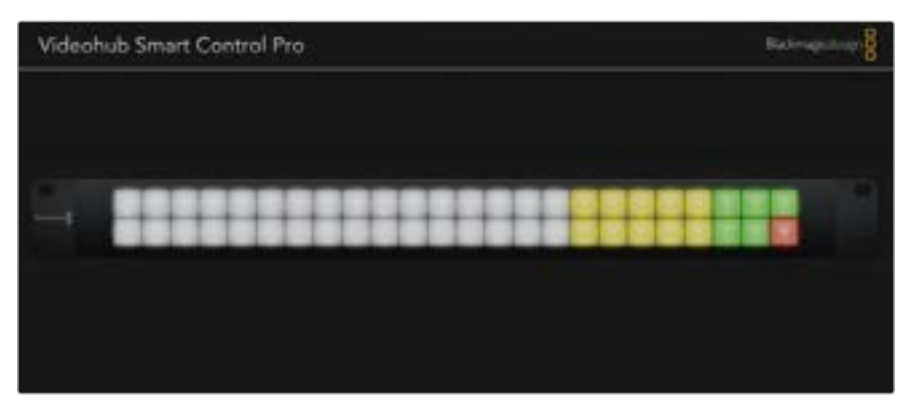

「TAKE」ボタンは右下で赤く光ります。

### バックライト(Backlight)

バックライトボタンの明るさを変更したい場合は、バックライトのスライダーで調整できます。白いソース ボタンのバックライトを無効にしたい場合は、「Backlight Destinations Only」を有効にします。

## **GPI**のコンフィギュレーション

GPI and Tally Interfaceは、8系統のGPIに対応しており、クロスポイントの切り替えが可能です。左の 例では、GPI 1がコンタクト・クロージャーを検出すると、Videohubの入力12を出力1に切り替えます。つ まり、CCUでジョイスティックコントロールを切り替えると、Videohubの入力12に送信されるビデオを モニターでプレビューできます。

クロスポイントは、Videohub Hardware Panel Setupでコンフィギュレーションできます。接続図の入 力/出力フィールド内をクリックして、入力/出力の番号を入力します。

「Videohub Control Settings」ウィンドウに、Videohubからの出力をプレビューする2つの方法が表示 されます。

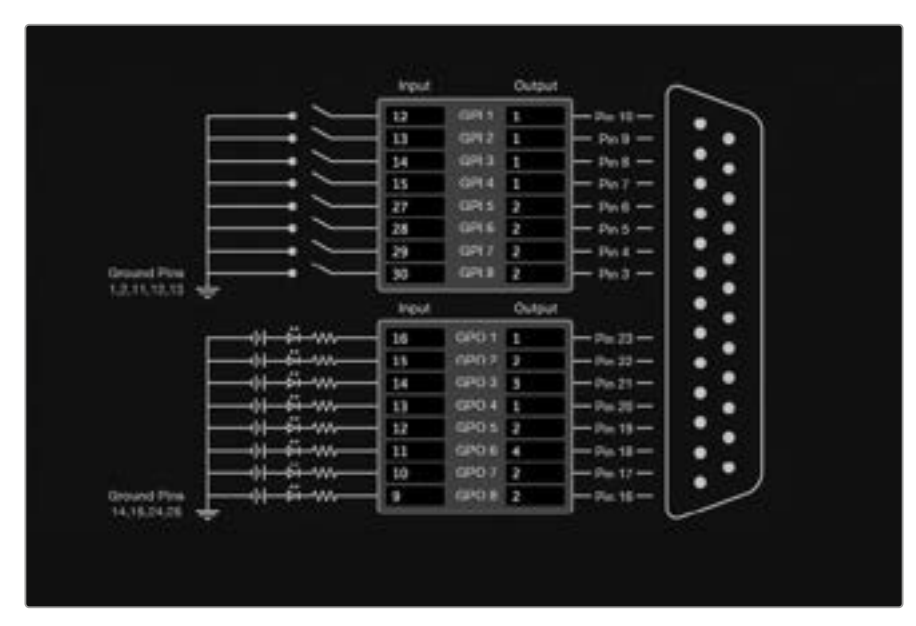

接続図内をクリックしてGPIクロスポイント切り替えおよびタリーを変更

### ラッチビデオ(Latch Video)

出力を選択したままにしたい場合は、「Latch Video」を選択します。つまり、CCUで一度スイッチを押す と、選択したクロスポイントからの入力が常にモニターに出力されます。これは他のクロスポイントが選 択されない限り変更されません。

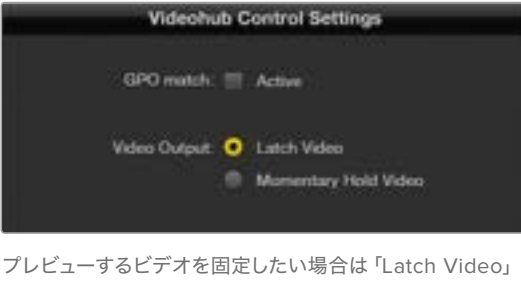

を選択。他のクロスポイントが選択されない限り変更さ れません。コントロールスイッチをリリースした際、プレビ ューするビデオを前のクロスポイントに戻したい場合は、 「Momentary Hold Video」を選択します。

#### 一時的にビデオを固定(Momentary Hold Video)

スイッチまたはCCUのジョイスティックコントロールをリリースした際に、出力を前のクロスポイントに 戻したい場合は、このオプションを選択します。例えば、スイッチを長押しすると入力13をプレビューで きますが、スイッチをリリースするとモニターの表示が入力12に戻ります。

## タリーのコンフィギュレーション

タリーとは、通常はオンエアであることを知らせるカメラの前のライトを指しますが、カメラでの使用に 特化しているわけではなく、便利な視覚的インジケーターとしてあらゆる機器でアクティビティを示す ために使用できます。

GPI and Tally Interfaceは、コンフィギュレーション可能な8つのGPOに対応しており、特定のクロスポイ ントの状況下で、タリー信号をカメラや他のデバイスに送信します。左の例では、GPO 1は、Videohubの 入力16が出力1にルーティングされた際にオンになるようコンフィギュレーションされています。

クロスポイントは、Videohub Hardware Panel Setupでコンフィギュレーションできます。接続図の入 力/出力フィールド内をクリックします。

#### GPOマッチ(GPO Match)

「GPO Match」のチェックボックを有効にすると、GPIからGPOへのクロスポイントのコンフィギュレー ションが複製されます。この機能は、GPIへのルーティングが変更した際にタリーライトをオンにしたい 場合に非常に便利です。

「GPO Match」のチェックボックスを有効にすると、接続図のGPO側の半分がグレーアウトして編集で きなくなります。チェックボックスを外すと編集可能になります。

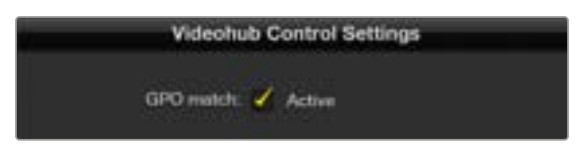

「GPO Match」のチェックボックスを有効にすると、GPIの クロスポイントのコンフィギュレーションが複製されます。

#### 複数のGPI and Tally Interfaceをデイジーチェーン接続

GPI and Tally Interfaceは、8系統のGPIおよび8系統のGPOを同時にサポートしています。これは、ほと んどのテレビ中継には十分です。しかし、8台を超える数のカメラを使用しているのであれば、2台目また は3台目のGPI and Tally Interfaceをデイジーチェーン接続して使用できます。

GPI and Tally Interfaceは、2つのイーサネットポートを搭載しており、そのうち1つをVideohubに接続 し、もう1つをGPI and Tally Interfaceとの接続に使用します。

- **1** 1台目のGPI and Tally Interfaceに電源を接続します。
- **2** 標準RJ45イーサネットケーブルで、VideohubまたはネットワークとGPI and Tally Interfaceのイーサ ネット入力ポートを接続します。
- **3** 2台目のGPI and Tally Interfaceに電源を接続します。
- **4** 標準RJ45イーサネットケーブルで、1台目のGPI and Tally Interfaceのイーサネット出力と2台目のGPI and Tally Interfaceのイーサネット入力を接続します。

このステップを繰り返すことで、チェーンのすべてのユニットに電源が供給されていれば、GPI and Tally Interfaceを何台でも接続できます。

複数のGPI and Tally Interfaceを接続している場合、どのユニットを使用しているか分からなくなること があります。その場合は、「Videohub Control Panels」ウィンドウでGPI and Tally Interfaceを選択して 「Identify」をクリックすると、選択したデバイスで、イーサネット入力ポートの隣にあるLEDが点灯します。

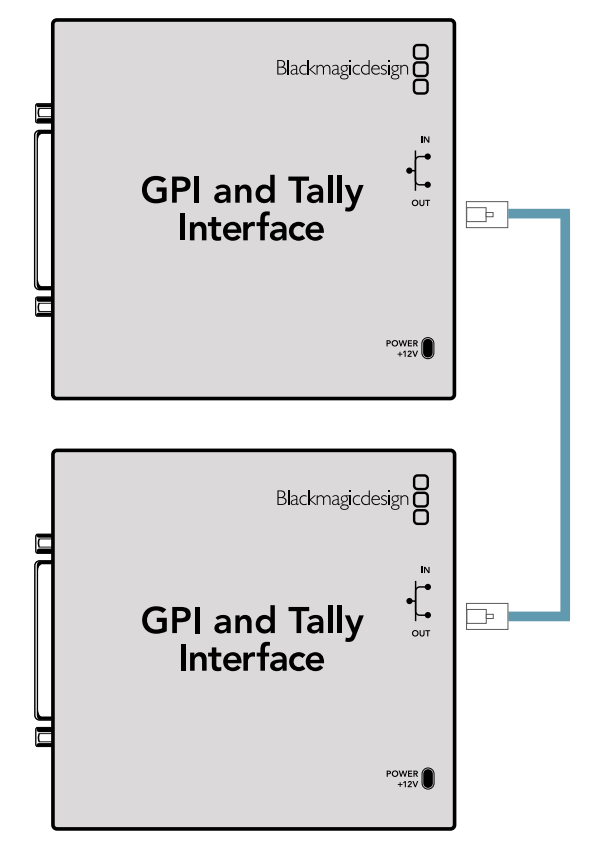

イーサネットを使用して、複数のGPI and Tally Interfaceを デイジーチェーン接続。チェーン上の全ユニットに電源が 供給されている必要があります。

#### GPI and Tally Interfaceをネットワークに追加

2台目のGPI and Tally Interfaceをコンフィギュレーションしたくても、別の場所にあるためネットワ ーク上でしかアクセスできない場合があります。その場合は、任意のユニットのIPアドレスをVideohub Hardware Panel Setupに入力することで、マニュアルでリストに追加できます。

追加したいGPI and Tally InterfaceのIPアドレスが不明な場合は、USBでコンピューターに接続し て、Videohub Hardware Panel Setupを開き、「Network Settings」タブのIPアドレスをメモします。

ユニットが別の場所にありアクセスできない場合は、Bonjourブラウザを使用してネットワーク上で見つ けられます。このアプリケーションは、ネットワーク上のすべてのデバイスを表示するので、追加したい GPI and Tally InterfaceのIPアドレスを確認できます。

- **1** 「Videohub Control Panels」ウィンドウの下にあるデバイス追加ボタン「+」を押します。
- **2** GPI and Tally InterfaceのIPアドレスを入力して「OK」を押します。
- **3** 2台目のGPI and Tally Interfaceが、Videohubに接続された他のデバイスと共にリストに表示されます。

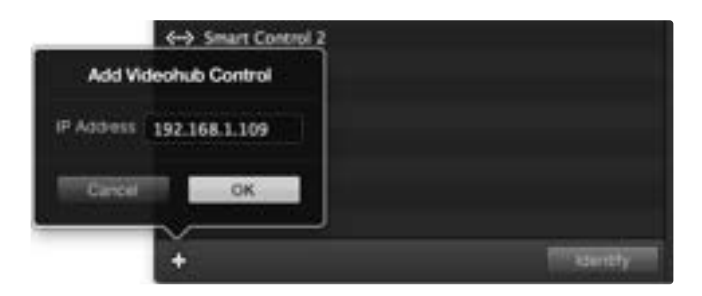

デバイス追加ボタン「+」を押して、追加したいGPI and Tally Interface のIPアドレスを入力します。「Identify」ボタンを押すと、選択したGPI and Tally InterfaceのLEDが点灯します。

#### GPI and Tally Interfaceのセットアップ

GPI and Tally Interfaceは、Videohub Hardware Panel Setupを使ってコンフィギュレーションできます。 GPI and Tally Interfaceを使用開始する前に最新バージョンのソフトウェアのインストールが必要な場 合があります。

- **1** GPI and Tally Interfaceに電源アダプターを接続します。
- **2** GPI and Tally Interfaceを、USBタイプAータイプBケーブルでコンピューターに接続します。
- **3** ソフトウェアを開くと、該当のGPI and Tally InterfaceがVideohub用にコンフィギュレーションされ ているかどうかが確認されます。Videohub用にコンフィギュレーションされていれば、ソフトウェア は変更の必要なしで開きます。そうでない場合、GPI and Tally InterfaceがATEMスイッチャー用にコ ンフィギュレーションされているので、Videohub用に再設定する必要があるというメッセージが表示 されます。「Yes」をクリックします。数秒後にGPI and Tally InterfaceはVideohubクライアントとし て再コンフィギュレーションされます。

#### GPI and Tally Interfaceのコンフィギュレーション

Videohubにイーサネットポートが付いていない、あるいはネットワーク上でのみアクセス可能な場合:

- **1** USBタイプAータイプBケーブルで、GPI and Tally Interfaceとコンピューターを接続します。
- **2** イーサネットケーブルで、GPI and Tally Interfaceのイーサネット入力ポートとイーサネットスイッチを 接続します。
- **3** Videohub Hardware Panel Setupを開きます。
- **4** 「Videohub Control Panels」ウィンドウで、GPI and Tally Interfaceの隣にUSBアイコンが表示され ます。GPI and Tally Interfaceに名前をつけて簡単に特定できるようにします。「GPI Tally Name」フ ィールド内をクリックして、名前を入力します。
- **5** 「Using DHCP(DHCPを使用)」または「Static IP(静的IP)」のどちらかのオプションにチェックを 入れます。設定に応じてどちらかを選択する必要があるため、どちらのオプションが良いかをネットワ ーク管理者に確認することをお勧めします。
- **6** 「Remote Videohub IP」フィールドに、接続したいVideohubのIPアドレスを入力します。接続が確 立されると、フィールドの隣の赤いライトが緑になり、GPI and Tally InterfaceのLEDが光ります。

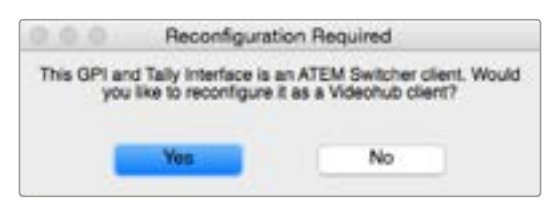

Videohubと動作するようにGPI and Tally Interfaceを 再コンフィギュレーションする必要があります。

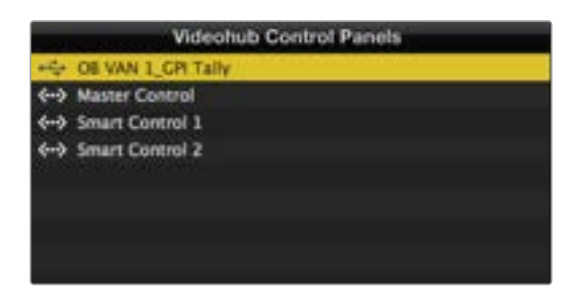

USBで接続されたGPI and Tally Interface

VideohubのIPアドレスが不明な場合:

- **1** VideohubをUSB経由でコンピューターに接続します。
- **2** Videohubソフトウェアを起動して、「Videohub Server Preferences」をクリックします。
- **3** 「Remote Videohub IP」フィールドのIPアドレスをメモします。

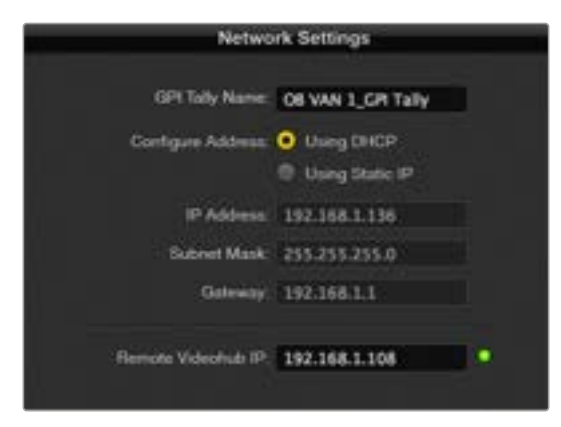

GPI and Tally Interfaceの名前と接続したいVideohub のIPアドレスを入力

## **Developer Information**

## **Blackmagic Videohub Ethernet Protocol v2**.**8**

#### Summary

The Blackmagic Videohub Ethernet Protocol is a text based protocol that is accessed by connecting to TCP port 9990 on a Videohub Server. Integrated Videohub Servers and Videohub Server computers are supported by the protocol.

The Videohub Server sends information in blocks which each have an identifying header in all-caps, followed by a full-colon. A block spans multiple lines and is terminated by a blank line. Each line in the protocol is terminated by a newline character.

Upon connection, the Videohub Server sends a complete dump of the state of the device. After the initial status dump, status updates are sent every time the Videohub status changes.

To be resilient to future protocol changes, clients should ignore blocks they do not recognize, up to the trailing blank line. Within existing blocks, clients should ignore lines they do not recognize.

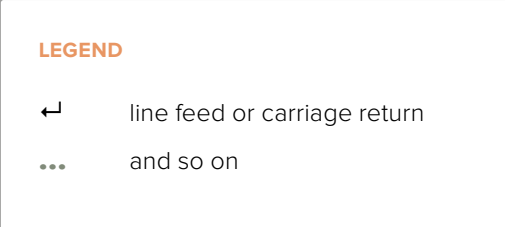

#### **Protocol Preamble**

The first block sent by the Videohub Server is always the protocol preamble:

```
PROTOCOL PREAMBLE:↵
     Version: {Version}↵
	 ↵
```
The version field indicates the protocol version. When the protocol is changed in a compatible way, the minor version number will be updated. If incompatible changes are made, the major version number will be updated.

#### **Device Information**

The next block contains general information about the connected Videohub device. If a device is connected, the Videohub Server will report the attributes of the Videohub:

```
VIDEOHUB DEVICE:↵
      Device present: {"true", "false"}←
      Model name: {Model Name}←
      Friendly name: {Friendly Model Name}←
      Unique ID: {Unique device ID}←
      Video inputs: {n}↵
      Video outputs: {n}↵
	 ↵
```
This example is for the Blackmagic Videohub 10x10 12G:

```
VIDEOHUB DEVICE:↵
Device present: true←
Model name: Blackmagic Videohub 10x10 12G↵
Friendly name: Blackmagic Videohub 10x10 12G←
Unique ID: A654D3524FD4493FAB12105BACF1299F←
Video inputs: 10↵
Video outputs: 10↵
	 ↵
```
If the Videohub Server has no device connected, the block will simply be:

```
VIDEOHUB DEVICE:↵
      Device present: false<sup>←</sup>
	 ↵
```
If a device is present, but has an incompatible firmware, the status reported will be:

```
VIDEOHUB DEVICE:↵
Device present: needs update←
	 ↵
```
In the last two situations, no further information will be sent, unless the situation is rectified.

If the Videohub Server detects a new Videohub attached, it will resend all blocks except the protocol preamble to indicate the device has changed, and allow the client to update its cache of server state.

#### **Network Information**

```
NETWORK:↵
      Interface Count: {1}↵
      Default Interface: \{0\}←
	 ↵
      NETWORK INTERFACE:↵
      Name: {n} GbE↵
      Priority: {1}↵
      MAC Address: {Device MAC Address}←
      Dynamic IP: {"true", "false"}↵
      Current Addresses: {ip address/subnet mask}\leftrightarrowCurrent Gateway: {Current Gateway address}←
      Static Addresses: {Static IP Addresses}←
      Static Gateway: {Static Gateway}↵
	 ↵
```
#### **Initial Status Dump**

The next two blocks enumerate the input and output labels.

Videohubs that do not have monitoring or serial ports do not send the corresponding blocks.

```
INPUT LABELS:↵
      0 Input 1↵
      1 Input 2\leftrightarrow…
	 ↵
      OUTPUT LABELS:↵
      0 Output 1↵
      1 Output 2↵
      …
	 ↵
```
**NOTE** Ports are always numbered starting at zero in the protocol which matches port one on the chassis.

The next block describes the locking status of the output. Each port has a lock status of "O" for ports that are owned by the current client (i.e., locked from the same IP address), "L" for ports that are locked from a different client, or "U" for unlocked.

```
VIDEO OUTPUT LOCKS:↵
          0 U<sup>\leftarrow</sup>
          1 U<sup>\leftarrow</sup>
           …
	 ↵
 The next block describes the routing of the output.
```

```
VIDEO OUTPUT ROUTING:↵
0.5<sup>+</sup>1 \cdot 3 \leftarrow…
	 ↵
```
#### **Status Updates**

When any route, label, or lock is changed on the Videohub by any client, the Videohub resends the applicable status block, containing only the items that have changed. For example, if video output lock 6 has been unlocked, the following block will be sent:

VIDEO OUTPUT LOCKS:↵ 5 U↵ ↵

If multiple items are changed, multiple items may be present in the update:

```
OUTPUT LABELS:↵
```
7 New output 8 label← 10 New output 11 label↵ ↵

If a card is plugged into or removed from the Universal Videohub, it will send hardware status blocks for the video inputs, video outputs, and serial ports on that card.

#### **Requesting Changes**

To update a label, lock or route, the client should send a block of the same form the Videohub Server sends when its status changes. For example, to change the route of output port 8 to input port 3, the client should send the following block:

```
VIDEO OUTPUT ROUTING:↵
7\quad2 \leftarrow	 ↵
```
The block must be terminated by a blank line. On receipt of a blank line, the Videohub Server will either acknowledge the request by responding:

ACK↵ ↵

or indicate that the request was not understood by responding:

NAK↵ ↵

After a positive response, the client should expect to see a status update from the Videohub Server showing the status change. This is likely to be the same as the command that was sent, but if the request could not be performed, or other changes were made simultaneously by other clients, there may be more updates in the block, or more blocks. Simultaneous updates could cancel each other out, leading to a response that is different to that expected.

In the absence of simultaneous updates, the dialog expected for a simple label change is as follows:

```
OUTPUT LABELS:↵
      6 new output label seven\leftarrow	 ↵
      ACK↵
	 ↵
      OUTPUT LABELS:↵
      6 new output label seven←
      	 ↵
```
The asynchronous nature of the responses means that a client should never rely on the desired update actually occurring and must simply watch for status updates from the Videohub Server and use only these to update its local representation of the server state.

To lock an output, send an update to the port with the character "O" indicating that you wish to lock the port for example:

VIDEO OUTPUT LOCKS:↵  $7^\circ$   $\Omega$ <sup> $\leftarrow$ </sup> ↵ ACK↵ ↵

```
VIDEO OUTPUT LOCKS:↵
     7 O↵
	 ↵
```
To forcibly unlock a port that has been locked by another client, send an update to the port with the character "F" instead of using the usual unlock character "U". For example, to override a lock on port 7:

```
VIDEO OUTPUT LOCKS:↵
7 F<sup>□</sup>	 ↵
ACK↵
	 ↵
VIDEO OUTPUT LOCKS:↵
7 U↵
	 ↵
```
Hardware status blocks can only be sent by the Videohub Server. If a client sends hardware status blocks, they will be ignored.

#### **Requesting a Status Dump**

The client may request that the Videohub Server resend the complete state of any status block by sending the header of the block, followed by a blank line. In the following example, the client requests the Videohub Server resend the output labels:

```
OUTPUT LABELS:↵
      	 ↵
      ACK↵
      	 ↵
      OUTPUT LABELS:↵
      0 output label 1↵
      1 output label 2↵
      2 output label 3↵
      …
	 ↵
```
#### **Checking the Connection**

While the connection to the Videohub Server is established, a client may send a special no-operation command to check that the Videohub Server is still responding:

PING:↵

 ↵

If the Videohub Server is responding, it will respond with an ACK message as for any other recognized command.

#### **Take Mode**

The next block describes the take mode status of the output.

```
CONFIGURATION:↵
```
Take Mode: {'true','false'}←

If the Videohub outputs are all set to take on, the status reported will be:

```
TAKE MODE:↵
0 true
1 true↵
...
END PRELUDE:↵
```
If the Videohub outputs are set to a mix of take on and take off, the status reported will be:

```
TAKE MODE:↵
```

```
0 true←
1 false↵
2 true
3 false↵
4 true↵
...
END PRELUDE:↵
```
### **Saving and Loading Labels with Terminal in Mac OS**

Normally you would use Blackmagic Videohub Setup to save and load labels between different Videohub routers and to backup your videohub settings. However, if for any reason you wish to use the Videohub Ethernet Protocol, the instructions below let you save, edit and load router label configurations using a command line program on your computer, such as Terminal.

```
PROTOCOL PREAMBLE:<br>Version: 2.8
VIDEOHJ6 DEVTCE:
Device present: true<br>Model name: Blackmagic Videohub 18x10 120
Friendly name: Blackmagic Videohub 10x10 120<br>Unique ID: A65403524FD4493FAB12105BACF1299F
Video Inputs: 10<br>Video outputs: 10
NETWORK:
Interface Count: 1<br>Default Interface: 0
NETWORK INTERFACE 0:
Name: 100d
Priority: 1
MAC Address: 7c:2e:0d:06:bb:97
Max. Address: Vol. 2018-100100100197<br>Cyrnent Addresses: 10.61.211.50/255.255.255.0<br>Cyrnent Addresses: 10.61.211.50/255.255.255.0<br>Static Addresses: 10.0.0.2/255.255.255.0<br>Static Gateway: 10.0.0.2
INPUT LABELS:<br># CAM 1<br>1 CAM 2<br>2 CAM 3
3. CAN 4
\begin{array}{c}\n 4 & \text{CAM} & 5 \\
 5 & \text{CAM} & 6\n \end{array}5 CAN 7<br>7 CAN 8
    CAN II
8 CAM 9
9 CAM 18
```
Changing labels using a Mac:

- **1** Open the Terminal application which is located within the Applications > Utilities folder.
- **2** Type in "nc" and a space followed by the IP of your Videohub, then another space and "9990", which is the default port number. For example type: nc 192.168.25.253 9990. The Protocol Preamble screen will appear.
- **3** Copy the INPUT LABELS: text including the heading and paste into a word processor or simple text editor. You can save this now or copy and paste the output labels to the same document. Once copied, you can modify the label name by replacing the current name with a label of your choice. Once you've made the changes, save the file to your favorite location.
- **4** Close the telnet session by exiting the terminal window.

#### Loading Labels

- **1** Open the Terminal application with is located within the Applications > Utilities folder.
- **2** Type in "nc" and a space followed by the IP of your Videohub, then another space and "9990", which is the default port number. For example type: nc 192.168.25.253 9990. The Protocol Preamble screen will appear.
- **3** Open the the labels files you've previously saved in your text editor. Highlight from INPUT LABELS: through to the last label and copy.
- **4** Paste this into the terminal window and press "return" twice. Telnet will respond with "ACK" and Videohub will update the input labels.
- **5** Repeat with the saved output labels.
- **6** Close the telnet session by exiting the terminal window.

### **Saving and Loading Labels with PuTTY in Windows**

While you can save and load labels within Blackmagic Videohub Setup, you may also download and use PuTTY which is a free telnet client.

#### Setting up PuTTY

- **1** Start the application and in the "Host Name" field, type the IP of your Videohub and in the "Port" field type "9990", which is the default port number.
- **2** From the Connection type options select the "Telnet" radio button.
- **3** Select the "Terminal" tab and tick the "Implicit CR in every LF" checkbox.
- **4** Click the "Session" tab and save your session parameters by entering a name in the "Saved Sessions" field and clicking the "Save" button.

#### Saving Labels

- **1** Double click the PuTTY icon to start the application. Select your saved session from the list and click the "Load" button followed by the "Open" button. The Protocol Preamble screen will appear.
- **2** Copy the INPUT LABELS: text including the heading and paste into a word processor or simple text editor. Name this file "input labels" and save to your favorite location.
- **3** Copy the OUTPUT LABELS: text including the heading and paste into a word processor or simple text editor. Name this file "output labels" and save to your favorite location.
- **4** Exit the telnet session by closing the PuTTY window.

#### Loading Labels

- **1** Double click the PuTTY icon to start the application. Select your saved session from the list and click the "Load" button followed by the "Open" button. The Protocol Preamble screen will appear.
- **2** Open the "input labels" text file in your text editing program and copy the INPUT LABELS: text.
- **3** Right click in the PuTTY session to paste the copied section and press "Enter" twice. PuTTY will respond with "ACK" and Videohub will update the input labels.
- **4** Open the "output labels" text file in your text editing program and copy the OUTPUT LABELS: text.
- **5** Right click in the PuTTY session to paste the copied section and press "Enter" twice. PuTTY will respond with "ACK" and Videohub will update the output labels.
- **6** Exit the telnet session by closing the PuTTY window.

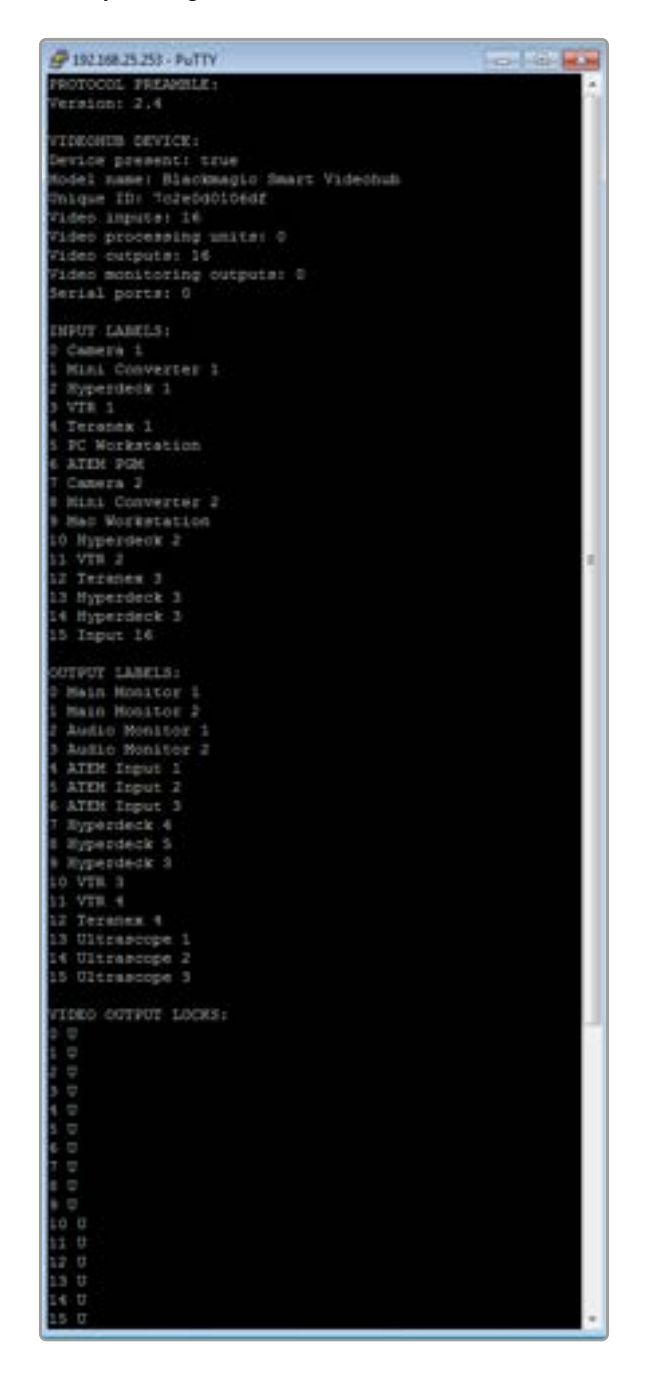

## **Videohub RS**‑**422 Protocol**

#### General

The RS-422 protocol can be used to control many Videohub models as RS-422 slave devices, for router crosspoint switching. This feature is available on any Videohub model with an "RS-422 Control" port.

Depending on your model of Videohub, the RS-422 port may be either a DB9 or RJ11 connector. DB9 cables are commonly available in electrical stores. The RJ11 connector is the same used in many landline telephone connections. By modifying an RS-422 to USB adapter cable terminated with an RJ11 connector you can control Videohub using external controllers via USB.

In "Leitch Server" mode, these Videohub models implement the router (server) side of the Leitch Serial Pass-Through Protocol as specified in section 4 of Leitch document SPR-MAN revision D. In "Leitch Client" mode, the Videohub implements the controller (client) side of the Leitch terminal protocol.

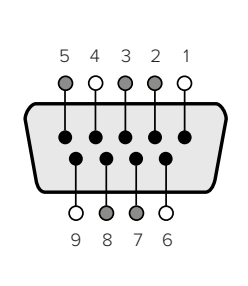

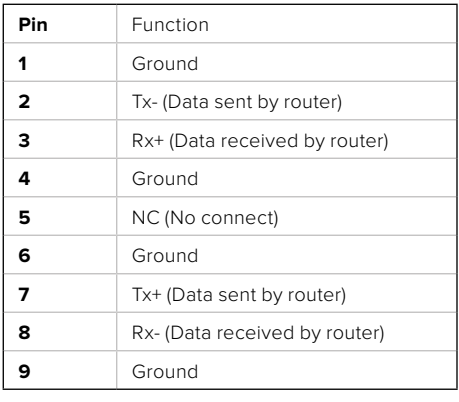

Videohub RS-422 Router Control DB9 pin connections.

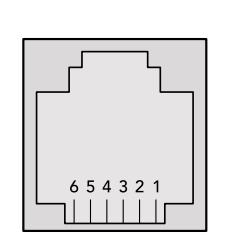

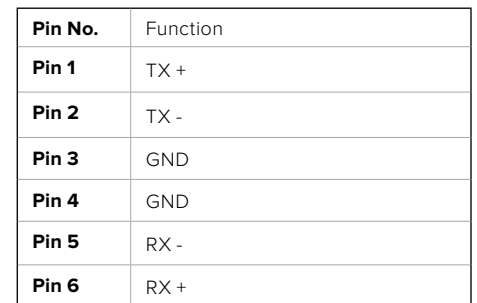

Videohub RS-422 Router Control RJ11 pinout diagram.

This document describes the commands and parameters in the protocol that are relevant and supported by Videohub. Other commands and parameters specified in the Leitch protocol are accepted but ignored.

The RS-422 serial port is configured as 9600 N81.

The protocol is line-oriented, with a maximum length of 250 characters per command. Each command from the client should be terminated with a carriage-return (\r). Each response from the server will be terminated with a carriage-return and line-feed (\r\n).

Sources, destinations and levels are always specified in base-16, numbered from zero. Levels are always between 0 and 15 ("F") . Videohubs only have one valid level - level zero.

On connecting to the serial port, the client should send a carriage-return. The Videohub Server will respond with a > character prompt, which is not followed by a carriage-return or line-feed. Receiving the prompt indicates that a connection has been established. The same prompt will be issued after each command received by the Videohub Server.

In the following documentation, commands in orange and values in blue must be typed literally, including any spaces. In the following example of an immediate command using destination port 7 and source port  $3, @$   $x:0$ /destination, source would be entered as: @ X:0/6,2

#### **Notifications**

Once connected, if status reporting is enabled, the client will receive a notification message when a route changes on the Videohub Server. The notifications take one of two forms:

S:0destination,source Routing change

This message indicates that the specified source port is now routed to the specified destination.

V:0destination,source Preset routing notification

This message indicates that the current preset includes a route from the specified source to the specified destination.

#### Global Commands

All pass-through commands are preceded by an @ symbol and a space.

The following client commands are supported:

- @ ! disable status reporting Status reporting is disabled by default.
- @ ? enable status reporting Status reporting is enabled.
- @ Z: reset routing table

Routing is reset so that the first source is routed to all destinations.

#### Immediate Commands

- @ X:0/destination,source change route
- @ X:0/destination,source/destination-2,source-2… change multiple routes The specified source ports are routed to the specified destinations. Any routing changes will trigger S: notifications
- @ X?0destination request individual route status The source routed to a the specified destination will be returned as an  $S:$  notification.
- @ S?0 request all ports route status Each source & destination port pair will be returned as  $s$ : notifications

#### Salvo Commands

- @ P:0/destination,source queue route change
- @ P:0/destination,source/destination-2,source-2… queue multiple route changes The specified routing changes are added to the current salvo for later execution.
- @ P?0destination request individual port status in salvo If a routing change for the specified destination port is queued, the route will be returned as a V: notification.
- @ V?0 request all ports status in salvo Each queued routing change in the salvo is reported as a  $v:$  notification.
- @ B:C clear salvo
- @ B:R clear salvo

Any queued changes are discarded and the salvo is reset.

@ B:E execute salvo

Any queued changes are executed and each routing change will be returned as an  $s$ : notification.

## ヘルプ

## ヘルプライン

すぐに情報が必要な方は、Blackmagic Designオンラインサポートページで、Blackmagic Design Videohubの最新サポート情報を確認できます。

#### Blackmagic Designオンラインサポートページ

最新のマニュアル、ソフトウェア、サポートノートは、[www.blackmagicdesign.com/jp/support](http://www.blackmagicdesign.com/jp/support)の Blackmagicサポートセンターで確認できます。

#### Blackmagic Designフォーラム

もう一つの役立つリソースのひとつにBlackmagic Designフォーラムがあります。このフォーラムでは、 類似した質問を見つけ、Blackmagicのスタッフまたは深い知識を持ったユーザーから質問に対する回答 を得ることが可能です。

### Blackmagic Designサポートへの連絡

サポートページで必要な情報を得られなかった場合は、「メールを送信」ボタンを使用してサポートのリ クエストをメール送信してください。あるいは「お住まいの地域のサポートオフィス」をクリックして、お住 まいの地域のBlackmagic Designサポートオフィスに電話でお問い合わせください。

#### 現在インストールされているバージョンを確認する

コンピューターにインストールされているVideohub Controlのバージョンを確認するには、Blackmagic Videohub Controlアプリケーションを開いてください。Blackmagic Videohub Controlのメニューで 「About Blackmagic Videohub Control」を選択すると、バージョン番号が確認できます。

#### 最新のソフトウェアを入手する

コンピューターにインストールされているBlackmagic Videohub Controlのバージョンを確認した後、 Blackmagicサポートセンター(www.blackmagicdesign.com/jp/support)で最新のソフトウェアアッ プデートをチェックしてください。常に最新のソフトウェアを使用することを推奨しますが、重要なプロ ジェクトの実行中は、ソフトウェアのアップデートは行わない方がよいでしょう。

## 規制に関する警告

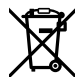

#### 欧州連合内での電気機器および電子機器の廃棄処分

製品に記載されている記号は、当該の機器を他の廃棄物と共に処分してはならないことを示しています。 機器を廃棄するには、必ずリサイクルのために指定の回収場所に引き渡してください。機器の廃棄におい て個別回収とリサイクルが行われることで、天然資源の保護につながり、健康と環境を守る方法でリサイ クルが確実に行われるようになります。廃棄する機器のリサイクルのための回収場所に関しては、お住ま いの地方自治体のリサイクル部門、または製品を購入した販売業者にご連絡ください。

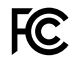

この機器は、FCC規定の第15部に準拠し、クラスAデジタル機器の制限に適合していることが確認され ています。これらの制限は、商用環境で機器を使用している場合に有害な干渉に対する妥当な保護を 提供するためのものです。この機器は無線周波エネルギーを生成、使用、放出する可能性があります。 また、指示に従ってインストールおよび使用しない場合、無線通信に有害な干渉を引き起こす恐れがあ ります。住宅地域で当製品を使用すると有害な干渉を引き起こす可能性があり、その場合はユーザーが 自己責任で干渉に対処する必要があります。

動作は次の2つを条件とします:

- **1** 本機は、有害な干渉を起こさない。
- **2** 本機は希望しない動作を発生しかねない干渉を含む、いかなる受信干渉も受け入れる必要がある。
- R-R-BMD-20221109001  $\mathbb N$ R-R-BMD-20221109002 R-R-BMD-20221109003 R-R-BMD-20230726001 MSIP-REM-BMD-201509007 MSIP-REM-BMD-201503026 MSIP-REM-BMD-201410007 MSIP-REM-BMD-201410009 MSIP-REM-BMD-201410010 MSIP-REM-BMD-201410011 MSIP-REM-BMD-201410012 MSIP-REM-BMD-201410013 MSIP-REM-BMD-201410014 R-R-BMD-201912002 R-R-BMD-201912003 R-R-BMD-20240212003

#### **ISED Canada**ステートメント ICES  $3(A)$ <br>NMB  $3(A)$

本機は、カナダのクラスAデジタル機器の規格に準拠しています。

本機のいかなる改造、あるいは目的の用途以外での使用は、これらの規格への順守を無効にすること があります。

本機は、商用環境で目的の用途に順守した使用においてテストを行なっています。非商業環境で使用さ れた場合、無線妨害を引き起こす可能性があります。

## 安全情報

感電を避けるため、当製品は必ずアース端子付きコンセントに接続してください。不確かな場合は、 資格を持つ電気技師に連絡してください。

感電のリスクを減らすため、水が跳ねたり、滴るような場所には置かないでください。

この製品は、周囲温度が最高40度までの熱帯地区での使用に対応しています。

通気が妨げられないように、この製品の周囲は通気に十分なスペースを開けるようにしてください。

ラックマウントする場合は、隣接する機器により通気が妨げられないようにしてください。

この製品の内部には、ユーザーが保守できる部品はありません。サービスに関しては、お近くのBlackmagic Designのサービスセンターにお問い合わせください。

一部の製品は、SFP(スモールフォームファクタ・トランシーバー)光ファイバーモジュールを接続可能。 レーザークラスのクラス1のSFP光モジュールを使用。

推奨されるBlackmagic Design SFPモジュール:

– 3G-SDI:PL-4F20-311C

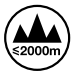

海抜2000m以上では使用しないでください。

#### カリフォルニア州ステートメント

この製品のユーザーは、プラスチック部品内の微量の多臭素化ビフェニルなどの化学物質にさらされる 可能性があります。カリフォルニア州は、多臭素化ビフェニルは発がん性があり、先天異常や生殖機能へ 危害を及ぼす物質であると認識しています。

詳細は、以下のウェブサイトをご確認ください。www.P65Warnings.ca.gov

#### ヨーロッパオフィス

Blackmagic Design B.V, Amsterdam Sloterdijk Teleport Towers Office 2.17, Kingsfordweg 151, Amsterdam, 1043GR. Kingsfordweg 151, Amsterdam, 1043GR.

### 正規サービススタッフへの注意

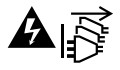

サービス前に、電源を電源インレットから外してください。

## 警告 – 二極/中性ヒューズ

この機器の電源供給には、電圧線と中性線の両方にヒューズが使われており、ノルウェーのIT電力分配 システムへの接続にも適しています。

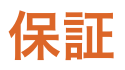

#### 限定保証

Blackmagic Designは、お買い上げの日から36ヶ月間、Videohubルーターの部品および仕上がりについ て瑕疵がないことを保証します。しかし、コネクター、ケーブル、冷却ファン、光ファイバーモジュール、 ヒューズ、キーボード、バッテリーについては、それらの部品および仕上がりに瑕疵がないことに対する 保証は12ヶ月間です。Blackmagic Designは、お買い上げの日から12ヶ月間、Videohub Master Control およびVideohub Smart Controlの部品および仕上がりについて瑕疵がないことを保証します。この保 証期間内に製品に瑕疵が見つかった場合、Blackmagic Designは弊社の裁量において部品代および人 件費無料で該当製品の修理、あるいは製品の交換のいずれかで対応いたします。

この保証に基づいたサービスを受ける際、お客様は必ず保証期限終了前にBlackmagic Designに瑕疵を 通知し、保証サービスの手続きを行ってください。お客様の責任において不良品を梱包し、 Blackmagic Designが指定するサポートセンターへ配送料前払で送付いただきますようお願い致します。理由の如何 を問わず、Blackmagic Designへの製品返送のための配送料、保険、関税、税金、その他すべての費用は お客様の自己負担となります。

不適切な使用、または不十分なメンテナンスや取扱いによる不具合、故障、損傷に対しては、この保証は適 用されません。Blackmagic Designはこの保証で、以下に関してサービス提供義務を負わないものとします。 a)製品のインストールや修理、サービスを行うBlackmagic Design販売代理人以外の者によって生じた 損傷の修理、b)不適切な使用や互換性のない機器への接続によって生じた損傷の修理、c) Blackmagic Designの部品や供給品ではない物を使用して生じたすべての損傷や故障の修理、d)改造や他製品との 統合により時間増加や製品の機能低下が生じた場合のサービス。この保証はBlackmagic Designが保 証するもので、明示または黙示を問わず他の保証すべてに代わるものです。Blackmagic Designとその 販売社は、商品性と特定目的に対する適合性のあらゆる黙示保証を拒否します。Blackmagic Designの 不良品の修理あるいは交換の責任が、特別に、間接的、偶発的、または結果的に生じる損害に対して、 Blackmagic Designあるいは販売社がそのような損害の可能性についての事前通知を得ているか否かに 関わらず、お客様に提供される完全唯一の救済手段となります。Blackmagic Designはお客様による機 器のあらゆる不法使用に対して責任を負いません。Blackmagic Designは本製品の使用により生じるあ らゆる損害に対して責任を負いません。使用者は自己の責任において本製品を使用するものとします。

© Copyright 2024 Blackmagic Design 著作権所有、無断複写・転載を禁じます。「Blackmagic Design」、「DeckLink」、「HDLink」、 「Workgroup Videohub」、「Multibridge Pro」、「Multibridge Extreme」、「Intensity」、「Leading the creative video revolution」は、米国な らびにその他諸国での登録商標です。その他の企業名ならびに製品名全てはそれぞれ関連する会社の登録商標である可能性があります。